# **BERNINA Q 16**

Bedienungsanleitung

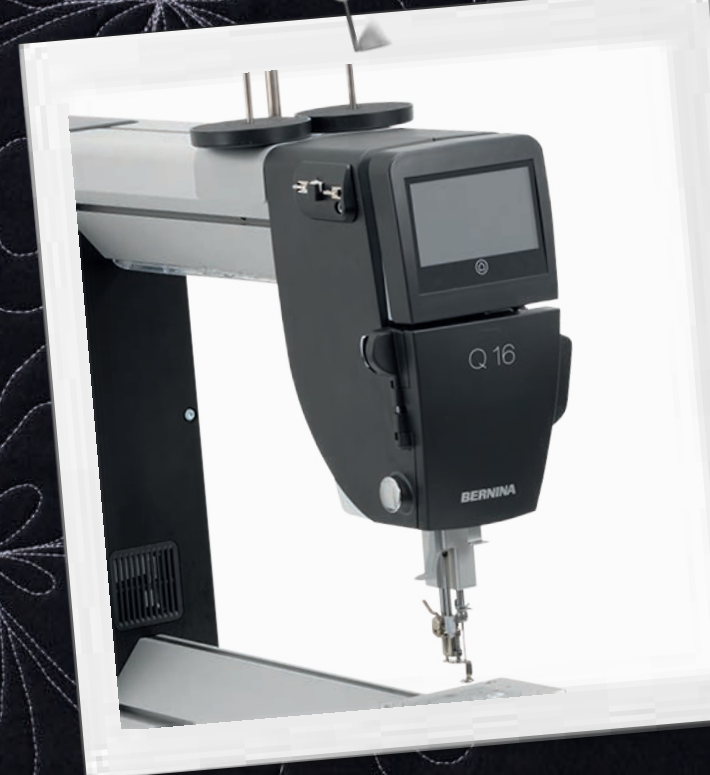

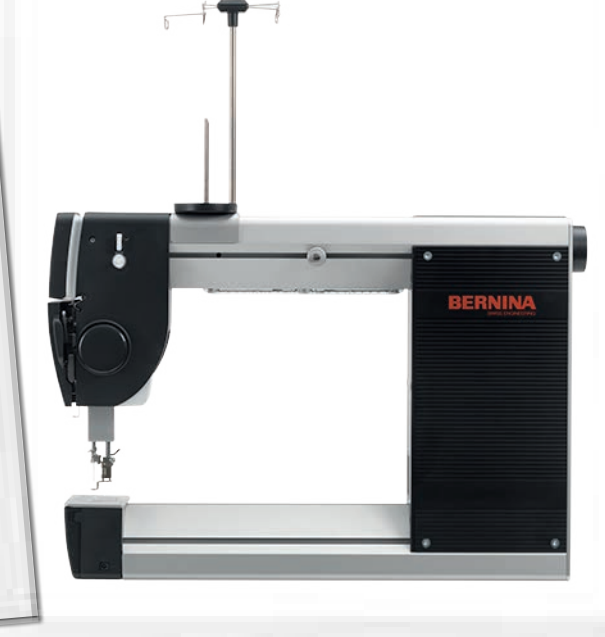

 $4/\mathstrut{\scriptstyle\wedge}$ 

made to create  $\boxed{\frac{1}{2} \cdot \frac{1}{2} \cdot \frac{1}{2$ 

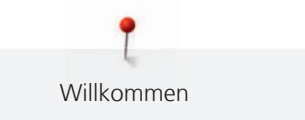

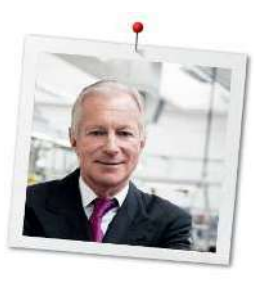

## **Liebe BERNINA Kundin, lieber BERNINA Kunde,**

Herzliche Gratulation! Sie haben sich für BERNINA entschieden und damit für ein Produkt, das Sie über Jahre begeistern wird. Seit über 100 Jahren legt unser Familienunternehmen grössten Wert auf zufriedene Kundschaft. Mir ist es ein persönliches Anliegen, Ihnen Schweizer Entwicklung und Präzision in höchster Vollendung, zukunftsgerichtete Nähtechnologie und einen umfassenden Kundenservice zu bieten.

Die Maschinen der BERNINA Q Serie sind hochmoderne Modelle, bei deren Entwicklung neben höchsten Ansprüchen an Technik und Bedienerfreundlichkeit auch das Produktdesign im Vordergrund stand. Schliesslich verkaufen wir unsere Produkte an kreative Menschen wie Sie, die nicht nur hohe Qualität, sondern auch Form und Design schätzen.

Geniessen Sie das kreative Quilten mit Ihrer neuen BERNINA Q 16 und informieren Sie sich über das vielfältige Zubehör unter www.bernina.com. Auf unserer Homepage finden Sie ausserdem viele inspirierende Näh- und Quiltideen.

Über weitere Dienstleistungs- und Serviceangebote informiert Sie gerne unser gut geschulter BERNINA Fachhandel.

Ich wünsche Ihnen viel Freude und kreative Stunden mit Ihrer neuen BERNINA Langarm.

H.P. Sumul

H.P. Ueltschi Inhaber BERNINA International AG CH-8266 Steckborn

## **Inhaltsverzeichnis**

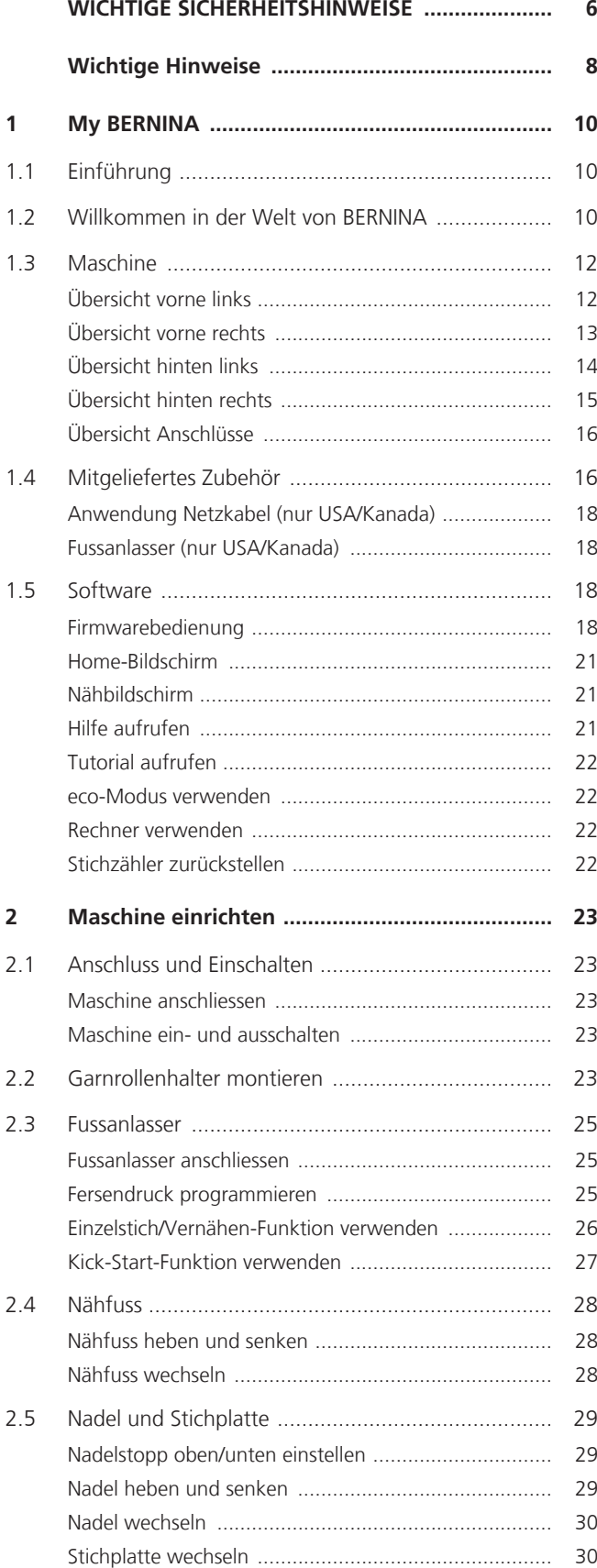

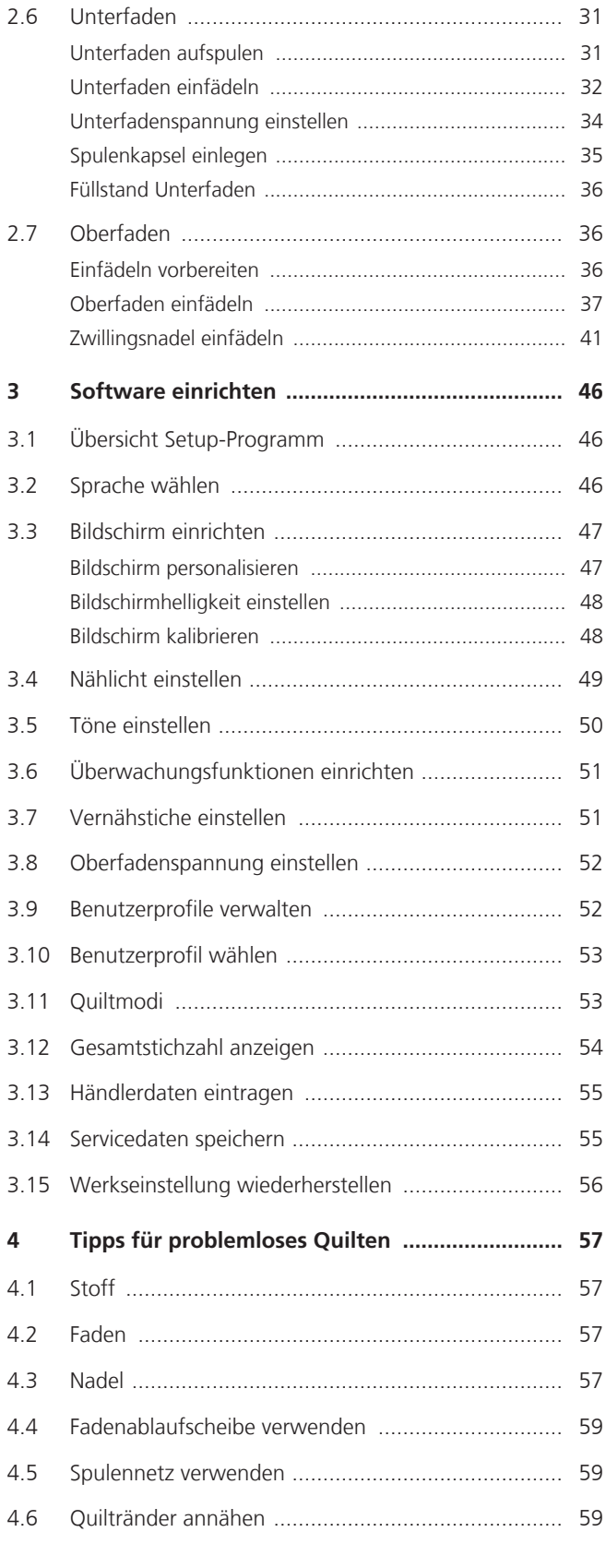

4

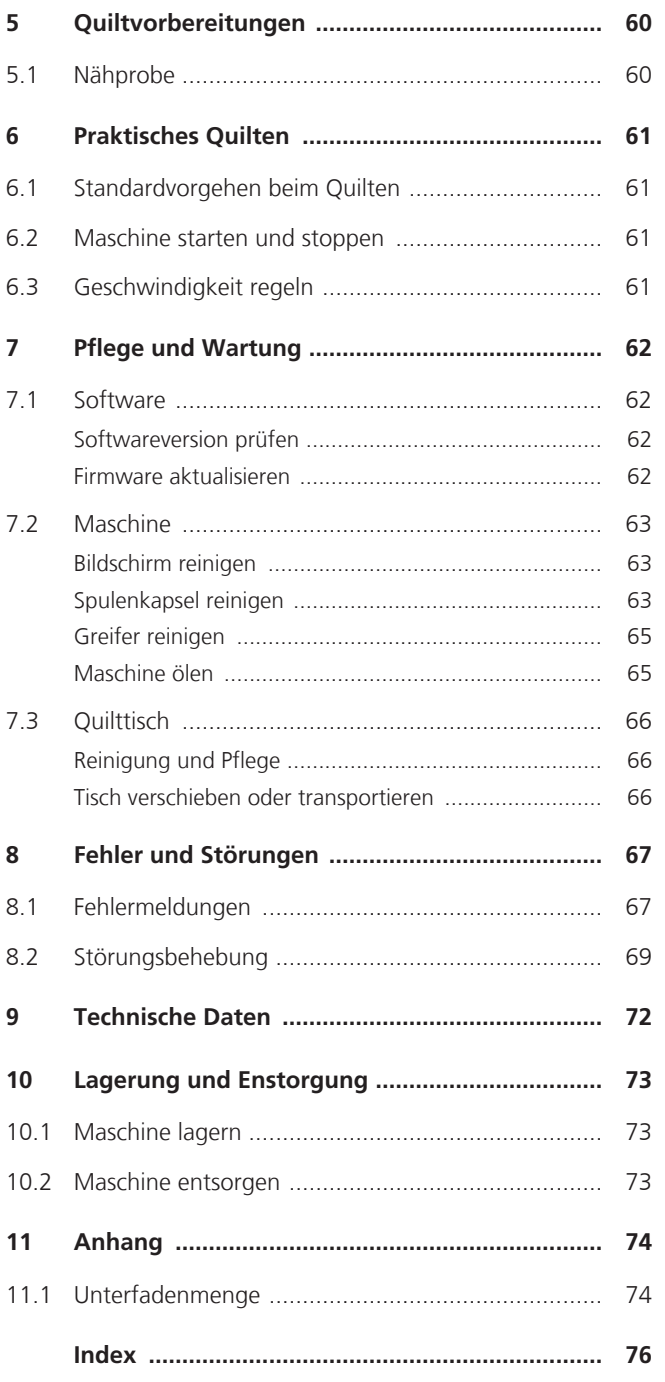

## <span id="page-5-0"></span>**WICHTIGE SICHERHEITSHINWEISE**

Beachten Sie die folgenden, grundsätzlichen Sicherheitshinweise beim Gebrauch Ihrer Maschine. Lesen Sie vor dem Gebrauch dieser Maschine die Bedienungsanleitung sorgfältig durch.

## **GEFAHR!**

Zum Schutz gegen elektrischen Schlag:

- Die Maschine nie unbeaufsichtigt stehen lassen, solange sie an das Stromnetz angeschlossen ist.
- Nach Gebrauch die Maschine immer vom Stromnetz trennen.

Zum Schutz gegen LED-Strahlung:

- LED-Lampe nicht direkt mit optischen Instrumenten (z. B. Lupen) betrachten. Die LED-Lampe entspricht der Schutzklasse 1M.
- Wenn die LED-Lampe beschädigt oder defekt ist, BERNINA Fachhändler kontaktieren.

## **WARNUNG**

Zum Schutz gegen Verbrennungen, Feuer, elektrischen Schlag oder Verletzungen von Personen:

- Diese Maschine darf nur zu dem in dieser Bedienungsanleitung beschriebenen Zweck benutzt werden.
- Maschine nicht im Freien verwenden.
- Die Maschine nicht als Spielzeug benutzen. Erhöhte Vorsicht ist geboten, wenn die Maschine von Kindern oder in der Nähe von Kindern benutzt wird.
- Diese Maschine kann von Kindern ab 8 Jahren und darüber sowie von Personen mit verringerten physischen, sensorischen oder mentalen Fähigkeiten oder Mangel an Erfahrung und Wissen benutzt werden, wenn Sie beaufsichtigt oder bezüglich des sicheren Gebrauchs der Maschine unterwiesen wurden und die daraus resultierenden Gefahren verstehen.
- Kinder dürfen nicht mit der Maschine spielen.
- Reinigungs- und Wartungsarbeiten dürfen nicht von Kindern ohne Beaufsichtigung durchgeführt werden.
- Diese Maschine nicht benutzen, falls Kabel oder Stecker beschädigt sind, die Maschine nicht störungsfrei funktioniert, sie fallengelassen oder beschädigt wurde oder sie ins Wasser gefallen ist. Setzen Sie sich mit dem nächstgelegenen BERNINA Fachgeschäft in Verbindung und vereinbaren Sie das weitere Vorgehen.
- Nur das vom Hersteller empfohlene Zubehör verwenden.

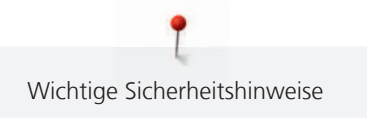

- Diese Maschine nicht benutzen, wenn Lüftungsschlitze blockiert sind. Halten Sie alle Lüftungsschlitze frei von Fusseln, Staub- und Stoffrückständen.
- Keine Gegenstände in die Öffnungen der Maschine stecken.
- Die Maschine nicht benutzen, wo Treibgasprodukte (Sprays) oder Sauerstoff verwendet werden.
- Finger von allen beweglichen Teilen fernhalten. Spezielle Vorsicht ist im Bereich der Nähmaschinennadel geboten.
- Bei Tätigkeiten im Bereich der Nadel wie Nadel einfädeln, Nadel wechseln, den Unterfaden einfädeln oder den Nähfuss wechseln – Hauptschalter auf «0» stellen.
- Keine krummen Nadeln benutzen.
- Immer eine originale BERNINA Stichplatte benutzen. Eine falsche Stichplatte kann zu Nadelbruch führen.
- Zum Ausschalten den Hauptschalter auf «0» stellen und den Netzstecker herausziehen. Dabei immer am Stecker und nicht am Kabel ziehen.
- Netzstecker herausziehen, wenn Abdeckungen entfernt oder geöffnet werden, wenn die Maschine geölt wird oder andere in dieser Bedienungsanleitung erwähnte Reinigungs- und Wartungsarbeiten durchgeführt werden.
- Diese Nähmaschine ist doppeltisoliert (ausgenommen USA und Kanada). Verwenden Sie nur Original-Ersatzteile. Beachten Sie den Hinweis für die Wartung doppeltisolierter Produkte.

## <span id="page-7-0"></span>**Wichtige Hinweise**

#### **Verfügbarkeit der Anleitung**

Die Bedienungsanleitung ist Bestandteil der Maschine.

- Die Bedienungsanleitung der Maschine an einem geeigneten Ort in der Nähe der Maschine aufbewahren und zum Nachschlagen bereithalten.
- Bei Weitergabe der Maschine an Dritte, die Bedienungsanleitung der Maschine beilegen.

#### **Bestimmungsgemässe Verwendung**

Ihre BERNINA Maschine ist für den privaten Hausgebrauch konzipiert und konstruiert. Sie dient zum Quilten von Stoffen und anderen Materialien wie in dieser Bedienungsanleitung beschrieben. Jede andere Verwendung gilt als nicht bestimmungsgemäss. BERNINA übernimmt keine Haftung für Folgen aus einer nicht bestimmungsgemässen Verwendung.

#### **Ausstattung und Lieferumfang**

In dieser Anleitung werden zur Veranschaulichung Beispielbilder verwendet. Die auf den Bildern gezeigten Maschinen und Zubehöre müssen nicht zwingend dem tatsächlichen Lieferumfang Ihrer Maschine entsprechen. Das mitgelieferte Zubehör kann je nach Auslieferungsland Änderungen unterliegen. Erwähntes oder gezeigtes Zubehör, welches nicht im Lieferumfang enthalten ist, können Sie als Sonderzubehör bei einem BERNINA Fachhändler erwerben. Weiteres Zubehör finden Sie unter www.bernina.com.

Aus technischen Gründen und zwecks Verbesserung des Produkts können Änderungen bezüglich Ausstattung der Maschine und Lieferumfang jederzeit und ohne Vorankündigung vorgenommen werden.

#### **Wartung doppeltisolierter Produkte**

Ein doppeltisoliertes Produkt ist mit zwei Isolationseinheiten anstelle einer Erdung ausgestattet. Ein Erdungsmittel ist in einem doppeltisolierten Produkt nicht enthalten und sollte auch nicht eingesetzt werden. Die Wartung eines doppeltisolierten Produkts erfordert höchste Sorgfalt und beste Kenntnisse des Systems und sollte daher nur von qualifiziertem Personal vorgenommen werden. Es dürfen für Service und Reparatur nur Original-Ersatzteile verwendet werden. Ein doppeltisoliertes Produkt ist folgendermassen gekennzeichnet: «Doppelisolierung» oder «doppeltisoliert».

Das Symbol kann ebenfalls ein solches Produkt kennzeichnen.

#### **Umweltschutz**

BERNINA International AG fühlt sich dem Umweltschutz verpflichtet. Wir bemühen uns, die Umweltverträglichkeit unserer Produkte zu erhöhen, indem wir diese bezüglich Gestaltung und Produktionstechnologie ununterbrochen verbessern.

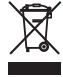

8

Die Maschine ist mit dem Symbol des durchgestrichenen Mülleimers gekennzeichnet. Das bedeutet, dass die Maschine nicht im Haushaltsabfall entsorgt werden darf, wenn sie nicht mehr benötigt wird. Durch eine unsachgemässe Entsorgung können gefährliche Substanzen in das Grundwasser gelangen und damit in unsere Nahrungskette geraten und so unsere Gesundheit schädigen.

Die Maschine muss bei einer nahegelegenen Sammelstelle für Elektroaltgeräte oder bei einer Annahmestelle für die Wiederverwendung der Maschine kostenfrei zurückgegeben werden. Informationen zu den Sammelstellen erhalten Sie bei Ihrer Gemeindeverwaltung. Beim Neukauf einer Maschine ist der Händler verpflichtet, die alte Maschine kostenfrei zurückzunehmen und fachgerecht zu entsorgen.

Sofern die Maschine personenbezogene Daten enthält, sind Sie vor der Rückgabe der Maschine selbst für die Löschung der Daten verantwortlich.

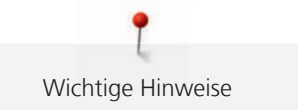

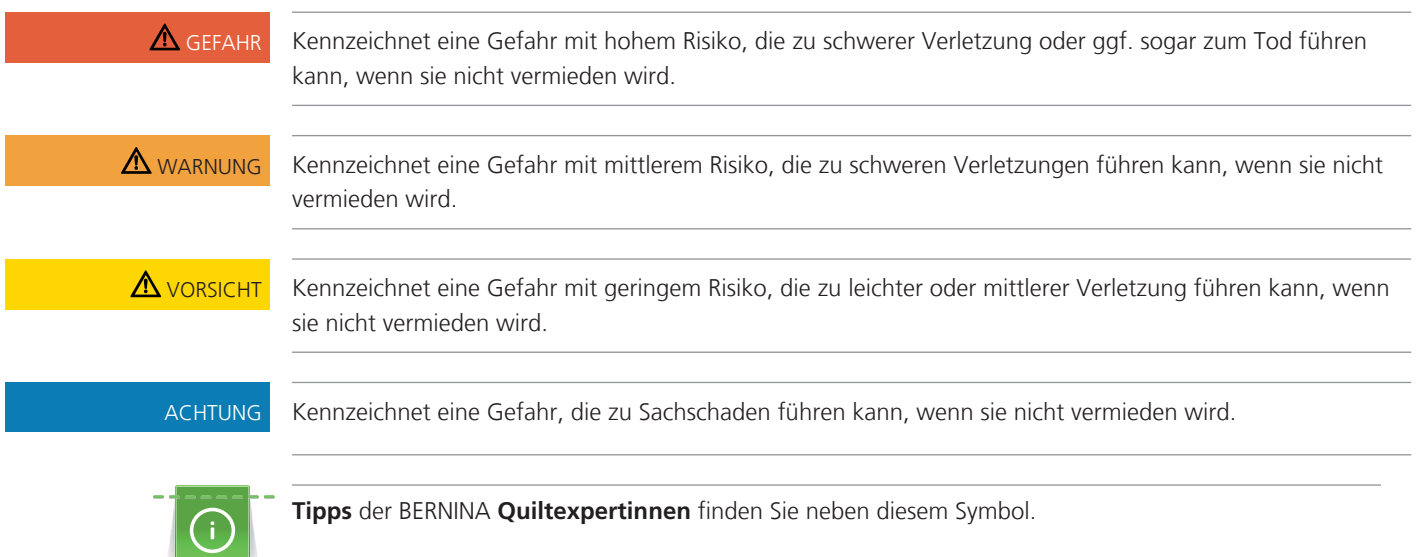

## **Symbolerklärung**

## <span id="page-9-0"></span>**1 My BERNINA**

#### <span id="page-9-1"></span>**1.1 Einführung**

Mit Ihrer BERNINA Q 16 lassen sich grossformatige Quiltprojekte erstellen.

Zusätzlich zu dieser Bedienungsanleitung finden Sie auf Ihrer Maschine 2 Hilfsprogramme:

- Das **Tutorial** gibt Informationen und Erklärungen zu verschiedenen Bereichen des Quiltens [\(siehe](#page-21-0) [Seite 22\)](#page-21-0)
- Das **Hilfe-Programm** enthält Erklärungen der Softwarefunktionen direkt am Bildschirm [\(siehe Seite 21\)](#page-20-2).

Neben dieser Bedienungsanleitung liegt Ihrer Maschine auch der Zubehörkatalog bei, in welchem Sie weiteres Zubehör zum Quilten finden.

Die aktuelle Version Ihrer Bedienungsanleitung sowie viele weitere Informationen rund um das Nähen und Quilten finden Sie auf unserer Webseite [www.bernina.com](http://www.bernina.com).

#### <span id="page-9-2"></span>**1.2 Willkommen in der Welt von BERNINA**

Made to create, so lautet der Slogan von BERNINA. Nicht nur mit unseren Maschinen unterstützen wir Sie bei der Verwirklichung Ihrer Ideen. Über die unten aufgeführten Angebote bieten wir Ihnen darüber hinaus jede Menge Anregungen und Anleitungen für Ihre kommenden Projekte sowie die Möglichkeit, sich mit anderen Näh-, Quilt- und Stickbegeisterten auszutauschen. Wir wünschen Ihnen viel Freude dabei.

#### **BERNINA YouTube Channel**

Auf YouTube bieten wir Ihnen eine grosse Auswahl an Anleitungsvideos und Hilfestellungen zu den wichtigsten Funktionen unserer Maschinen an. Auch zu vielen Füssen finden Sie ausführliche Erklärungen, so dass Ihre Projekte ein voller Erfolg werden.

#### <http://www.youtube.com/BerninaInternational>

Verfügbar in den Sprachen Englisch und Deutsch.

#### **inspiration – das Nähmagazin**

Sie suchen Ideen, Schnittmuster und Anleitungen für tolle Projekte? Dann ist das BERNINA Magazin «inspiration» genau das Richtige für Sie. Die «inspiration» bietet Ihnen viermal jährlich tolle Näh-, Quilt- und Stickideen. Von saisonalen Modetrends über trendige Accessoires und praktische Tipps bis hin zu originellen Dekorationen für Ihr Zuhause.

#### <http://www.bernina.com/inspiration>

Das Magazin ist in den Sprachen Englisch, Deutsch, Holländisch und Französisch erhältlich. Nicht in allen Ländern verfügbar.

#### **BERNINA Blog**

Raffinierte Anleitungen, kostenlose Schnittmuster und Stickvorlagen sowie viele neue Ideen: All das finden Sie jede Woche neu im Blog von BERNINA. Unsere Experten/-innen zeigen wertvolle Tipps und erklären Schritt für Schritt, wie Sie zum gewünschten Ergebnis kommen. In der Community können Sie eigene Projekte hochladen und sich mit anderen Näh-, Quilt- und Stickbegeisterten austauschen.

#### <http://www.bernina.com/blog>

Verfügbar in den Sprachen Englisch, Deutsch und Holländisch.

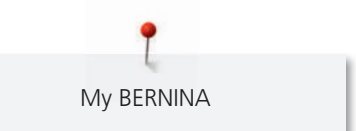

#### **BERNINA Social Media**

Folgen Sie uns in den sozialen Netzwerken und erfahren Sie mehr über Events, spannende Projekte sowie Tipps und Tricks rund ums Nähen, Quilten und Sticken. Wir halten Sie auf dem Laufenden und freuen uns, Ihnen das eine oder andere Highlight aus der Welt von BERNINA zu zeigen.

<http://www.bernina.com/social-media>

## <span id="page-11-0"></span>**1.3 Maschine**

## <span id="page-11-1"></span>**Übersicht vorne links**

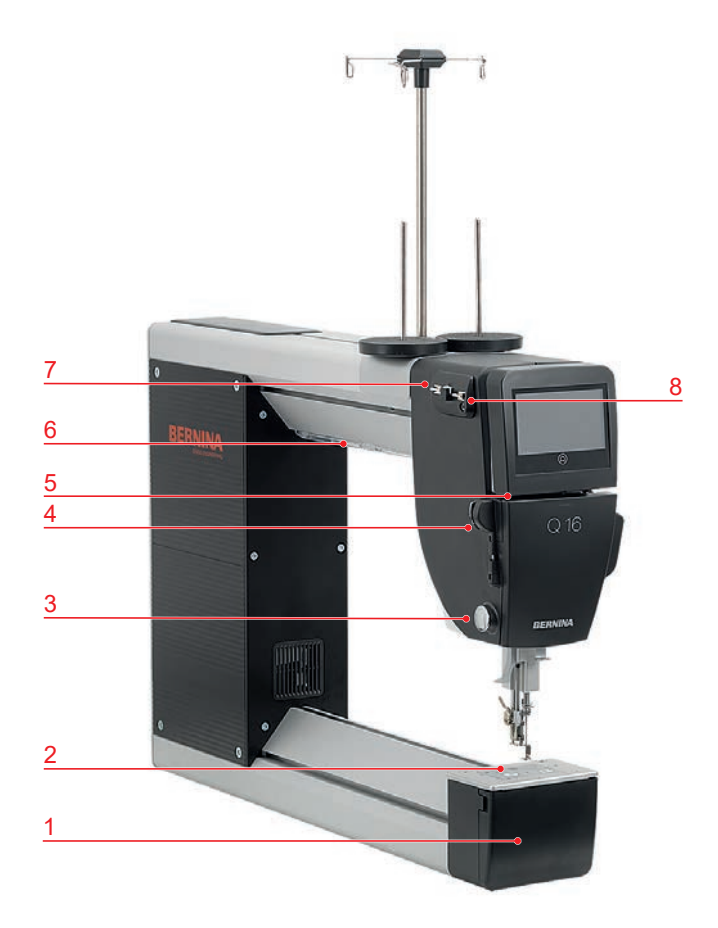

- 
- Stichplatte 6 Nählicht
- 
- 
- Greiferdeckel 5 Fadenführungsschlitz
	-
- Fadenschneider 7 Fadenführung, oben, links
- Fadenführung, unten 8 Fadenführung, oben, rechts

### <span id="page-12-0"></span>**Übersicht vorne rechts**

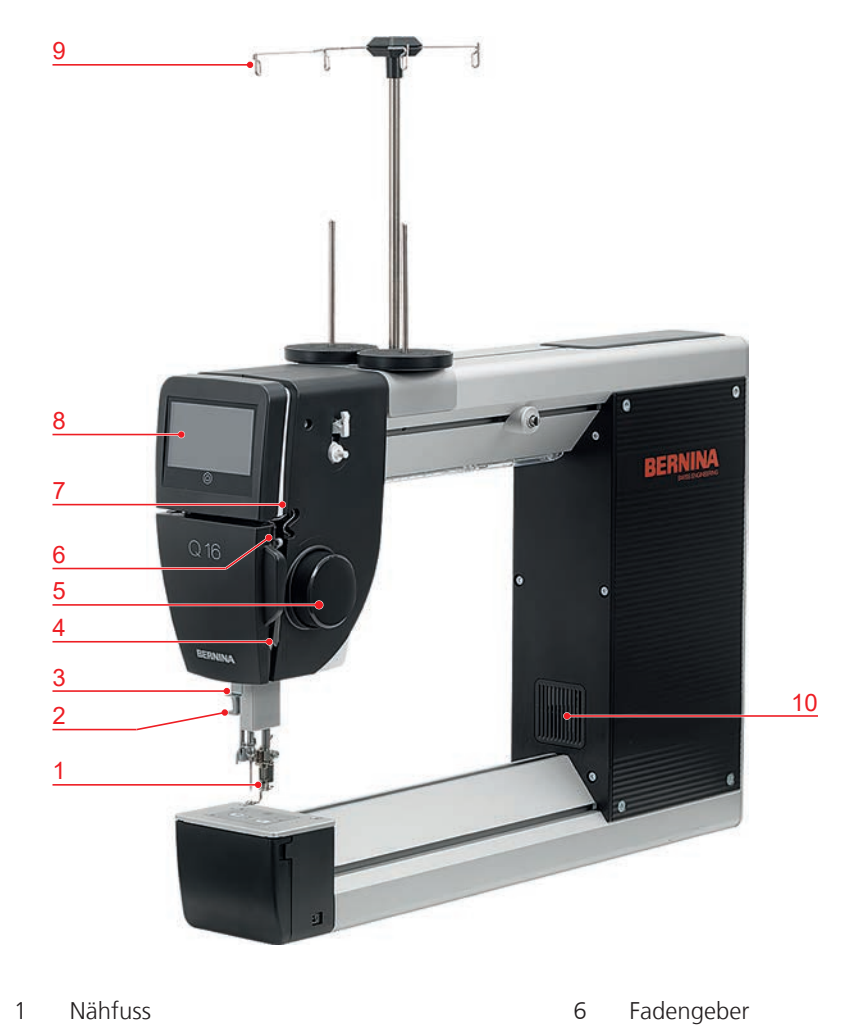

- 
- Nadeleinfädler 7 Fadenführung
- Fadenführung 8 Bildschirm
- Fadenregulator 9 Fadenöse
- Handrad, vorn 10 Lüftungsschlitze
- 
- 
- 
- -

#### <span id="page-13-0"></span>**Übersicht hinten links**

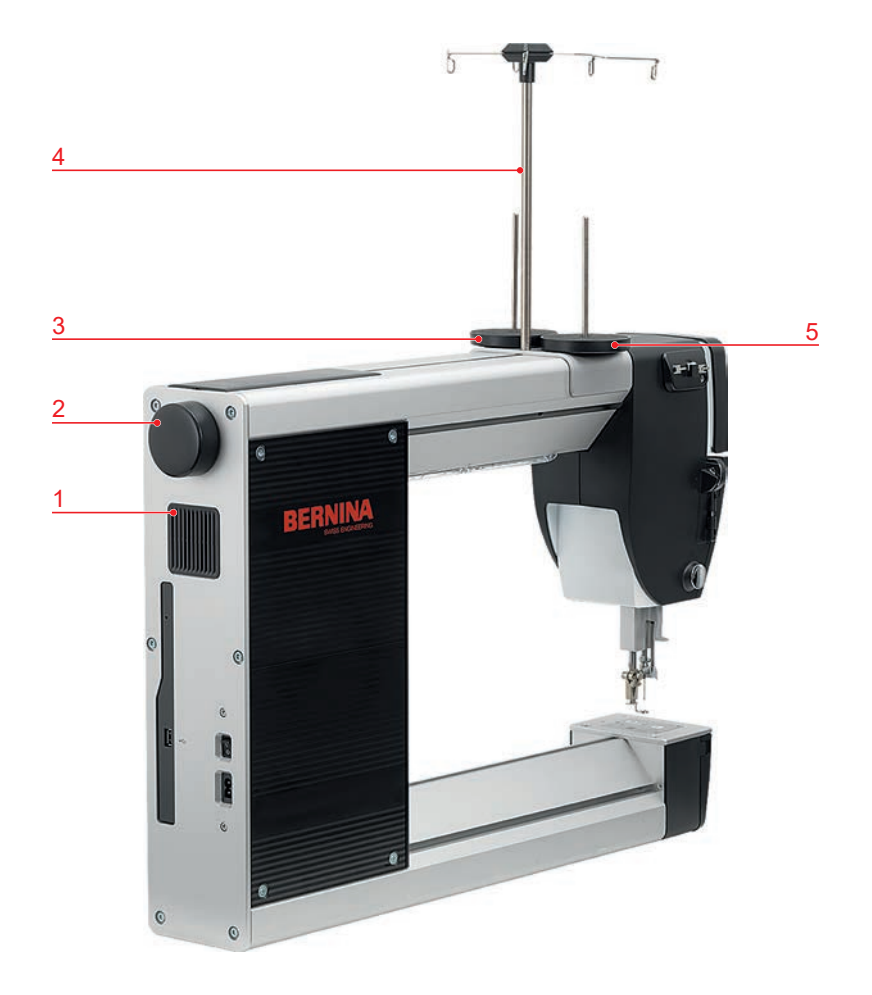

- 
- 
- Garnrollenhalter, rechts
- Lüftungsschlitze 4 Fadenführungsstange, mit Ösen
- 2 Handrad, hinten 1988 and 1989 States 1989 States Handrad, hinten 1989 States 1989 States 1989 States 1989 St

## <span id="page-14-0"></span>**Übersicht hinten rechts**  $\Lambda$ đ ١ī S ø  $\sigma$  $\sigma$ 1 Stichplatte 6 Garnrollenhalter

- 
- 
- 
- 
- 
- Fadenschneider 12 Nählicht
- 
- Nähfuss 8 Fadenführungsstange

- Fadenregulator 9 Handrad, hinten
- Handrad, vorn 10 Fadenvorspannung
- Spuleinheit 11 Lüftungsschlitze
	-

## <span id="page-15-0"></span>**Übersicht Anschlüsse**

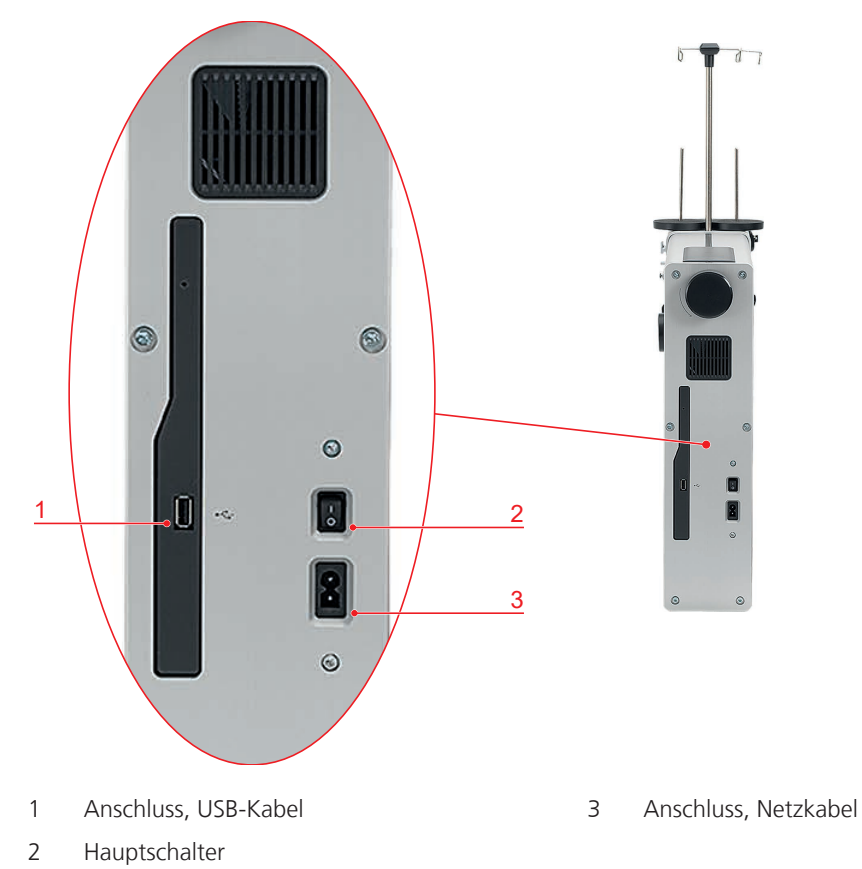

## <span id="page-15-1"></span>**1.4 Mitgeliefertes Zubehör**

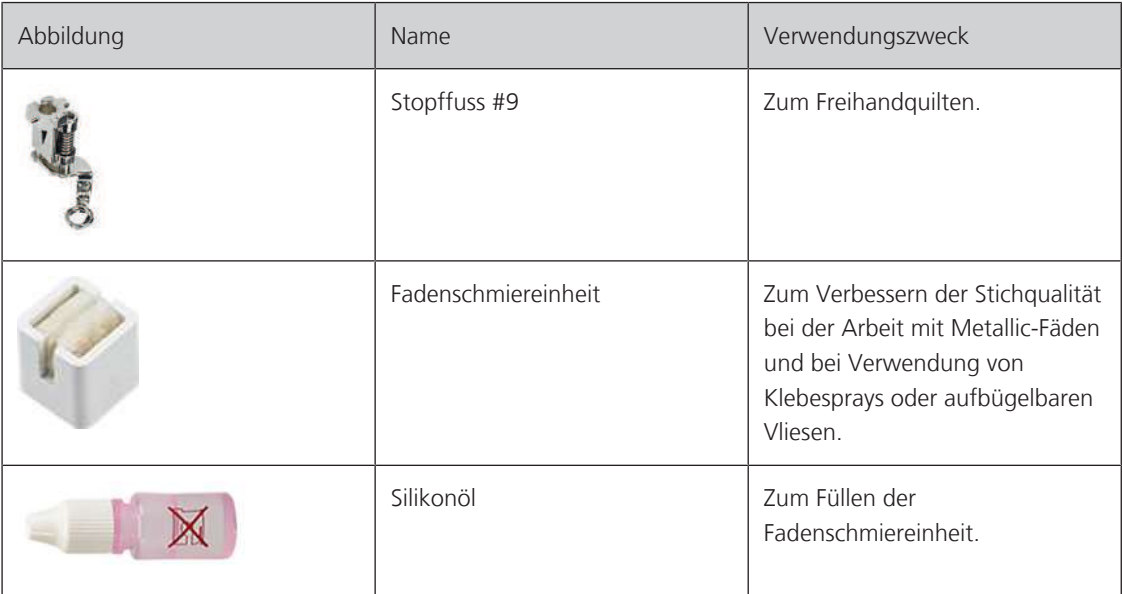

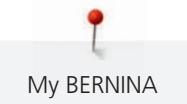

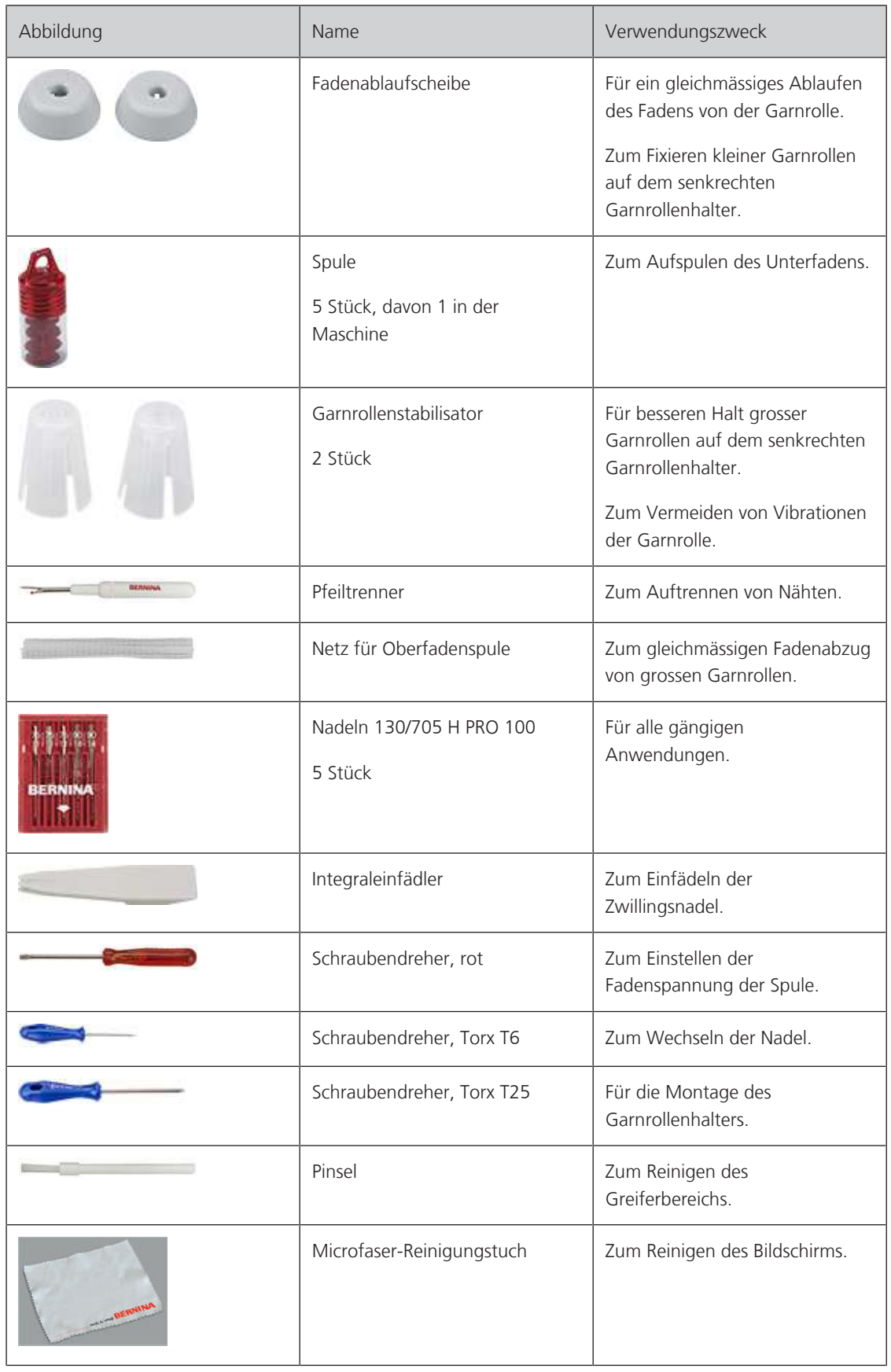

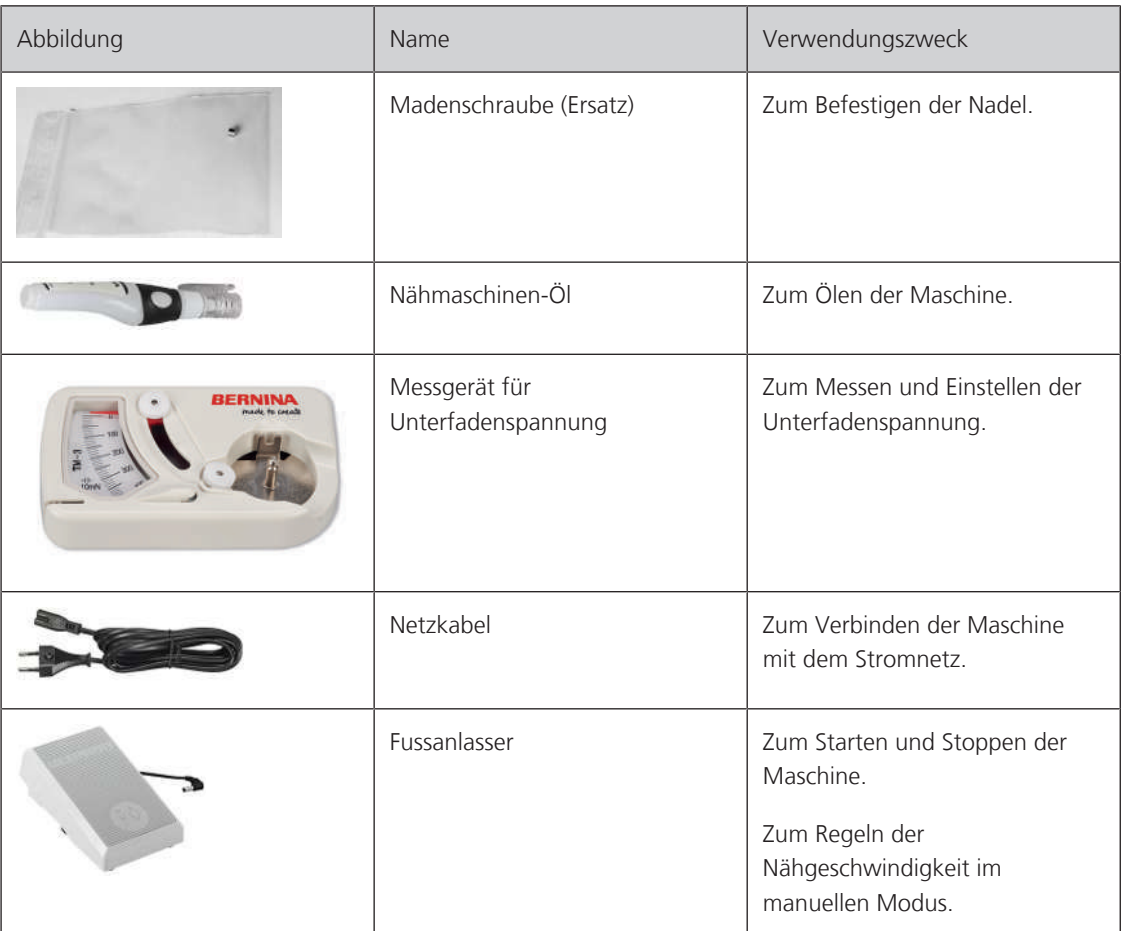

**ACHTUNG! Zubehör, das in dieser Anleitung erwähnt wird aber nicht in der Liste des mitgelieferten Zubehörs aufgeführt ist, gilt als Sonderzubehör, das Sie bei Ihrem BERNINA Fachhändler erwerben können.**

#### <span id="page-17-0"></span>**Anwendung Netzkabel (nur USA/Kanada)**

Die Maschine hat einen polarisierten Stecker (ein Kontakt ist breiter als der andere). Um das Risiko von elektrischem Schock zu verringern, kann der Stecker nur auf eine Weise in die Steckdose gesteckt werden. Sollte der Stecker nicht in die Steckdose passen, den Stecker umdrehen. Sollte er immer noch nicht passen, kontaktieren Sie den Elektriker, um eine entsprechende Steckdose installieren zu lassen. Der Stecker darf in keiner Weise verändert werden.

#### <span id="page-17-1"></span>**Fussanlasser (nur USA/Kanada)**

Immer den Fussanlasser des Typs LV1 mit der BERNINA Q 16 verwenden.

#### <span id="page-17-2"></span>**1.5 Software**

#### <span id="page-17-3"></span>**Firmwarebedienung**

Der berührungssensitive Bildschirm lässt sich mit dem Finger oder dem Eingabestift bedienen.

**Tippen**: Kurzes Antippen eines Elements.

**Ziehen**: Antippen des Bildschirms und langsam in eine Richtung bewegen, z. B. zum Hoch- und Runterscrollen.

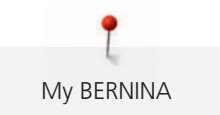

### Navigation

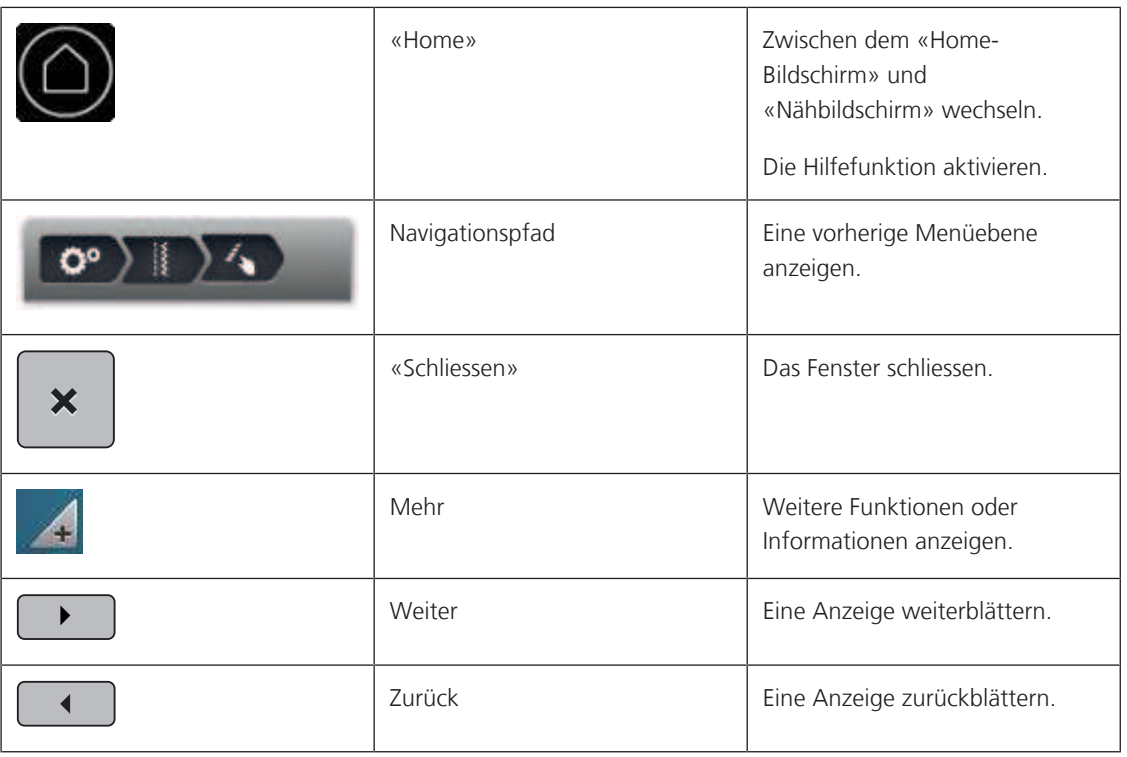

Funktionen aktivieren/deaktivieren

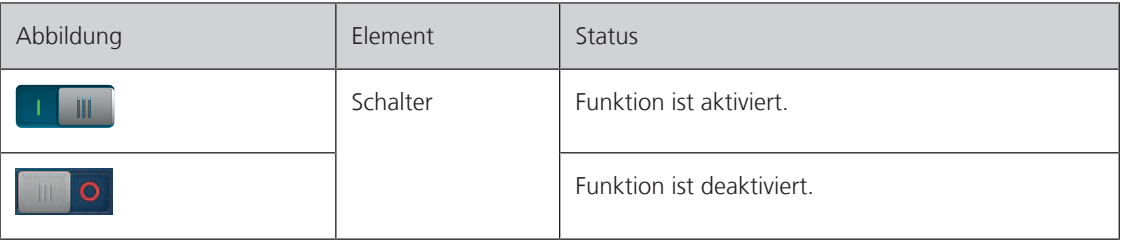

Werte anpassen

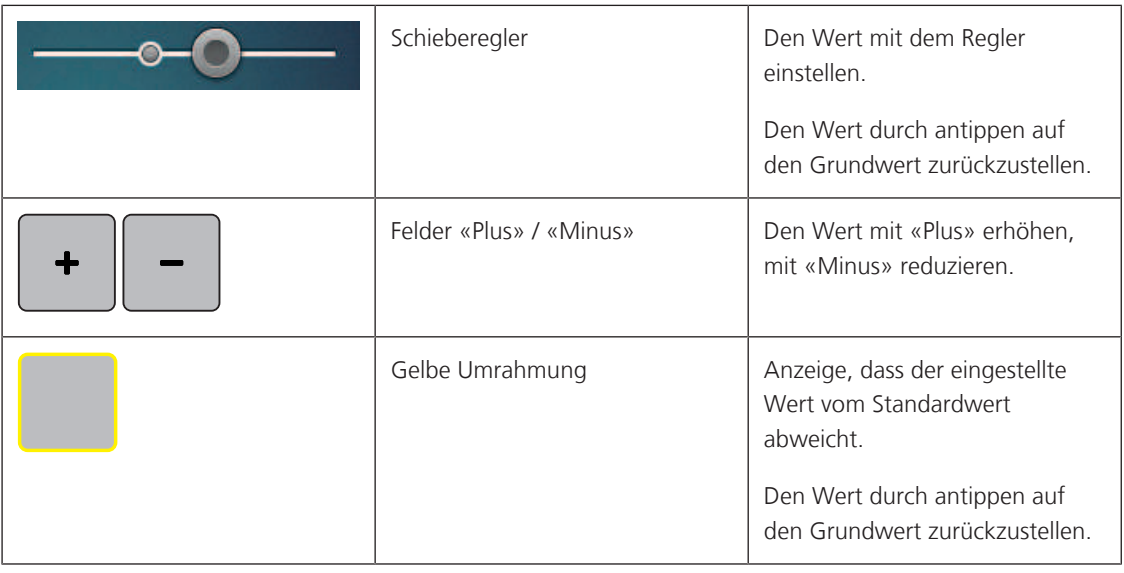

#### Text und Zahlen eingeben

Zur Eingabe von Zahlenwerten oder Text wird eine entsprechende Tastatur angezeigt.

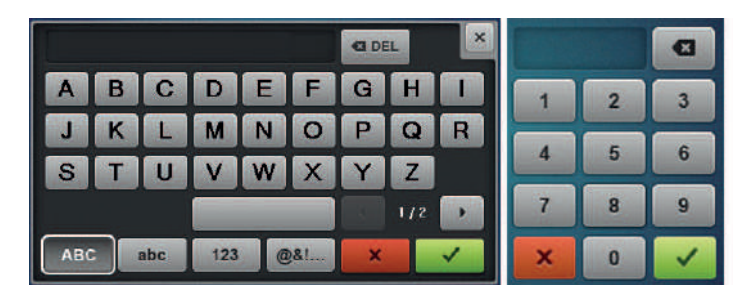

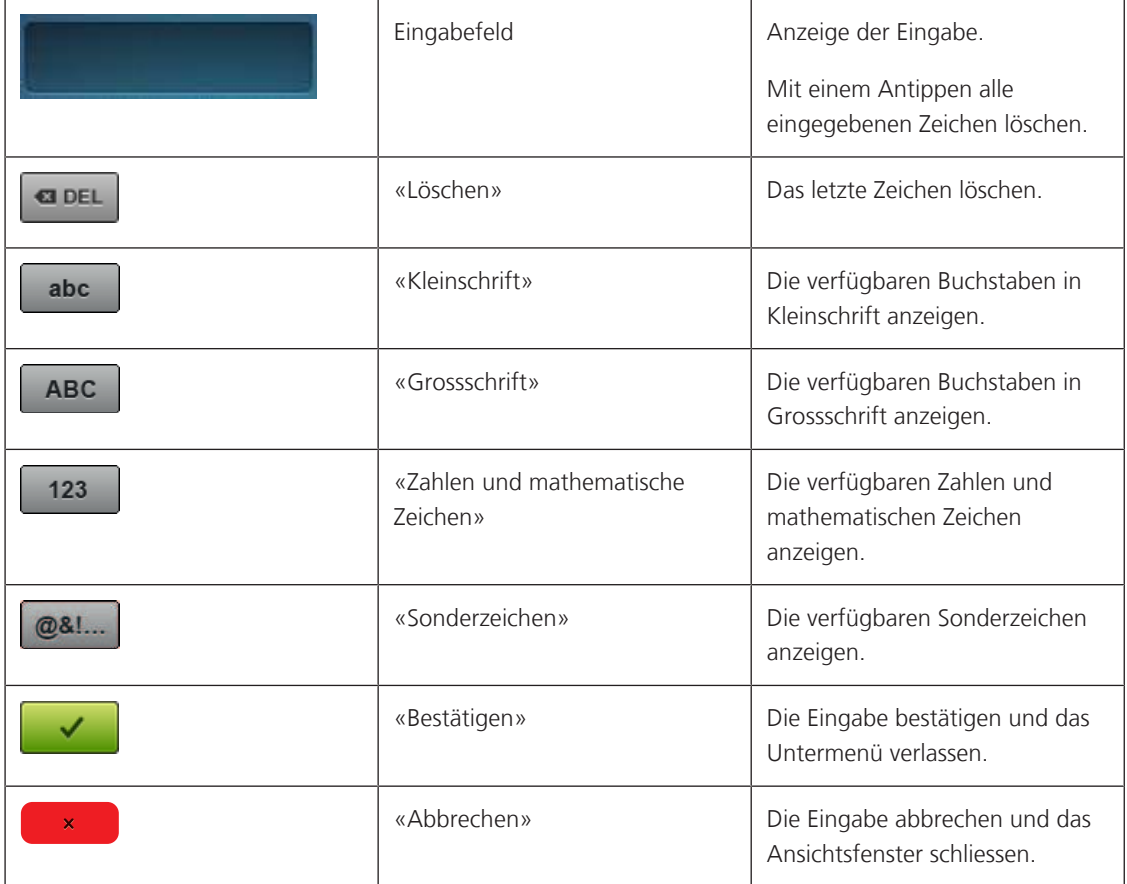

#### <span id="page-20-0"></span>**Home-Bildschirm**

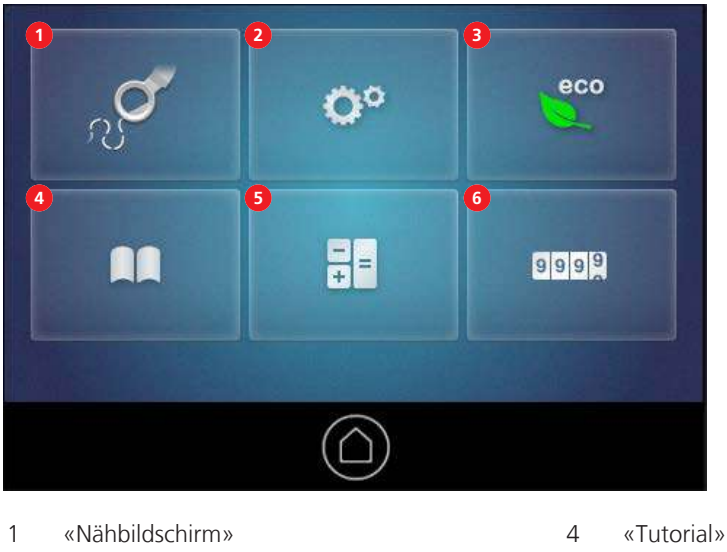

- «Setup-Programm» 5 «Rechner»
- «eco-Modus» 6 «Stichzähler»
- 
- <span id="page-20-1"></span>
	-

#### **Nähbildschirm**

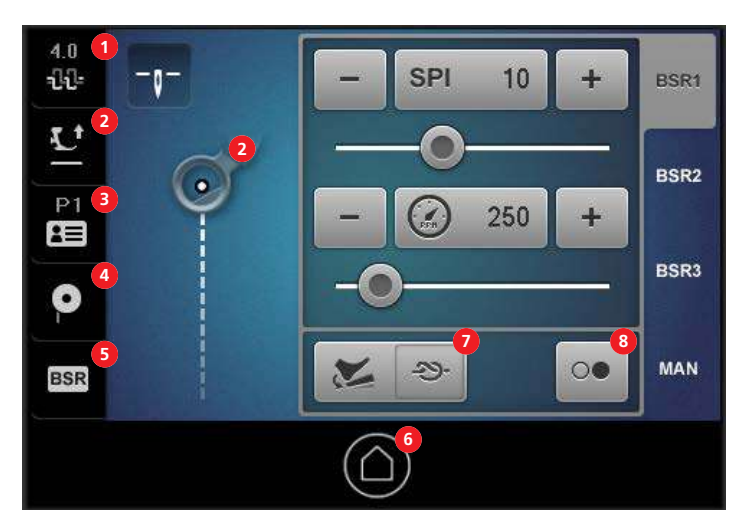

- «Oberfadenspannung» 5 «BSR»
- 
- 
- «Füllung Unterfadenspule» 8 «Kick-Start»-Funktion
- 
- «Nähfussposition» 6 «Home»
- «Benutzerprofil» 7 «Programmierbare Funktionen»
	-

#### <span id="page-20-2"></span>**Hilfe aufrufen**

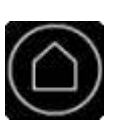

- > Fenster auf dem Bildschirm aufrufen, zu dem Hilfe benötigt wird.
- > Um den Hilfe-Modus zu starten, «Home» doppeltippen.
- > Objekt auf dem Bildschirm antippen, zu dem Hilfe benötigt wird.
	- Hilfe zum gewählten Objekt wird angezeigt.

#### <span id="page-21-0"></span>**Tutorial aufrufen**

Im Tutorial finden Sie Informationen und Erklärungen zu verschiedenen Bereichen des Quiltens und der Maschine.

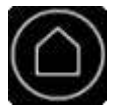

> «Home» antippen.

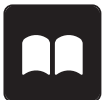

- > «Tutorial» antippen.
- > Gewünschtes Thema wählen.
- Längere Texte zum Blättern mit dem Finger nach oben schieben. Das Ende einer Seite ist mit dem Wort «Seitenende» gekennzeichnet.

#### <span id="page-21-1"></span>**eco-Modus verwenden**

Bei längerer Arbeitsunterbrechung kann die Maschine in den Sparmodus versetzt werden. Der Bildschirm ist gesperrt und die Maschine kann nicht gestartet werden.

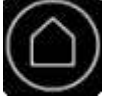

> «Home» antippen.

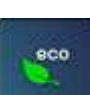

> «eco-Modus» antippen.

– Bildschirm und Nählicht schalten sich aus. Der Stromverbrauch wird reduziert.

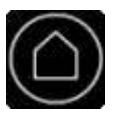

Um den Sparmodus zu verlassen, «Home» antippen. – Maschine ist wieder betriebsbereit.

#### <span id="page-21-2"></span>**Rechner verwenden**

Der Rechner lässt sich für verschiedene Berechnungen verwenden.

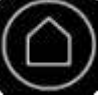

> «Home» antippen.

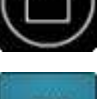

謂

> «Rechner» antippen. – Ein Rechner mit Standardfunktionen wird angezeigt.

#### <span id="page-21-3"></span>**Stichzähler zurückstellen**

Mit dem Stichzähler lässt sich die Anzahl Stiche eines Quiltprojekts zählen.

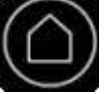

> «Home» antippen.

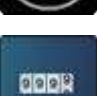

> «Stichzähler» antippen.

– Die Anzahl der genähten Stiche wird angezeigt.

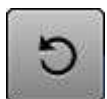

> Um die Stichzahl auf 0 zurückzustellen «Zurückstellen» antippen.

## <span id="page-22-0"></span>**2 Maschine einrichten**

## <span id="page-22-1"></span>**2.1 Anschluss und Einschalten**

#### <span id="page-22-2"></span>**Maschine anschliessen**

- > Ein Ende des Netzkabels in den Netzkabelanschluss der Maschine einstecken.
- > Das andere Ende des Netzkabels in die Steckdose einstecken.

#### <span id="page-22-3"></span>**Maschine ein- und ausschalten**

- > Zum Einschalten der Maschine, Hauptschalter auf «I» stellen.
- > Zum Ausschalten der Maschine, Hauptschalter auf «O» stellen.

## <span id="page-22-4"></span>**2.2 Garnrollenhalter montieren**

Benötigte Teile und Werkzeuge:

- Garnrollenhalter
- Aufsatz Fadenösen
- Schraubendreher, Torx T25
- > Den Aufsatz mit den Fadenösen so im Schlitz der Fadenführungsstange montieren, dass sich der Arm mit den zwei Fadenösen (1) über dem linken Garnrollenhalter (2) befindet.

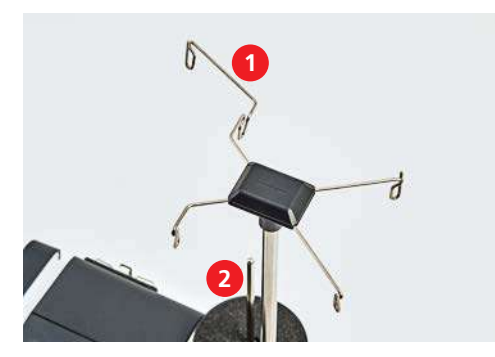

> Schraube zwischen den Garnrollenhaltern so drehen, dass sich die Mutter (1) in die Nut einsetzen lässt.

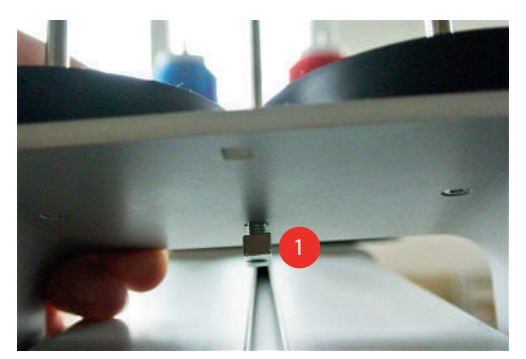

> Garnrollenhalter so auf der Maschine platzieren, dass sich die beiden Garnrollenhalter (1) vor der Fadenführungsstange (2) befinden.

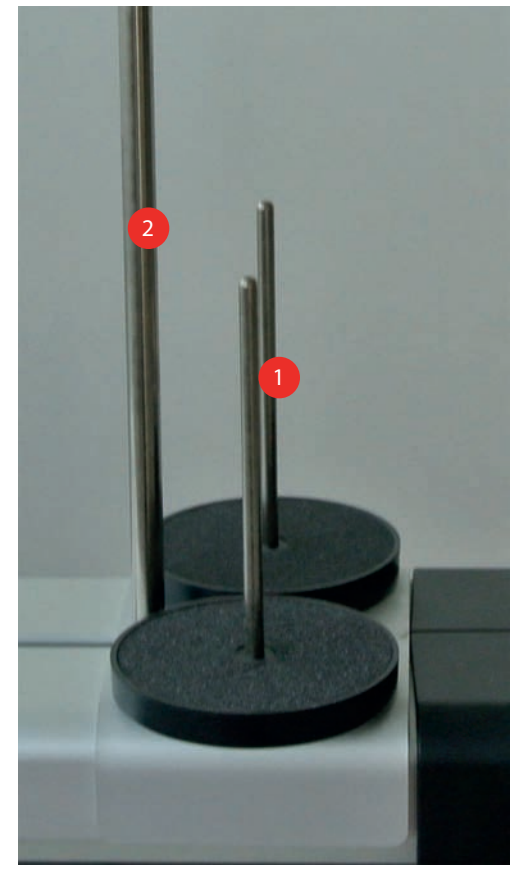

> Den Garnrollenhalter nach vorne schieben, bis er am Gehäuse der Maschine anliegt. > Schraube (1) festziehen.

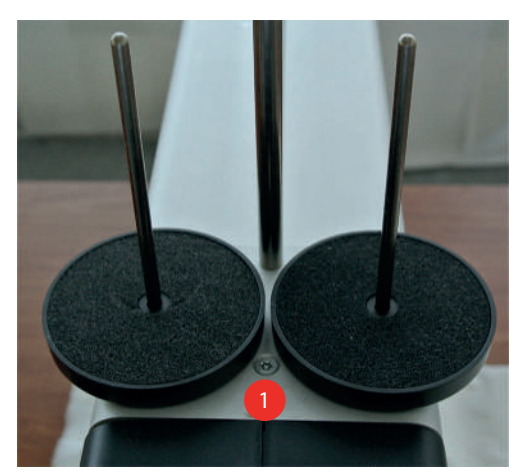

#### <span id="page-24-0"></span>**2.3 Fussanlasser**

#### <span id="page-24-1"></span>**Fussanlasser anschliessen**

> Kabel des Fussanlassers auf die gewünschte Länge ausrollen.

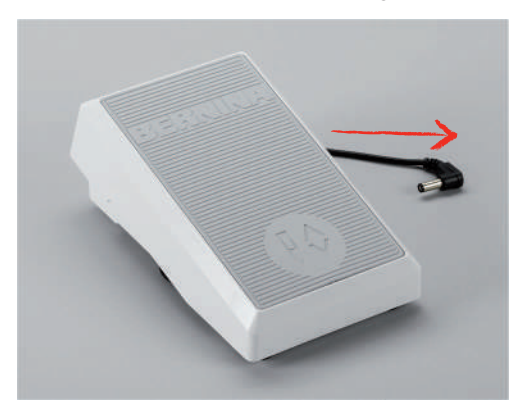

> Kabel des Fussanlassers in den Anschluss (1) einstecken.

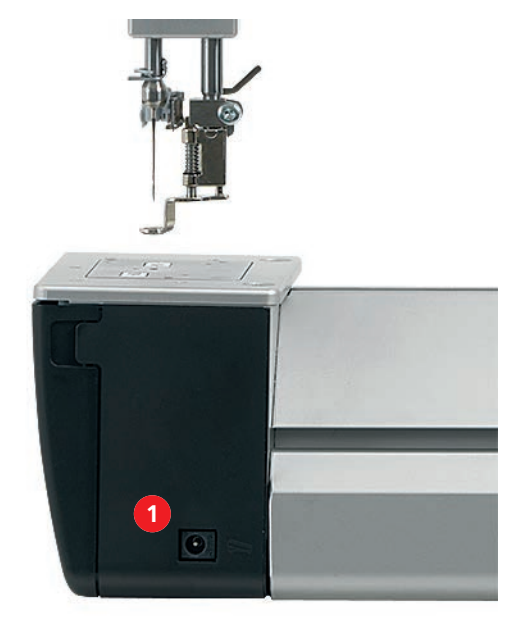

> Fussanlasser unter dem Tisch platzieren.

#### <span id="page-24-2"></span>**Fersendruck programmieren**

Der Fersendruck des Fussanlassers lässt sich mit verschiedenen Funktionen programmieren.

> Maschine einschalten und warten, bis sie gestartet ist.

> Im Nähbildschirm «Programmierbare Funktionen» (1) wählen.

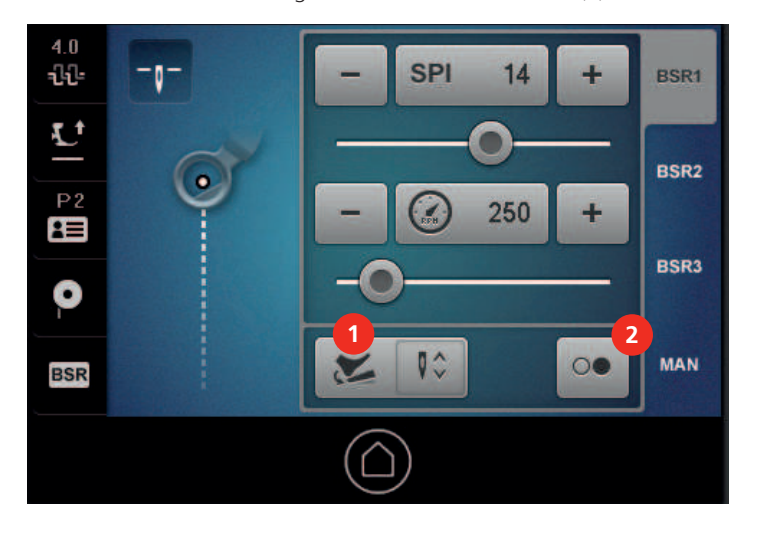

- 1 «Programmierbare Funktionen» 2 «Kick-Start»
- > Gewünschte Funktion für den Fersendruck wählen.

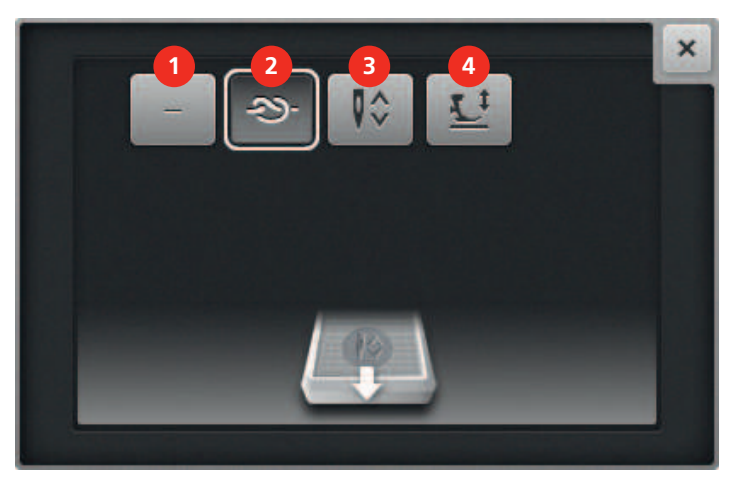

- 
- 2 «Einzelstich/Vernähen» 4 «Nähfussposition»
- 1 «Keine Funktion» 3 «Nadel hoch-/tiefstellen»
	-

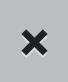

- > Fenster schliessen.
	- Die Funktion ist programmiert. Bei jedem Fersendruck auf den Fussanlasser wird die gewählte Funktion ausgeführt.

#### **Einzelstich/Vernähen-Funktion verwenden**

# $\mathbf{\mathcal{S}}$

- Mit «Einzelstich/Vernähen» können Sie folgende Funktonen auslösen:
- <span id="page-25-0"></span>• Mit einem einzelnen Stich den Unterfaden nach oben holen.
- Programmierte Anzahl Vernähstiche nähen.

Voraussetzung:

- Der Fersendruck ist mit «Einzelstich/Vernähen» programmiert. [\(siehe Seite 25\)](#page-24-2)
- > Um mit einem einzelnen Stich den Unterfaden nach oben zu holen, den Fussanlasser kurz mit der Ferse antippen.
- > Um die programmierte Anzahl Vernähstiche zu nähen, den Fussanlasser mit der Ferse lang drücken.

#### <span id="page-26-0"></span>**Kick-Start-Funktion verwenden**

Die Kick-Start-Funktion erlaubt es zu quilten, ohne den Fussanlasser gedrückt zu halten.

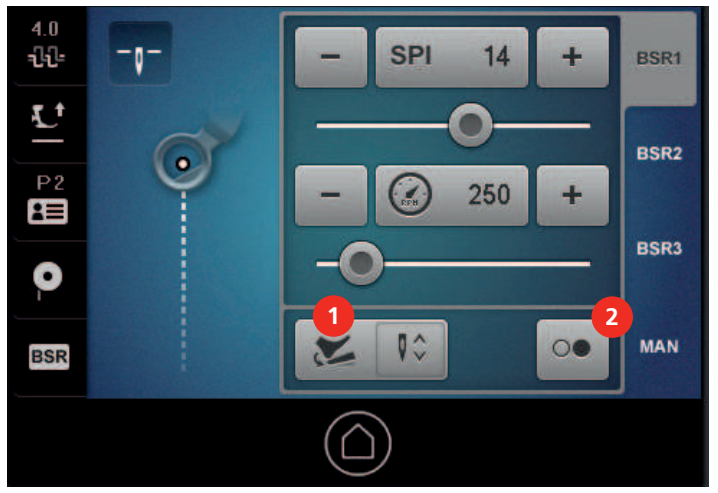

> Gewünschten Quiltmodus, z. B. BSR1 wählen und gewünschte Werte, z. B. Stichlänge einstellen. > Um den Kick-Start zu aktivieren, «Kick-Start» (2) antippen.

- $\bigcirc$
- Ein neuer Bildschirm erscheint. Der gewählte Quiltmodus wird angezeigt.

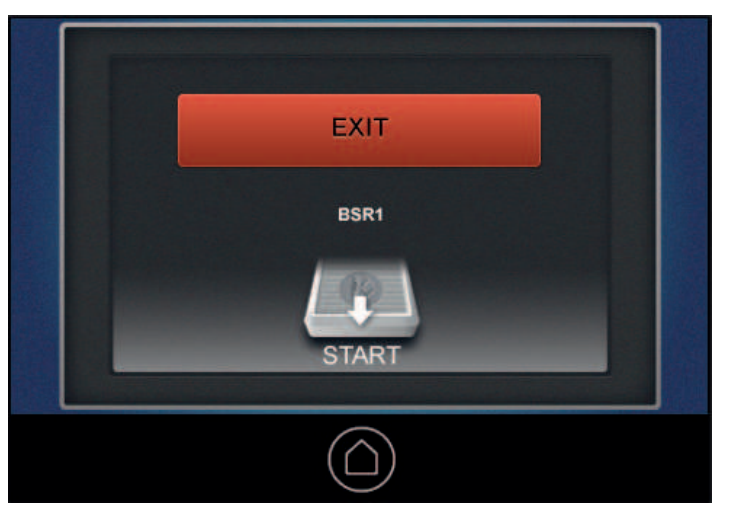

- > Um die Maschine zu starten, Fussanlasser mit der Ferse **kurz** drücken.
	- Wenn ein BSR-Modus eingestellt ist, beginnt die Maschine mit den gewählten Einstellungen zu nähen, sobald der Stoff bewegt wird.
	- Wenn der manuelle Modus gewählt ist, beginnt die Maschine sofort zu nähen.
- > Um die Maschine zu stoppen, Fussanlasser mit der Ferse erneut kurz drücken.
	- Die Maschine stoppt, der Kick-Start-Modus bleibt aktiv.
- > Um den Kick-Start-Modus zu beenden, Bildschirm berühren oder den Fussanlasser vorne drücken. – Der Nähbildschirm wird angezeigt.
	- Die Kick-Start-Funktion ist deaktiviert.
	- Die für den Fersendruck programmierte Funktion ist aktiv.

#### **Hinweise**

- Solange die Kick-Start-Funktion aktiv ist, wird die für den Fersendruck programmierte Funktion deaktiviert. Der Fersendruck dient dann nur zum Starten und Stoppen der Maschine.
- Die Kick-Start-Funktion wird sofort beendet, wenn die aktive Überwachungsfunktion einen Fehler meldet (z. B. Fadenbruch oder Spule leer).
- Die Kick-Start-Funktion wird sofort beendet, wenn das Fussanlasserkabel ausgesteckt wird.
- Wenn in den BSR-Modi nicht genäht wird, geht die Maschine nach 7 s in den Stand-by-Modus. Das heisst, die Maschine näht nicht automatisch los, wenn der Stoff bewegt wird. Den Stand-by-Modus können Sie mit einem erneuten Fersendruck beenden.
- Wenn bis zu 60 s nicht genäht wird, wird die Kick-Start-Funktion automatisch beendet. Der Kick-Start Bildschirm verschwindet.

#### <span id="page-27-0"></span>**2.4 Nähfuss**

#### <span id="page-27-1"></span>**Nähfuss heben und senken**

#### **Mit «Nähfussposition»**

> Um die Nähfussposition zu ändern, im Nähbildschirm «Nähfussposition» antippen.

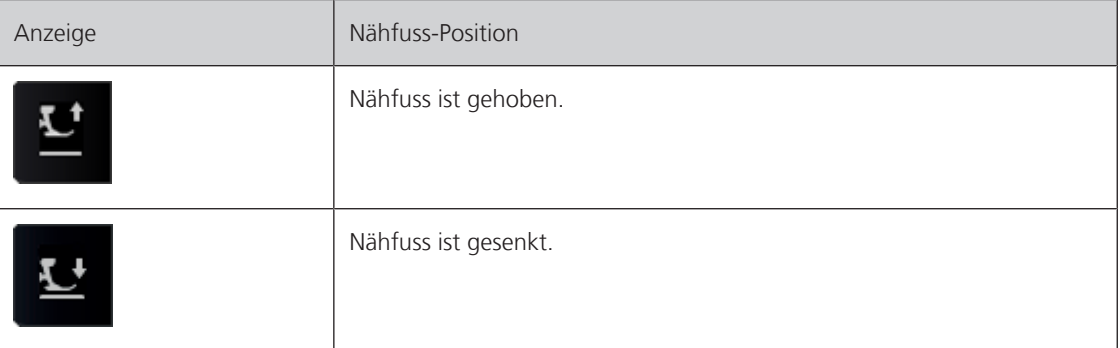

#### **Mit Nähfuss im Nähbildschirm**

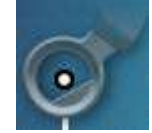

> Um die Nähfussposition zu ändern, im Nähbildschirm den Nähfuss antippen.

#### **Mit Fussanlasser**

Voraussetzung:

- Der Fersendruck ist mit der Funktion «Nähfussposition» programmiert. [\(siehe Seite 25\)](#page-24-2)
- > Um die Nähfussposition zu ändern, Fussanlasser mit der Ferse nach unten drücken.

#### <span id="page-27-2"></span>**Nähfuss wechseln**

Benötigte Teile und Werkzeuge:

- Nähfuss
- > Nadel hochstellen.
- > Nähfuss hochstellen.
- > Maschine ausschalten.

> Befestigungshebel anheben.

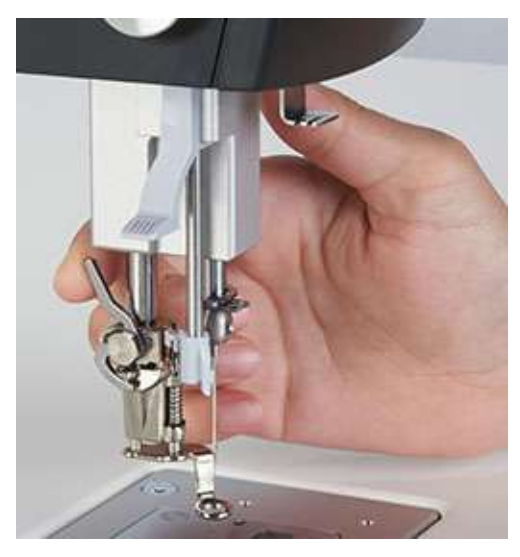

- > Nähfuss nach unten wegziehen.
- > Neuen Nähfuss von unten in die Halterung einsetzen.
- > Befestigungshebel nach unten drücken.

### <span id="page-28-0"></span>**2.5 Nadel und Stichplatte**

#### <span id="page-28-1"></span>**Nadelstopp oben/unten einstellen**

Sie können einstellen, in welcher Position die Nadel stehen soll, wenn die Maschine stoppt.

> Um die Nadelstopp-Position zu ändern, «Nadelstopp oben/unten» antippen.

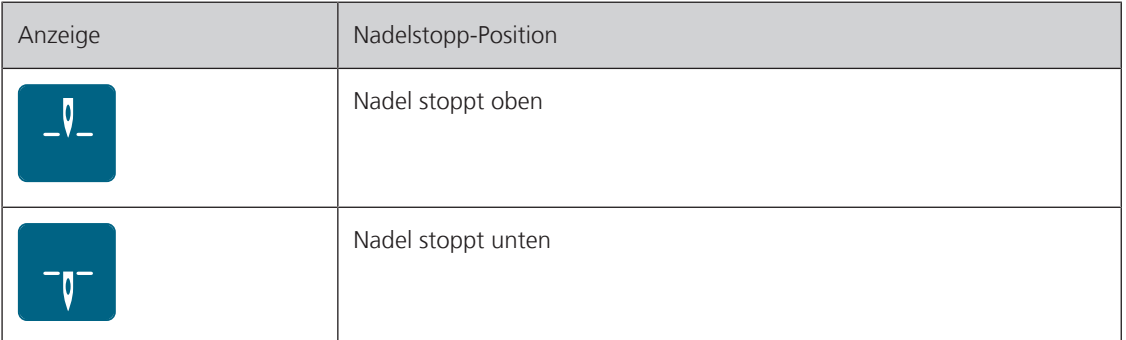

#### <span id="page-28-2"></span>**Nadel heben und senken**

#### **Mit Fussanlasser**

Voraussetzung:

- Fersendruck des Fussanlasser ist mit der Funktion «Nadel hoch-/tiefstellen» programmiert. [\(siehe Seite 25\)](#page-24-2)
- > Zum Heben oder Senken der Nadel, Fussanlasser mit der Ferse nach unten drücken.

#### **Mit Handrad**

> Zum Heben oder Senken der Nadel, Handrad gegen die Maschine drücken und drehen.

#### <span id="page-29-0"></span>**Nadel wechseln**

Beim Langarm-Quilten werden in kurzer Zeit sehr viele Stiche ausgeführt und die Nadel nutzt sich schnell ab. Wechseln Sie die Nadel deshalb regelmässig. Setzen Sie mindestens vor jedem neuen Quiltprojekt eine neue Nadel ein, denn nur eine einwandfreie Spitze führt zu einem sauberen Stich.

Benötigte Teile und Werkzeuge:

- Neue Nadel
- Schraubendreher, Torx T6
- > Nadel hochstellen.
- > Nähfuss tiefstellen oder entfernen.
- > Maschine ausschalten.
- > Befestigungsschraube lösen.

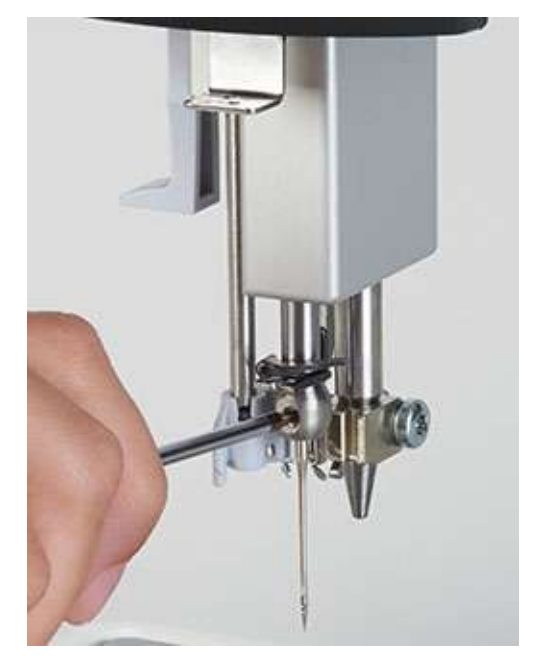

- > Nadel nach unten wegziehen.
- > Neue Nadel mit der flachen Seite nach hinten einsetzen.
- > Nadel bis zum Anschlag nach oben schieben.
- > Befestigungsschraube festziehen.

#### <span id="page-29-1"></span>**Stichplatte wechseln**

Ersetzen Sie die Stichplatte in folgenden Fällen:

- Wenn Sie mit einer Zwillingsnadel arbeiten wollen.
- Wenn die Stichplatte beschädigt ist.

Benötigte Teile und Werkzeuge:

- Neue Stichplatte
- > Maschine ausschalten.
- > Nähfuss entfernen.
- > Nadel entfernen.

> Stichplatte an der Markierung hinten rechts nach unten drücken, bis sie abkippt.

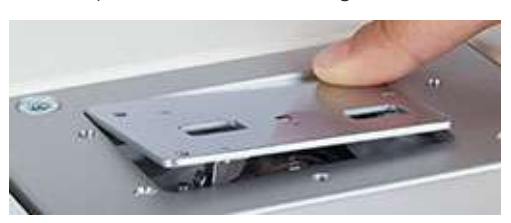

- > Stichplatte entfernen.
- > Neue Stichplatte so platzieren, dass ihre beiden Öffnungen über den BSR-Sensoren liegen.
- > Stichplatte nach unten drücken, bis sie einrastet.

## <span id="page-30-0"></span>**2.6 Unterfaden**

#### <span id="page-30-1"></span>**Unterfaden aufspulen**

- > Leere Spule so auf die Spulerachse stecken, dass die Beschriftung auf der Spule **nicht** sichtbar ist.
- > Garnrolle auf den rechten Garnrollenhalter stecken.
- > Faden zuerst in die senkrecht über der Garnrolle liegende Öse der Fadenführungsstange und dann in die rechte hintere Öse einhängen.
- > Faden entgegen dem Uhrzeigersinn einmal um die Spulervorspannung (1) führen.
- > Faden im Uhrzeigersinn 3 4-mal um die leere Spule wickeln.
- > Restfaden über den Fadenschneider am Einschalthebel (2) ziehen und abschneiden.

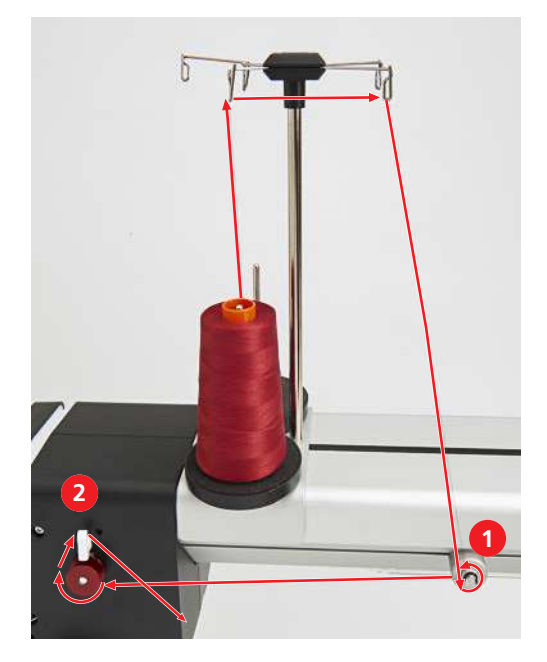

> Einschalthebel nach unten drücken.

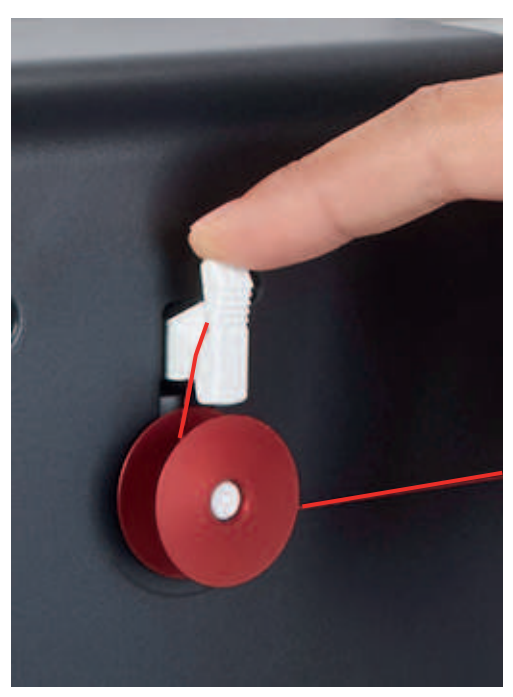

– Die Maschine spult. Gleichzeitig erscheint das Ansichtsfenster «Spulgeschwindigkeit einstellen».

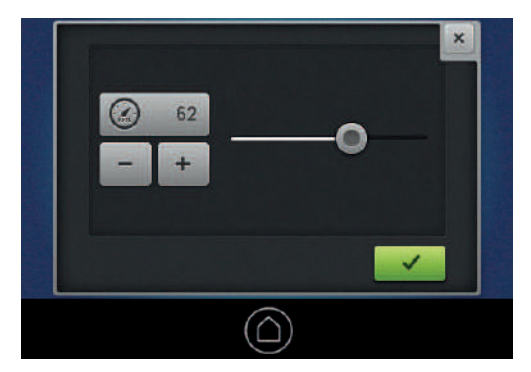

- > Bei Bedarf, Spulgeschwindigkeit anpassen.
	- Der eingestellte Wert wird angezeigt.
	- Sobald die Spule gefüllt ist, stoppt die Maschine automatisch.
- > Unterfadenspule entfernen und den Faden mit dem Fadenschneider am Einschalthebel abschneiden.

#### <span id="page-31-0"></span>**Unterfaden einfädeln**

- > Greiferdeckel öffnen.
- > Klappe der Spulenkapsel fassen.
- > Spulenkapsel entfernen.

> Spule aus der Spulenkapsel entfernen.

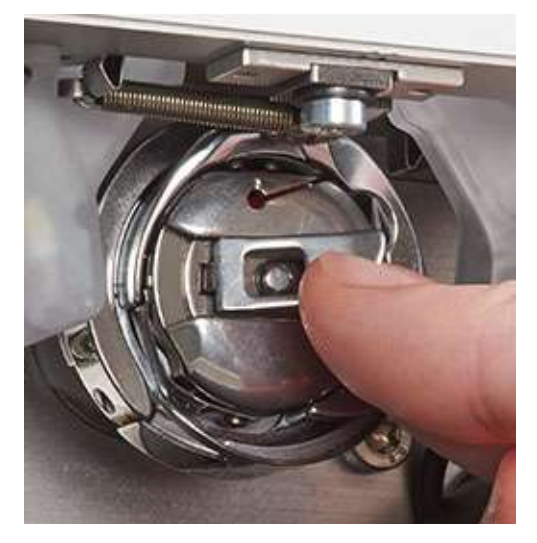

- > Neue Spule so einsetzen, dass die Beschriftung auf der Spule sichtbar ist.
- > Faden in den Schlitz der Spulenkapsel hineinziehen.

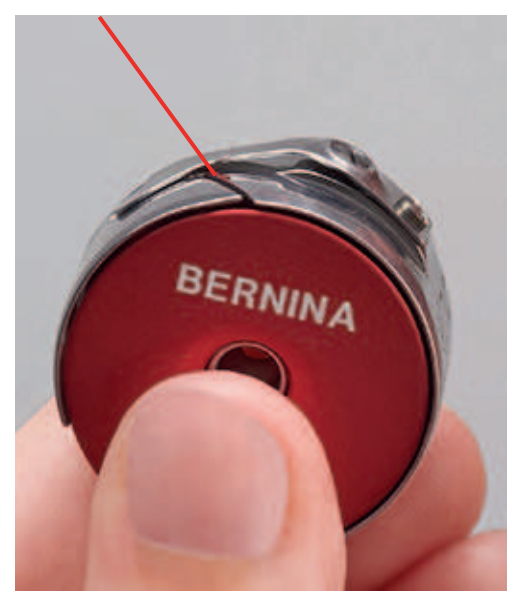

> Faden nach links unter die Feder und in die Öffnung am Ende der Feder ziehen.

> Am Faden ziehen und sicherstellen, dass sich die Spule im Uhrzeigersinn dreht.

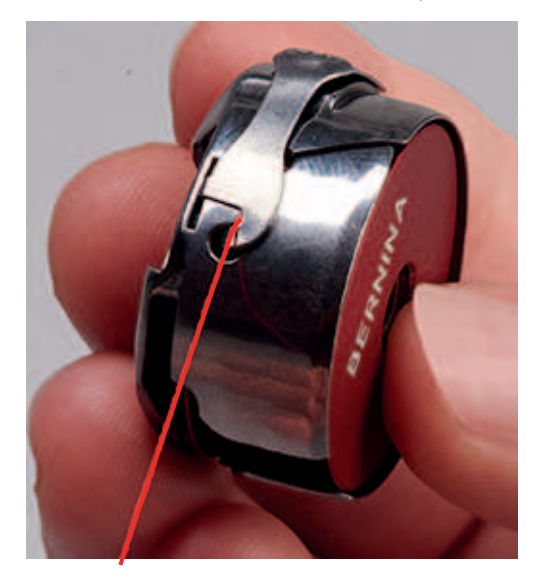

#### <span id="page-33-0"></span>**Unterfadenspannung einstellen**

Um ein gutes Quiltergebnis zu erreichen, ist die richtige Unterfadenspannung wichtig. Prüfen Sie bei jedem Wechsel des Unterfadens, ob die Unterfadenspannung 220 mN beträgt.

Benötigte Teile und Werkzeuge:

- Messgerät für Unterfadenspannung
- Schraubendreher, rot
- > Spulenkapsel an der Klappe festhalten.
- > Spulenkapsel so ins Messgerät einlegen, dass die Spitze der Klappe nach oben gerichtet ist und die Spulenkapsel zwischen den beiden Führungen des Messgeräts einrastet.

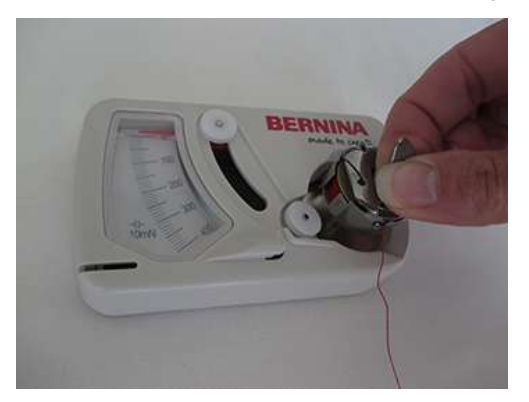

> Faden wie unten abgebildet den Fadenführungen entlang führen.

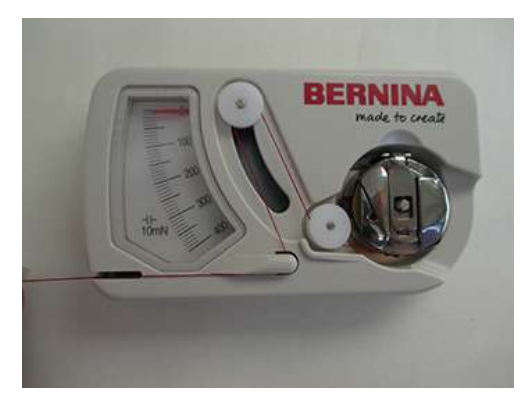

> Gleichmässig am Faden ziehen und Fadenspannung ablesen.

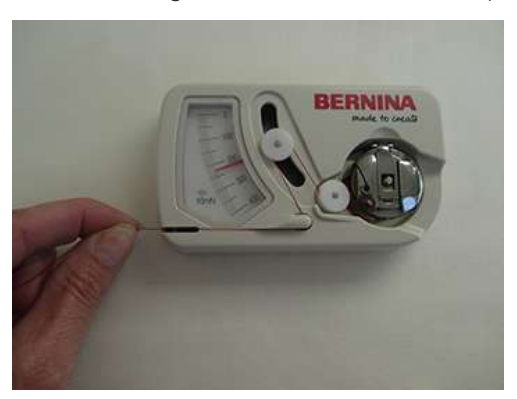

> Um die Fadenspannung zu verringern, grössere Schraube an der Spule nach links drehen.

> Um die Fadenspannung zu erhöhen, grössere Schraube an der Spule nach rechts drehen.

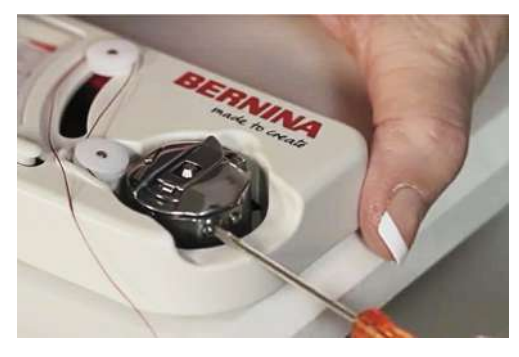

> Überstehenden Faden mit dem Finger fixieren und mit dem Fadenschneider abschneiden.

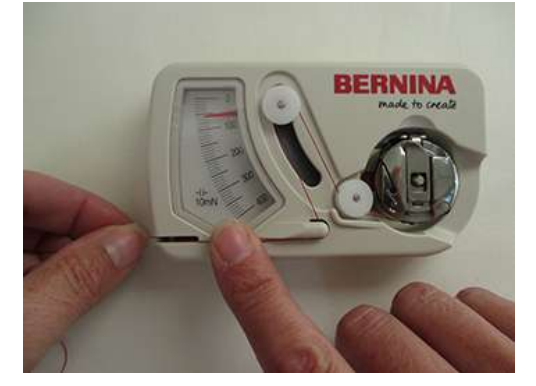

#### <span id="page-34-0"></span>**Spulenkapsel einlegen**

- > Spulenkapsel an der Klappe festhalten.
- > Spulenkapsel in den Greifer einsetzen, bis sie einrastet.

> Faden über den Fadenschneider ziehen und abschneiden.

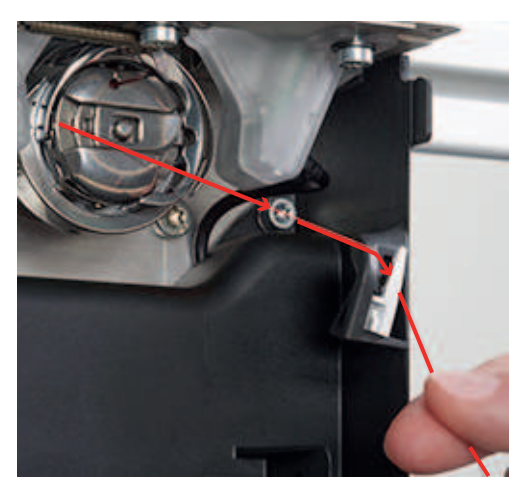

> Greiferdeckel schliessen.

#### <span id="page-35-0"></span>**Füllstand Unterfaden**

> «Füllung Unterfadenspule» antippen.

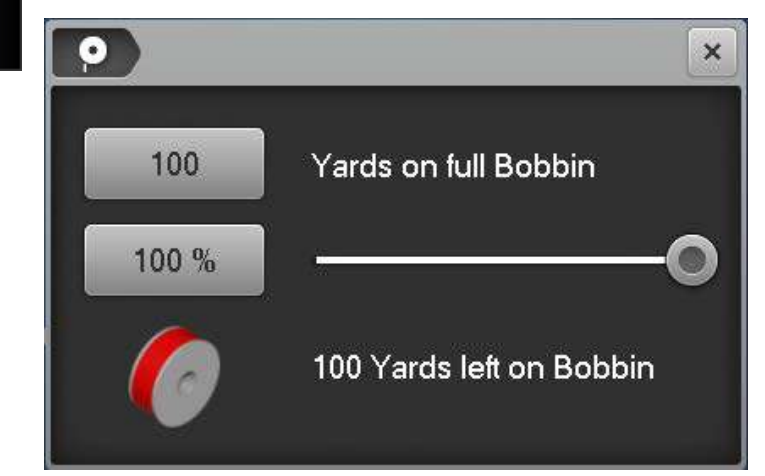

- > Wert neben «Yards on full Bobbin» antippen.
- > Wenn Sie vorgespulte Spulen verwenden, die aufgedruckte Fadenmenge in Yards eingeben und bestätigen.
- > Wenn Sie selbstaufgespulte BERNINA Spulen verwenden, die Fadenmenge einer vollen Spule der Tabelle im Anhang entnehmen, den Wert eingeben und bestätigen. [\(siehe Seite 74\).](#page-73-1)
	- Während des Quiltens läuft die Prozentanzeige rückwärts.

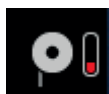

<span id="page-35-1"></span>– Ein blinkendes Symbol neben «Füllung Unterfadenspule» zeigt an, dass die Unterfadenmenge auf unter 25 % gesunken ist.

## **2.7 Oberfaden**

#### <span id="page-35-2"></span>**Einfädeln vorbereiten**

- > Nadel heben.
- > Nähfuss heben **WICHTIG**: Damit der Faden zwischen die Fadenspannungsscheiben eingelegt werden kann.
### <span id="page-36-0"></span>**Oberfaden einfädeln**

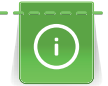

Fadenspulen mit über Kreuz aufgespultem Faden auf den senkrechten Garnrollenhalter stecken. Für Fadenspulen mit parallel aufgespultem Faden den waagrechten Garnrollenhalter (Sonderzubehör) verwenden.

Voraussetzung:

- Nadel ist oben.
- Nähfuss ist oben. **WICHTIG**: Damit der Faden zwischen die Fadenspannungsscheiben eingelegt werden kann.
- Maschine ist eingeschaltet.
- > Garnrolle auf den linken senkrechten Garnrollenhalter stecken.
- > Faden zuerst in die senkrecht über der Garnrolle liegende Öse (1) der Fadenführungsstange und dann in die vordere linke Öse (2) einhängen.
- > Faden an der linken Seite des Maschinenkopfs zuerst oben durch eine Öse (3) führen.

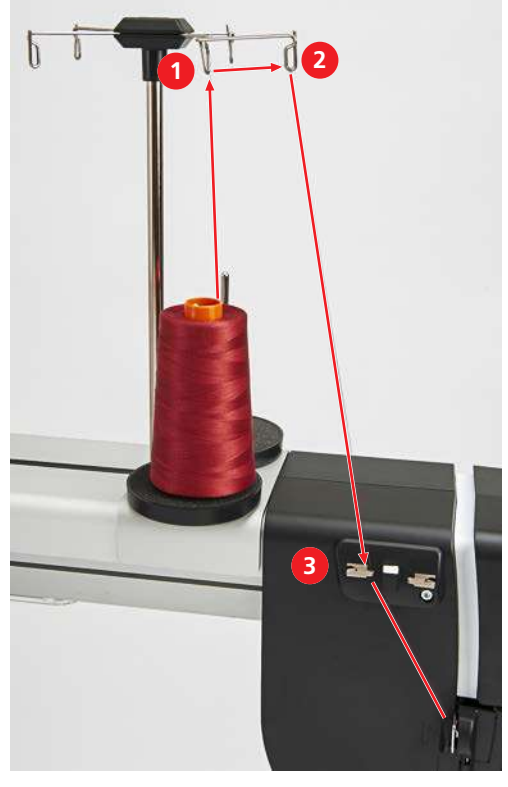

> Faden mit der linken Hand oberhalb der Fadenführung festhalten, mit der rechten Hand in Pfeilrichtung durch die Fadenführung (4) ziehen und durch den Schlitz (5) oberhalb des Kopfdeckels zur rechten Seite des Maschinenkopfs führen.

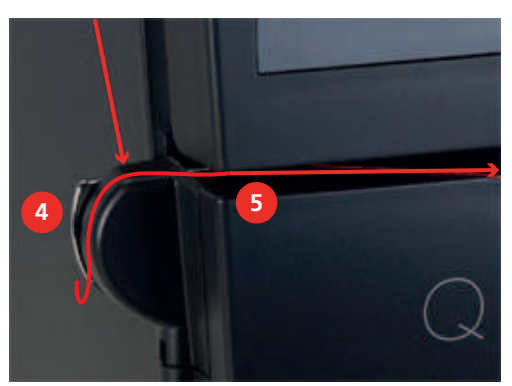

- > **WICHTIG**: Prüfen, ob der Nähfuss gehoben und damit die Fadenspannungsscheiben geöffnet sind.
- > Faden in grossem Bogen in Pfeilrichtung um die Fadenführung (6) ziehen.

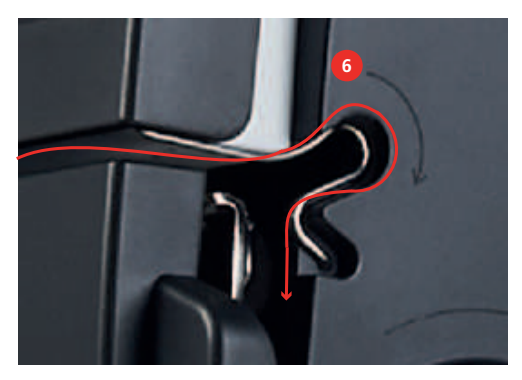

- Der Faden wird dabei zwischen die Fadenspannungsscheiben gelegt und kann links losgelassen werden.
- > Faden an der rechten Seite des Maschinenkopfs in Pfeilrichtung um den Fadenregulator (7) herum führen.
- > Faden nach oben führen und von hinten nach vorn in den Fadenhebel (8) einfädeln.

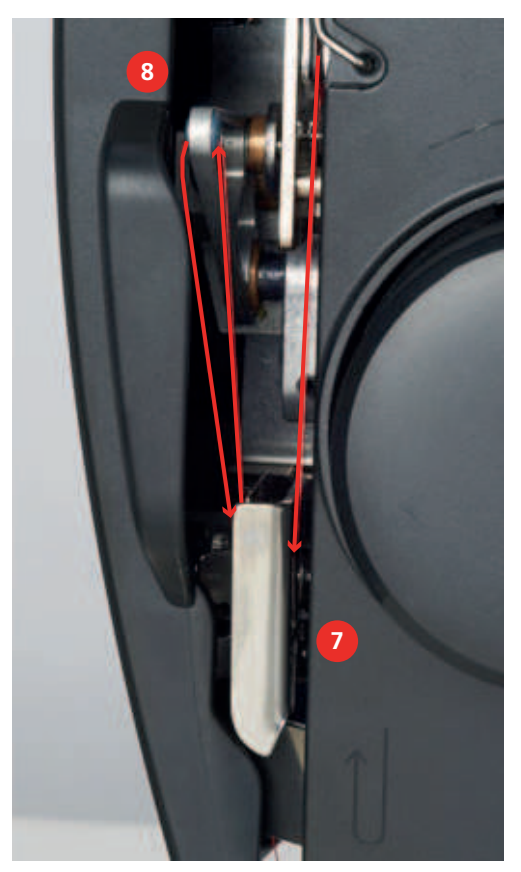

> Faden nach unten führen und zuerst in den Schlitz der Fadenführung (9) unterhalb des Kopfdeckels, dann von rechts in die Fadenführung beim Nadelhalter (10) führen.

> Einfädelhebel (11) langsam nach unten drücken und gedrückt halten. Faden hinter dem Haken nach links ziehen.

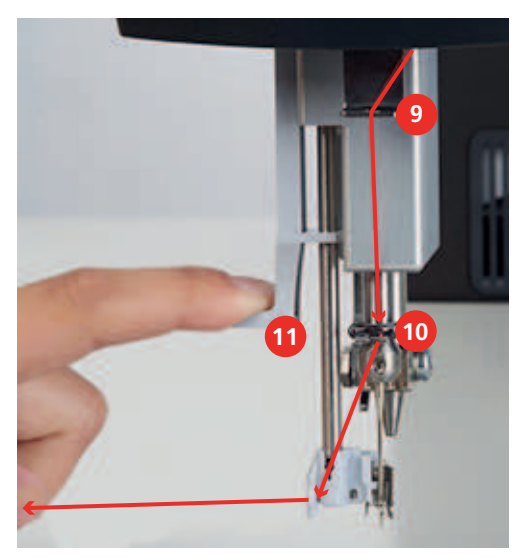

> Faden von links nach rechts vor dem Haken (12) und der Nadel hindurch in die Fadenführung ziehen, bis er im Drahthäkchen einhängt.

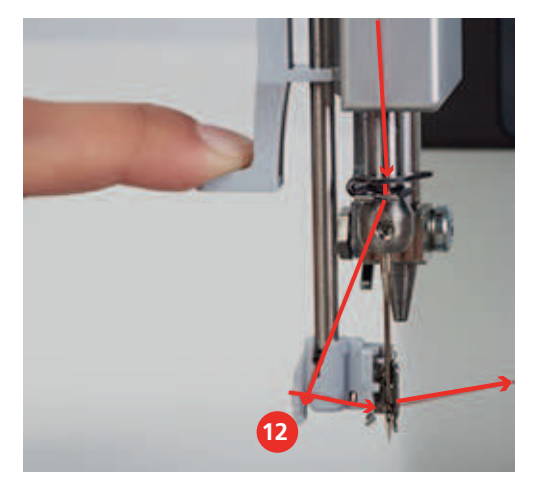

- > Hebel und Faden gleichzeitig langsam loslassen.
	- Faden wird durch das Nadelöhr geschoben.

> Fadenschlaufe nach hinten ziehen, bis das Fadenende durch die Nadel gezogen ist.

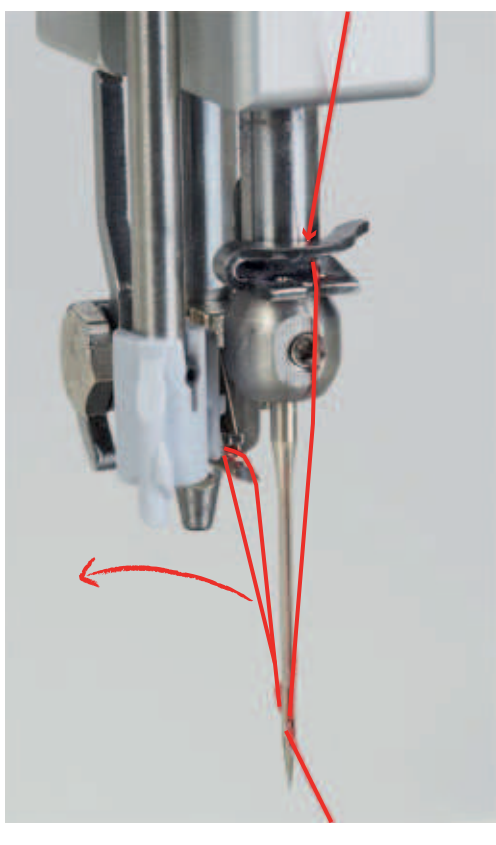

> Faden von hinten nach vorne über den Fadenschneider (13) ziehen und abschneiden.

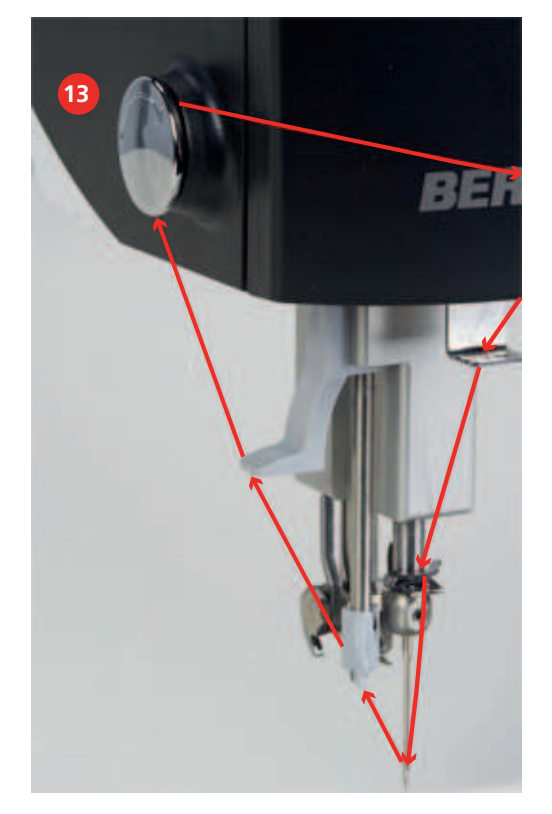

Prüfen, ob der Faden richtig in der Fadenspannung liegt.

> Nähfuss senken.

- > Am Fadenende ziehen.
	- Wenn sich der Faden nur mit Widerstand ziehen lässt, liegt er richtig in der Fadenspannung.
	- Wenn sich der Faden leicht ziehen lässt, ist er nicht richtig eingefädelt. Faden neu einfädeln.

Wenn Sie Quiltsandwiches mit Klebevlies oder Sprühkleber verarbeiten, den Faden an der linken Seite des Maschinenkopfs zuerst oben der Reihe nach durch die linke Öse, durch die mit Silikon gefüllte Fadenschmiereinheit und durch die rechte Öse führen.

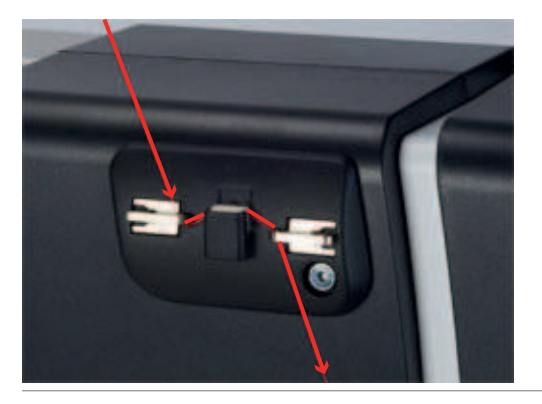

#### **Zwillingsnadel einfädeln**

Für das Arbeiten mit der Zwillingsnadel muss die Stichplatte Zwillingsnadel verwendet werden. Zudem empfehlen wir, den Rulerfuss Nr. 96 zu verwenden.

Das Einfädeln der Zwillingsnadel unterscheidet sich nur in kleinen aber wichtigen Details vom Einfädeln einer Einzelnadel. Die folgenden Anleitungen sind nur da bebildert, wo sie sich vom normalen Einfädeln unterscheiden.

Benötigte Teile und Werkzeuge:

• Integraleinfädler

#### **Linken Faden einfädeln**

Voraussetzung:

- Zwillingsnadel ist montiert.
- Nadel ist oben.
- Nähfuss ist oben. **WICHTIG**: Damit der Faden zwischen die Fadenspannungsscheiben eingelegt werden kann.
- > Garnrolle auf den linken Garnrollenhalter stecken.
- > Faden zuerst in die senkrecht über der Garnrolle liegende Öse der Fadenführungsstange und dann in die vordere linke Öse einhängen.
- > Faden an der linken Seite des Maschinenkopfs zuerst oben durch die linke Öse führen, dann in Pfeilrichtung durch die Fadenführung ziehen.
- > Faden mit der linken Hand oberhalb der Fadenführung festhalten, mit der rechten Hand durch den Schlitz (5) oberhalb des Kopfdeckels zur rechten Seite des Maschinenkopfs führen.
- > **WICHTIG**: Prüfen, ob der Nähfuss gehoben und damit die Fadenspannungsscheiben geöffnet sind.

> In grossem Bogen in Pfeilrichtung um die Fadenführung (6) ziehen.

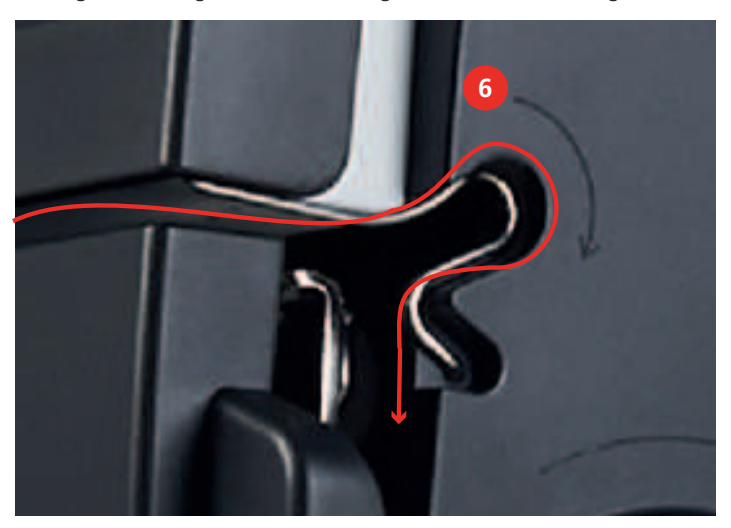

- > Kopfdeckel öffnen und prüfen, ob der Faden zwischen den zwei **hinteren** Fadenspannungsscheiben liegt. Falls nicht, vorherigen Schritt wiederholen.
- > Kopfdeckel schliessen.
- > Faden an der rechten Seite des Maschinenkopfs in Pfeilrichtung um den Fadenregulator (7) herum führen.
- > Faden nach oben führen und von hinten nach vorn in den Fadenhebel (8) einfädeln.
- > Faden nach unten führen und in das linke Loch der Fadenführung unterhalb des Kopfdeckels führen.
- > Faden von rechts in die Fadenführung beim Nadelhalter führen.
- > Faden in den Schlitz des Integraleinfädlers einlegen.
- > Faden mit Hilfe des Integraleinfädlers in die linke Nadel einfädeln.

#### **Rechten Faden einfädeln**

Voraussetzung:

- Zwillingsnadel ist montiert.
- Nadel ist oben.
- Nähfuss ist oben. **WICHTIG**: Damit der Faden zwischen die Fadenspannungsscheiben eingelegt werden kann.
- > Garnrolle auf den rechten Garnrollenhalter stecken.

> Faden zuerst in die senkrecht über der Garnrolle liegende Öse der Fadenführungsstange und dann in die vordere linke Öse einhängen.

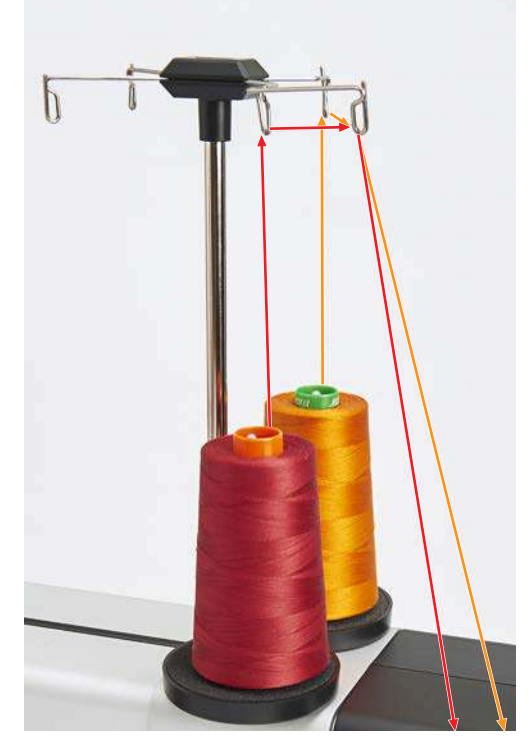

> Faden an der linken Seite des Maschinenkopfs zuerst oben durch die rechte Öse führen, dann in Pfeilrichtung durch die Fadenführung ziehen.

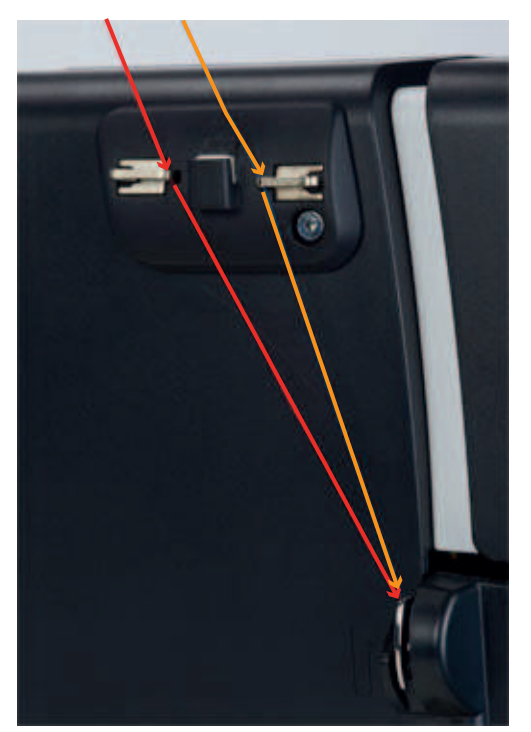

- > Faden mit der linken Hand oberhalb der Fadenführung festhalten, mit der rechten Hand durch den Schlitz oberhalb des Kopfdeckels zur rechten Seite des Maschinenkopfs führen.
- > **WICHTIG**: Prüfen, ob der Nähfuss gehoben und damit die Fadenspannungsscheiben geöffnet sind.

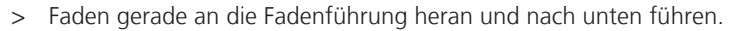

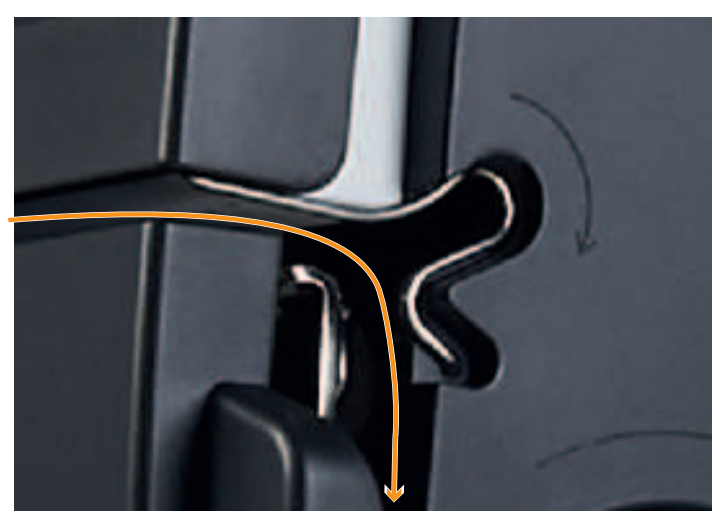

- > Kopfdeckel öffnen und prüfen, ob der Faden zwischen den zwei **vorderen** Fadenspannungsscheiben liegt. Falls nicht, vorherigen Schritt wiederholen.
- > Kopfdeckel schliessen.
- > Faden an der rechten Seite des Maschinenkopfs in Pfeilrichtung durch den Fadenregulator führen.
- > Faden nach oben führen und von hinten nach vorn in den Fadenhebel einfädeln.
- > Faden nach unten führen und in das rechte Loch der Fadenführung unterhalb des Kopfdeckels (1) führen.
- > Faden von rechts in die Fadenführung beim Nadelhalter (2) führen.

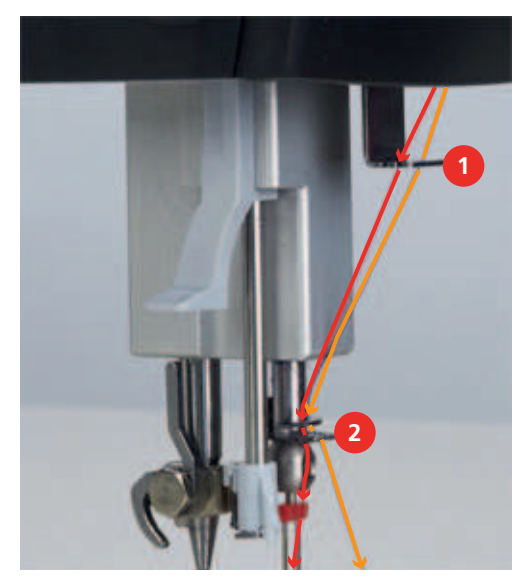

> Faden in den Schlitz des Integraleinfädlers einlegen.

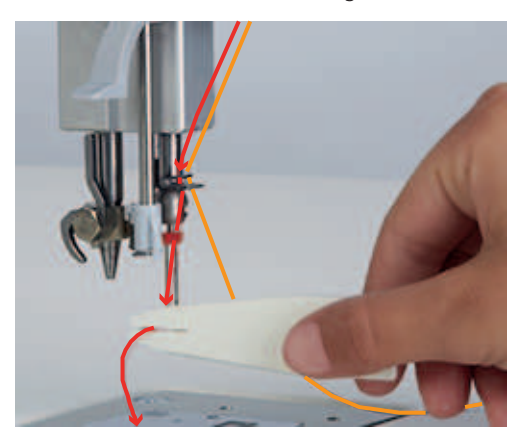

> Faden mit Hilfe des Integraleinfädlers in die rechte Nadel einfädeln.

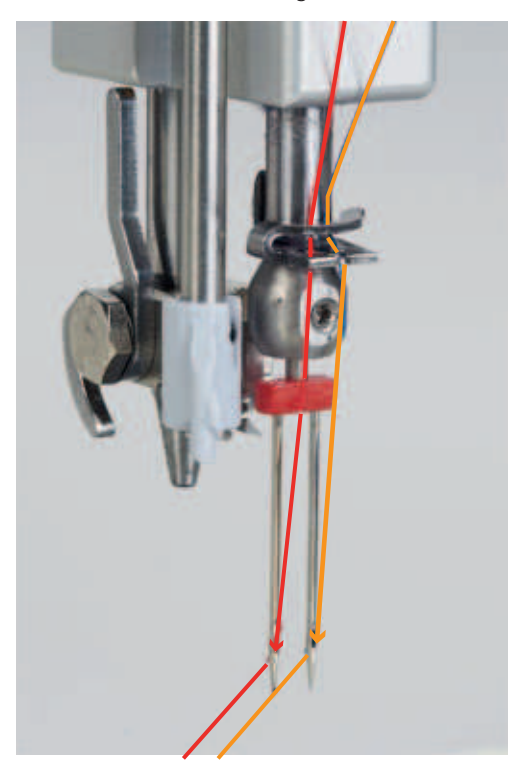

# **3 Software einrichten**

# **3.1 Übersicht Setup-Programm**

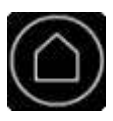

> «Home» antippen.

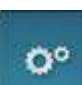

> «Setup-Programm» antippen.

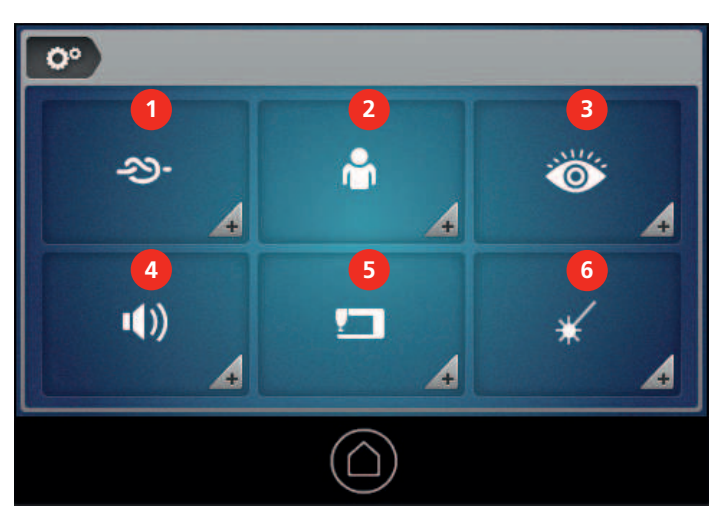

- 
- 
- 3 «Überwachungsfunktionen» 6 «Nadel-Laserpointer»

**3.2 Sprache wählen**

- 1 «Vernähstiche» 4 «Toneinstellungen»
- 2 «Persönliche Einstellungen» 5 «Maschineneinstellungen»
	-

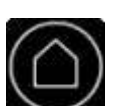

> «Home» antippen.

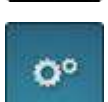

> «Setup-Programm» antippen.

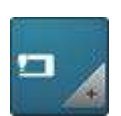

> «Maschineneinstellungen» antippen.

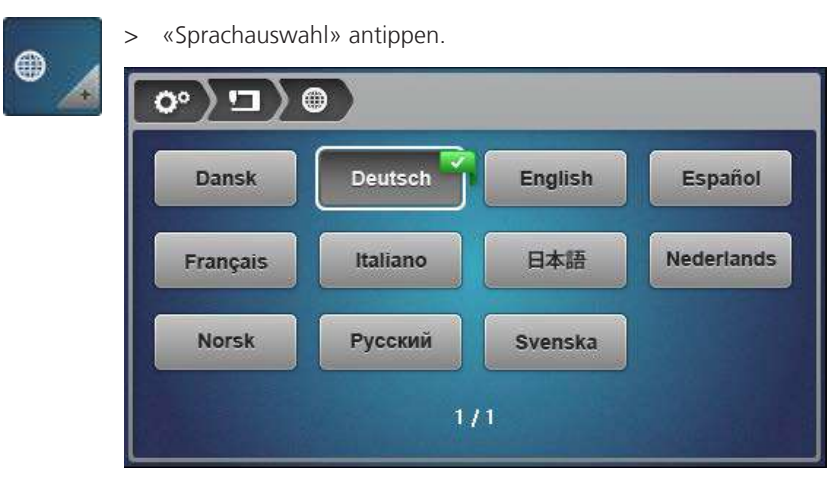

> Gewünschte Sprache antippen.

# **3.3 Bildschirm einrichten**

#### **Bildschirm personalisieren**

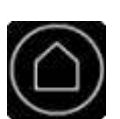

**Hintergrundfarbe und -muster wählen** > «Home» antippen.

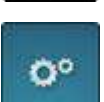

> «Setup-Programm» antippen.

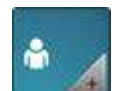

> «Persönliche Einstellungen» antippen.

> Gewünschte Farbe und Muster für den Bildschirmhintergrund wählen.

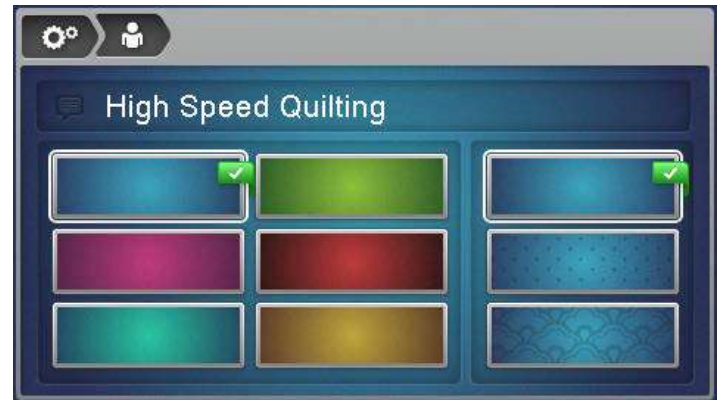

#### **Begrüssungstext ändern**

Der Begrüssungstext wird über dem BERNINA Schriftzug angezeigt, während die Maschine gestartet wird.

> Um den Begrüssungstext zu ändern, «Begrüssungstext» antippen. – Der aktuelle Begrüssungstext wird angezeigt.

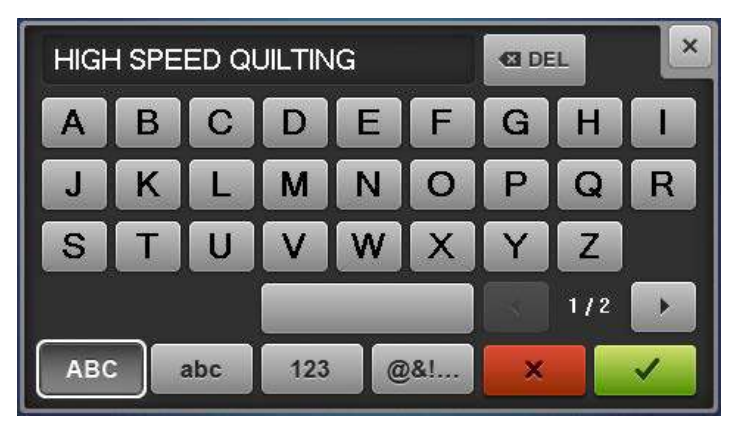

- > Um den Begrüssungstext komplett zu löschen, ins Textfeld tippen.
- > Gewünschten Text eingeben und Eingabe bestätigen.

#### **Bildschirmhelligkeit einstellen**

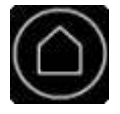

٥°

> «Home» antippen.

> «Setup-Programm» antippen.

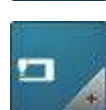

> «Maschineneinstellungen» antippen.

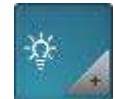

> «Bildschirmeinstellungen» antippen.

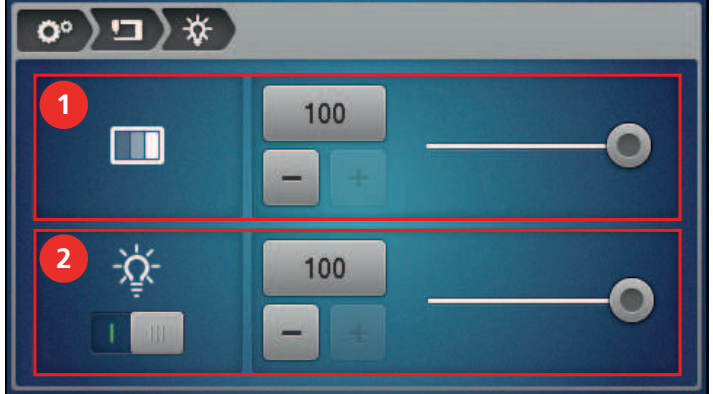

> Im oberen Bildschirmbereich (1) die Helligkeit des Bildschirms einstellen.

#### **Bildschirm kalibrieren**

ACHTUNG Beschädigung des Bildschirms durch spitzen Stift

Berühren des Bildschirms mit einem spitzen Stift kann die Oberfläche zerkratzen und die Berührungsempfindlichkeit beeinträchtigen.

> Bildschirm mit einem stumpfen Stift antippen.

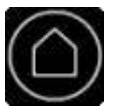

> «Home» antippen.

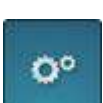

> «Setup-Programm» antippen.

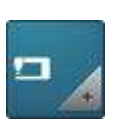

> «Maschineneinstellungen» antippen.

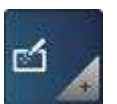

> «Display kalibrieren» antippen.

> Um den Bildschirm zu kalibrieren, «Vorderes Display kalibrieren» (1) antippen.

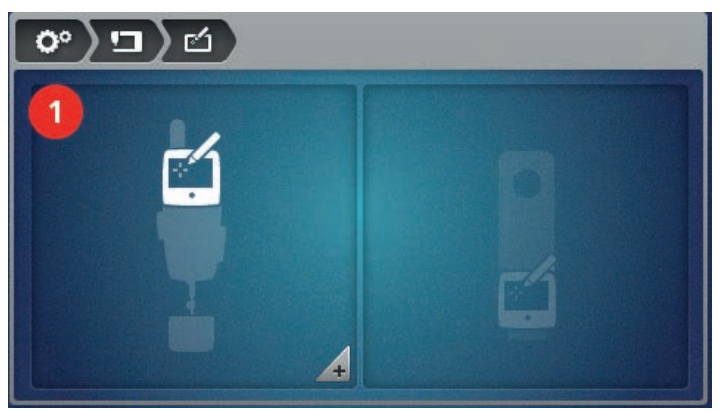

– Auf dem Bildschirm wird ein Kreuz angezeigt.

- > Mit einem stumpfen Stift die Mitte des Kreuzes antippen.
	- Auf dem Bildschirm werden nacheinander weitere Kreuze an unterschiedlichen Positionen angezeigt.
- > Jeweils die Mitte der Kreuze antippen.
	- Wenn kein weiteres Kreuz angezeigt wird, ist der entsprechende Bildschirm kalibriert.

# **3.4 Nählicht einstellen**

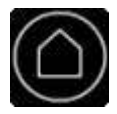

> «Home» antippen.

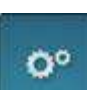

> «Setup-Programm» antippen.

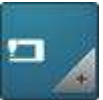

> «Maschineneinstellungen» antippen.

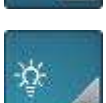

> «Bildschirmeinstellungen» antippen.

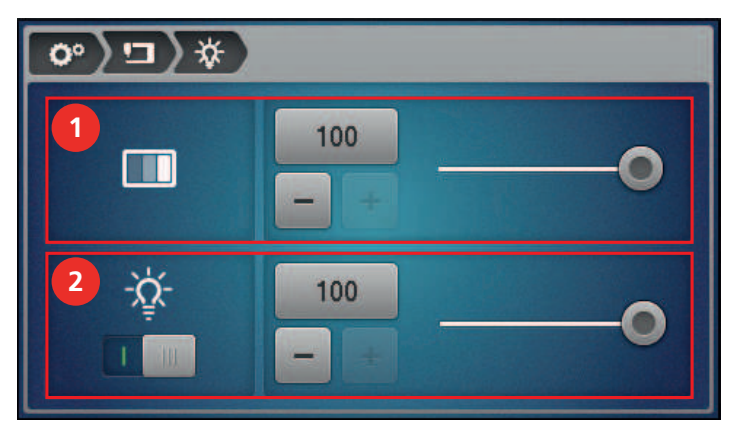

> Im unteren Displaybereich (2) das Nählicht ein- oder ausschalten und die Helligkeit einstellen.

## **3.5 Töne einstellen**

> «Home» antippen.

> «Setup-Programm» antippen.

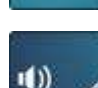

ö

#### > «Toneinstellungen» antippen.

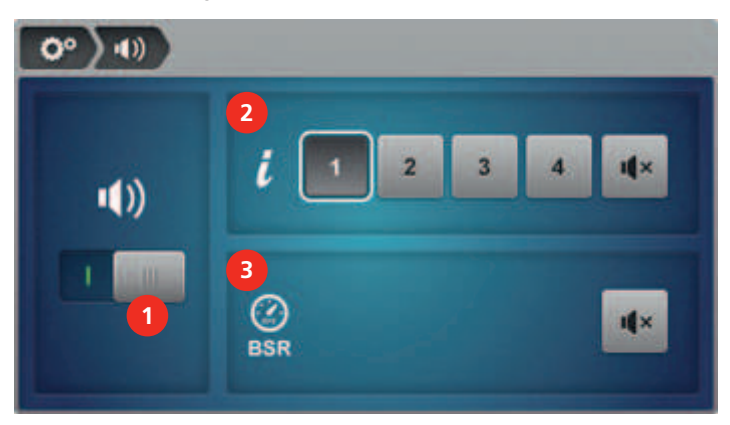

- > Um die Signaltöne generell ein- oder auszuschalten, «Töne ein-/ausschalten» (1) antippen.
- > Um die Tonart beim Antippen von Feldern einzustellen, «Tonart» oder «Ton ausschalten» (2) antippen.
- > Um den Signalton bei zu schnellem Nähen mit BSR ein- oder ausschalten, «Ton ein-/ausschalten» (3) antippen.

# $\mathbf{I}$   $\mathbf{X}$

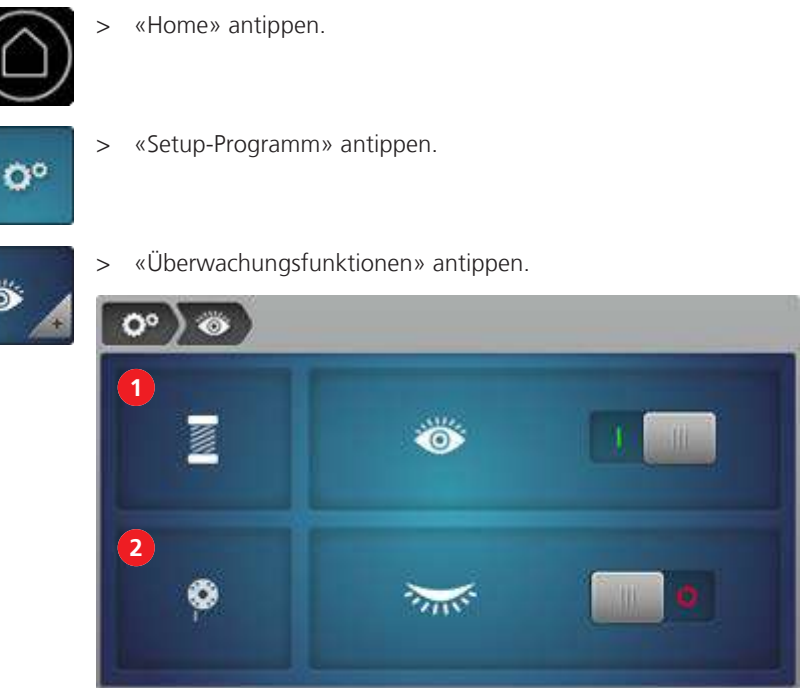

# **3.6 Überwachungsfunktionen einrichten**

- > Den Oberfadenwächter (1) ein- oder ausschalten.
- > Den Unterfadenwächter (2) ein- oder ausschalten.
	- Wenn der Unterfadenwächter eingeschaltet ist, stoppt die Maschine automatisch, sobald der Unterfadensensor 0% anzeigt.

# **3.7 Vernähstiche einstellen**

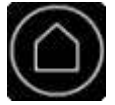

> «Home» antippen.

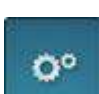

- > «Setup-Programm» antippen.
- > «Vernähstiche» antippen.

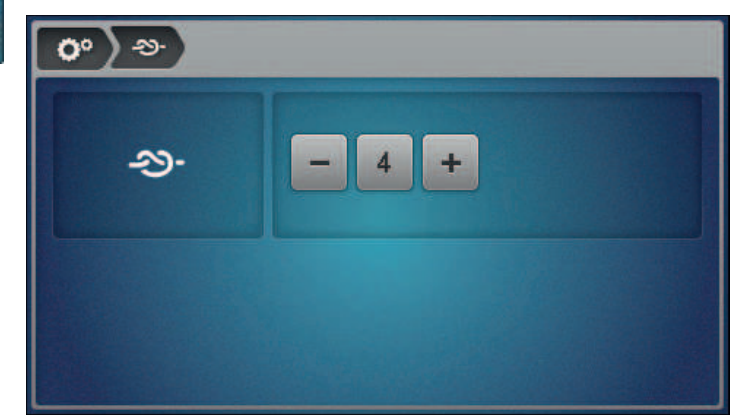

> Gewünschte Anzahl Vernähstiche einstellen.

# 4.5  $\hat{\upsilon}\hat{\upsilon}$

# <span id="page-51-0"></span>**3.8 Oberfadenspannung einstellen**

> Im Nähbildschirm «Oberfadenspannung» antippen. > Gewünschte Oberfadenspannung einstellen.

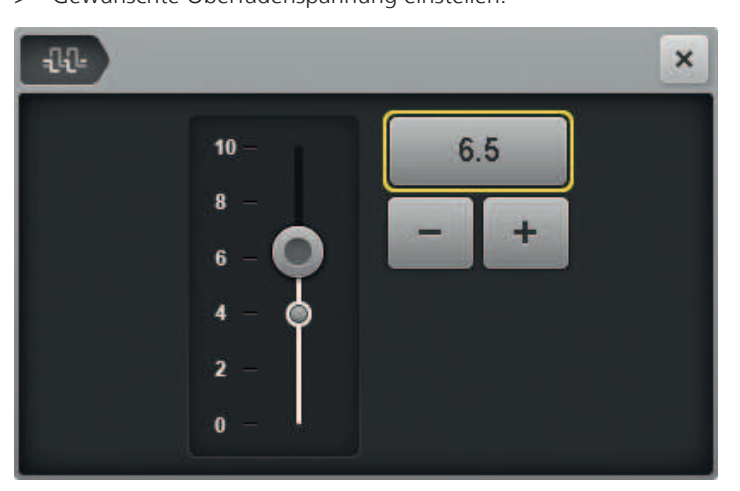

# **3.9 Benutzerprofile verwalten**

Persönliche Einstellungen lassen sich in bis zu 5 Benutzerprofilen speichern.

#### **Benutzerprofil erstellen**

MAN

> Im Nähbildschirm «Benutzerprofil» antippen.  $P<sub>1</sub>$ 田 田  $\ddot{}$  $\times$  $\odot$ 1 Factory > Um ein neues Benutzerprofil zu erstellen, «Plus» antippen.÷  $\mathbf{x}$  $E =$  $\overline{2}$  $4.0$  $\ddot{}$  $\tilde{u}$ **BSR** SPI 10  $+$ 250  $\ddot{\phantom{1}}$ é. 1000 Z  $\ddot{\phantom{1}}$ 

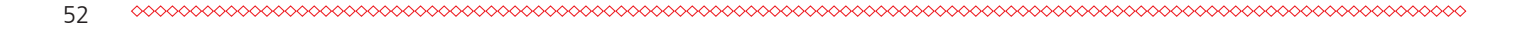

- > Oberfadenspannung einstellen.
- > Anzahl der Stiche pro Inch festlegen.
	- Einstellung wird in den Modi BSR1und BSR2 verwendet.
- Grundstichgeschwindigkeit einstellen.
	- Einstellung wird im BSR1-Modus verwendet.
- > Grundstichgeschwindigkeit für den manuellen Modus einstellen.
- > Eingaben bestätigen.
- > Namen für das Profil eingeben und bestätigen.
	- Die Daten werden gespeichert. Das neue Profil wird in der Profilübersicht angezeigt.
- > Fenster schliessen.

#### **Einstellungen als Benutzerprofil speichern**

Alternativ können Sie auch bestehende Einstellungen als Benutzerprofil abspeichern.

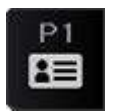

> «Benutzerprofil» antippen.

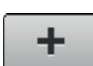

- > «Plus» antippen.
	- Die geänderten Werte werden in einem neuen Profil angezeigt.
- > Eingaben bestätigen.
- > Namen für das Profil eingeben und bestätigen.
	- Die Daten werden gespeichert. Das neue Profil wird in der Profilübersicht angezeigt.
- Fenster schliessen.

#### **Benutzerprofil löschen**

> «Benutzerprofil» antippen.

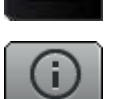

- «Info» neben dem zu löschenden Profil antippen.
- Das Profil wird angezeigt.

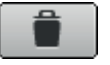

- > «Benutzerprofil löschen» antippen.
	- Das gewählte Profil wird gelöscht und erscheint nicht mehr in der Profilübersicht.

#### **3.10 Benutzerprofil wählen**

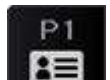

- > «Benutzerprofil» antippen.
- > Gewünschtes Benutzerprofil antippen.
	- Die Nummer des gewählten Profils wird angezeigt. Die Einstellungen des Profils werden als neue Grundwerte übernommen.

### **3.11 Quiltmodi**

Ihre Quiltmaschine stellt 3 BSR-Quiltmodi und einen manuellen Modus zur Verfügung. BSR steht für BERNINA Stitch Regulator. Der BSR sorgt für gleichmässige Stichlängen unabhängig davon, wie schnell Sie den Stoff bewegen. Um gleichmässige Stichlängen zu erreichen, messen 2 optische Sensoren in der Stichplatte die Bewegung des Stoffes im Bezug zur Stichplatte. Aufgrund dieser Sensordaten reguliert der BSR die Geschwindigkeit, mit welcher sich die Nadel bewegt.

#### **BSR1**

BSR1 ist der Standardmodus. Dieser Modus eignet sich besonders für Quiltmuster mit vielen Richtungsänderungen. Er erlaubt ein gleichmässiges Quilten auch dann, wenn der Stoff im Wendepunkt eines Musters kurz stehen bleibt, denn die Maschine stellt nicht sofort ab, wenn die Sensoren keine Bewegung zwischen Stoff und Stichplatte registrieren.

Für den Modus BSR1 können Sie die gewünschte Anzahl Stiche pro Inch einstellen und die Grundstichgeschwindigkeit, mit welcher die Nadel beim Stillstand des Stoffes weiternäht.

#### **BSR2**

Im Modus BSR2 bleibt die Nadel stehen, wenn die Sensoren keine Bewegung zwischen Stoff und Stichplatte registrieren und beginnt sofort wieder zu nähen, wenn die Sensoren eine Bewegung registrieren.

#### **ACHTUNG!**

**ACHTUNG! Die Maschine beginnt sofort zu Nähen, auch wenn der Stoff unbeabsichtigt bewegt wird.**

Für den Modus BSR2 können Sie nur die gewünschte Anzahl Stiche pro Inch einstellen.

#### **BSR3**

Der Modus BSR3 ist der Heftmodus. Im Heftmodus stehen 3 Stichlängen zum Heften zur Auswahl:

- SPI 1: 1 Stich pro Inch
- SPI 2: 2 Stiche pro Inch
- SPI 4: 4 Stiche pro Inch

#### **Manueller Modus (MAN)**

Im manuellen Modus ist der BSR ausgeschaltet. Die Stichlängen sind abhängig davon, wie schnell der Stoff bewegt wird.

Für den manuellen Modus können Sie nur die Grundstichgeschwindigkeit einstellen.

### **3.12 Gesamtstichzahl anzeigen**

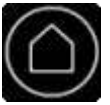

> «Home» antippen.

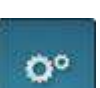

> «Setup-Programm» antippen.

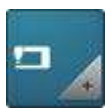

> «Maschineneinstellungen» antippen.

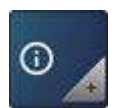

> «Informationen» antippen.

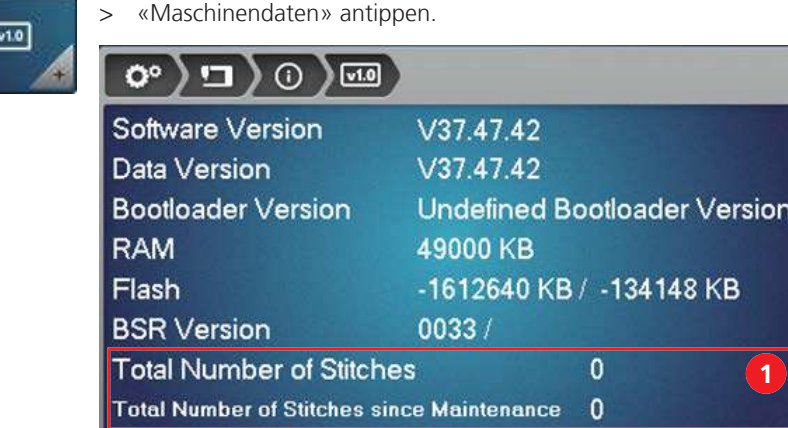

– Die Gesamtstichzahl und die Stichzahl seit der letzen Wartung (1) werden angezeigt.

## **3.13 Händlerdaten eintragen**

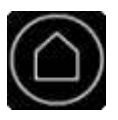

Ö٥

- > «Home» antippen.
- > «Setup-Programm» antippen.

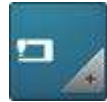

> «Maschineneinstellungen» antippen.

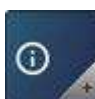

> «Informationen» antippen.

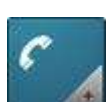

> «Händlerdaten» antippen.

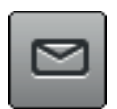

- > Um den Namen ihres BERNINA Fachhändlers einzutragen, «Name» antippen.
- > Namen des Händlers eingeben und bestätigen.

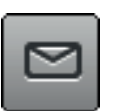

- > Um die Adresse ihres BERNINA Fachhändlers einzutragen, «Adresse» antippen.
- > Adresse des Händlers eingeben und bestätigen.

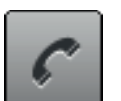

- > Um die Telefonnummer ihres BERNINA Fachhändlers einzutragen, «Telefonnummer» antippen.
- > Telefonnummer des Händlers eingeben und bestätigen.

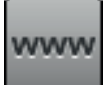

- > Um die Internetseite oder die E-Mail-Adresse ihres BERNINA Fachhändlers einzutragen, «E-Mail-Adresse» antippen.
- > Internet-Adresse des Händlers eingeben und bestätigen.

# **3.14 Servicedaten speichern**

Die Servicedaten über den aktuellen Zustand der Maschine können auf einen USB-Stick gespeichert und so dem BERNINA Fachhändler zugestellt werden.

- > BERNINA USB-Stick (Sonderzubehör) mit genügend freiem Speicherplatz in den USB-Anschluss der Maschine einstecken.
- > «Home» antippen.

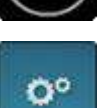

> «Setup-Programm» antippen.

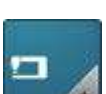

> «Maschineneinstellungen» antippen.

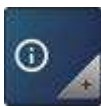

> «Informationen» antippen.

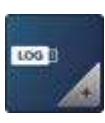

**Book** 

- > «Servicedaten» antippen.
- > Um die Servicedaten zu speichern, «Servicedaten exportieren» antippen. – Solange die Daten gespeichert werden, wird das Feld dunkel und weiss umrandet angezeigt.
	- > Sobald das Feld wieder grau angezeigt wird, USB-Stick entfernen.

# **3.15 Werkseinstellung wiederherstellen**

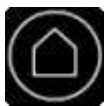

> «Home» antippen.

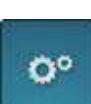

> «Setup-Programm» antippen.

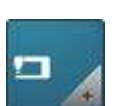

> «Maschineneinstellungen» antippen.

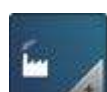

> «Werkseinstellung» antippen.

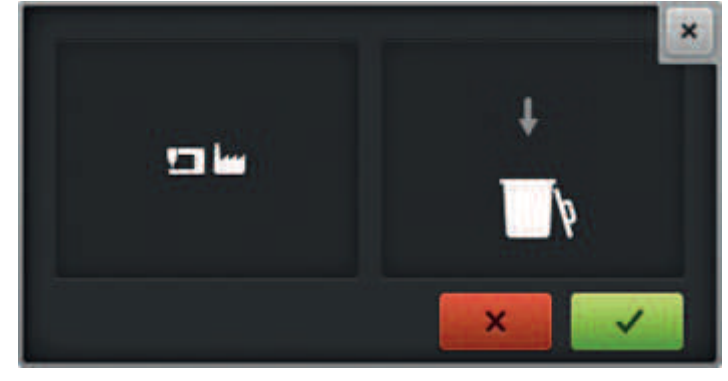

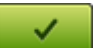

> Um die Werkseinstellungen wiederherzustellen, «Bestätigen» antippen.

# **4 Tipps für problemloses Quilten**

Für ein perfektes Quiltergebnis spielt die Qualität von Nadel, Faden und Stoff eine entscheidende Rolle.

# **4.1 Stoff**

Stoffe von guter Qualität, genaues Zuschneiden und Zusammennähen sowie flach gebügelte Nähte bilden die Grundlage für ein schönes Quiltergebnis.

# **4.2 Faden**

Fäden sind beim Langarmquilten enormen Geschwindigkeiten und Spannungen ausgesetzt. Nur qualitativ hochwertige Quiltfäden namhafter Hersteller halten diesen Strapazen stand, ergeben saubere Nähte und sorgen für ein schönes Quiltergebnis. Mit Stickfäden oder sonstigen Fäden ist keine hohe Quiltqualität erreichbar. Die Fäden können oft reissen.

Für das Quilten mit Ihrer BERNINA Q 16 eignen sich mehrere Fadentypen:

- Qualitativ hochwertige Baumwollfäden, die den hohen Geschwindigkeiten des Langarmquiltens widerstehen, sind aus ägyptischer Baumwolle hergestellt. Sie werden hauptsächlich in den Stärken 30, 40 und 50  $wt^{(1)}$  angeboten.
- Polyesterfäden für das Langarm-Quilten sind reissfester als Baumwollfäden und produzieren weniger Flusen. Sie werden hauptsächlich in den Stärken 30, 40, 50, 60 und 100 wt<sup>(1)</sup> angeboten. Die feineren Polyesterfäden (50 und 60 wt) eignen sich sehr gut als Unterfaden und sind auch schon aufgespult erhältlich.
- Seidenfäden sind vorwiegend in der Stärke 100 wt erhältlich. Sie eignen sich gut für Microwork und feine Füller.
- Metallicfäden werden eingesetzt, um besondere Effekte zu erzielen. Damit Metallicfäden den hohen Geschwindigkeiten beim Langarm-Quilten widerstehen, müssen sie mit stärkeren Nadeln verarbeitet werden. Zudem muss die Oberfadenspannung gesenkt werden.
- Dickere Fäden (12 und 28 wt(1)) eignen sich bestens, um besondere Effekte zu erzielen. Wenn dickere Fäden verwendet werden, muss beim Quilten die Geschwindigkeit gedrosselt werden.

(1) Höhere Werte stehen für feine Fäden, tiefe Werte für dickere Fäden.

# <span id="page-56-0"></span>**4.3 Nadel**

Für das Langarm-Quilten empfohlene Nadeln sind in folgender Tabelle aufgeführt.

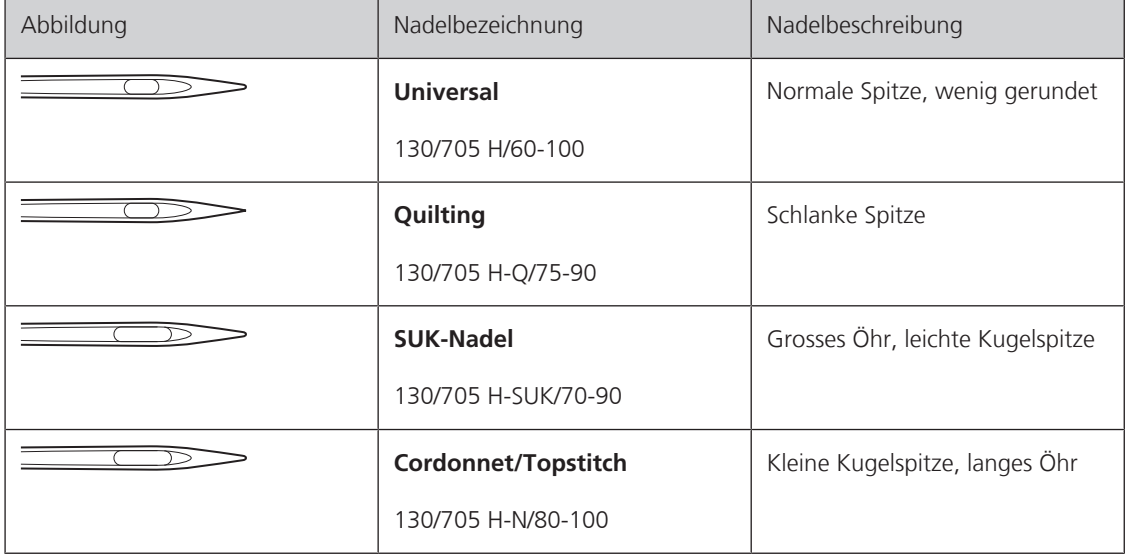

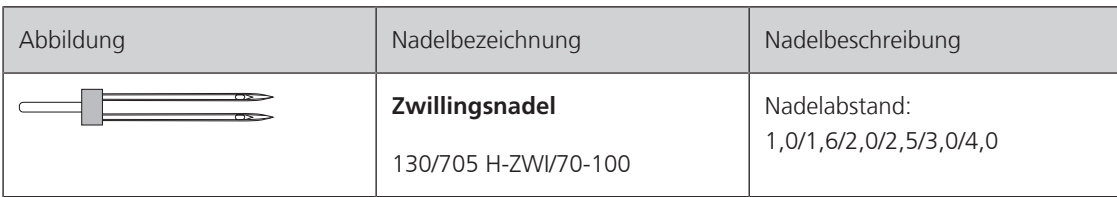

Was bedeuten die Abkürzungen in der Nadelbezeichnung?

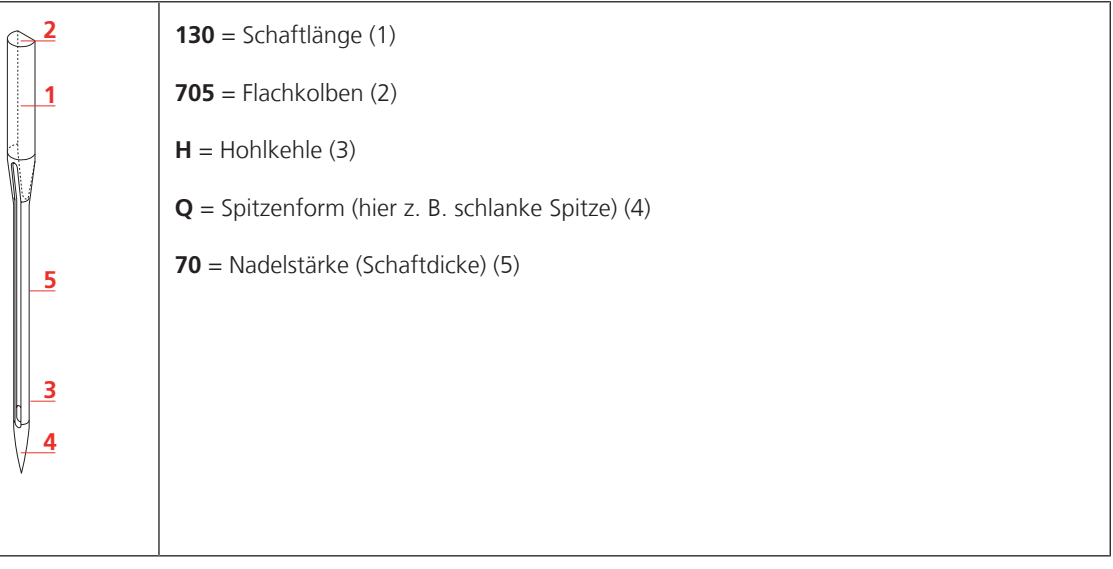

#### **Nadelwahl**

Nadel und Faden müssen optimal zusammenpassen. Wählen Sie die zur Fadenstärke passende Nadelstärke.

Empfohlene Nadel-Faden-Kombinationen entnehmen Sie der folgenden Tabelle.

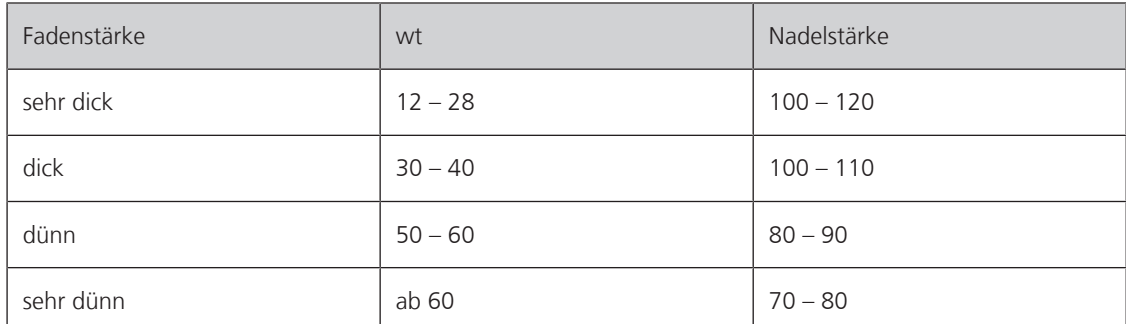

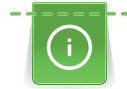

Falls der Faden häufig reisst, setzen Sie eine stärkere Nadel ein.

#### **Weitere Hinweise**

- Achten Sie auf korrektes Einfädeln. [\(siehe Seite 37\),](#page-36-0) [\(siehe Seite 32\)](#page-31-0)
- Ermitteln Sie die passende Fadenspannung anhand einer Nähprobe. [\(siehe Seite 60\),](#page-59-0) [\(siehe Seite 52\)](#page-51-0), [\(siehe Seite 34\)](#page-33-0)
- Verwenden Sie Fadenablaufscheiben. [\(siehe Seite 59\)](#page-58-0)
- Verwenden Sie Spulennetze. [\(siehe Seite 59\)](#page-58-1)

# <span id="page-58-0"></span>**4.4 Fadenablaufscheibe verwenden**

Die Fadenablaufscheibe sorgt für den gleichmässigen Ablauf des Fadens von der Garnrolle. Zudem fixiert sie kleine Garnrollen auf dem vertikalen Garnrollenhalter.

#### **Auf vertikalem Garnrollenhalter**

- > Garnrolle auf den vertikalen Garnrollenhalter stecken.
- > Fadenablaufscheibe so auf den vertikalen Garnrollenhalter stecken, dass kein Spielraum zwischen der Fadenablaufscheibe und der Garnrolle besteht.

#### **Auf horizontalem Garnrollenhalter**

- > Zuerst eine Fadenablaufscheibe auf den horizontalen Garnrollenhalter aufstecken.
- > Garnrolle auf den Garnrollenhalter stecken.
- > Zweite Fadenablaufscheibe so auf den horizontalen Garnrollenhalter stecken, dass ein wenig Spielraum zwischen den Fadenablaufscheiben und der Garnrolle besteht. Die Garnrolle muss sich während dem Abspulen des Fadens leicht drehen, sodass die Fadenspannung nicht beeinflusst wird.

## <span id="page-58-1"></span>**4.5 Spulennetz verwenden**

Spulennetze sorgen für einen gleichmässigen Abzug des Oberfadens von der Garnrolle. Sie verhindern, dass der Faden am Rand der Garnrolle einhängen und reissen kann.

## **4.6 Quiltränder annähen**

Für einen schönen Quilt ist das genaue Annähen von Quiltränder äusserst wichtig. Damit sich der Rand beim Quilten nicht wellt müssen die Quiltränder immer abgemessen und exakt angenäht werden.

- > Patchwork-Top glattbügeln und rechtwinklig zuschneiden.
- > Patchwork-Top in der Mitte falten und die Länge in der Mitte messen.
- > Quiltrand auf die gemessene Länge des Patchwork-Tops zuschneiden.
- > Quiltrand in der Mitte falten und die Mitte mit einer Stecknadel markieren.
- > Quiltrand von der Mitte aus mit Hilfe von Stecknadeln exakt am Patchwork-Top ausrichten und heften.
- > Erst jetzt den Quiltrand an das Patchwork-Top annähen.
- > An allen Rändern gleich vorgehen.
- > Umrandetes Patchwork-Top nochmals glattbügeln.

# **5 Quiltvorbereitungen**

## <span id="page-59-0"></span>**5.1 Nähprobe**

Erstellen Sie Nähproben, z. B. um die optimale Fadenspannung zu ermitteln oder um verschiedene Stichlängen auszuprobieren. Vielleicht wollen Sie auch ein Muster üben, bevor Sie es auf dem Quiltprojekt ausnähen. Dafür eignen sich Nähproben ausgezeichnet.

Verwenden Sie für die Nähprobe immer die selben Materialen, die Sie für Ihr Quiltprojekt verwenden, nur dann können Sie die Einstellungen richtig beurteilen.

Wenn Sie verschiedene Einstellungen ausprobieren, können Sie die eingestellten Werte direkt auf die Nähproben schreiben. So beschriftete Nähproben können Sie als Referenz für zukünftige Projekte behalten.

# **6 Praktisches Quilten**

# **6.1 Standardvorgehen beim Quilten**

### **Am Anfang**

- > Startpunkt unter der Nadel platzieren.
- > Um den Unterfaden nach oben zu holen, 1 Stich nähen. [\(siehe Seite 26\)](#page-25-0)
- Stoff etwas zur Seite bewegen, am Oberfaden ziehen, bis der Unterfaden nach oben kommt.
- > Startpunkt wieder unter der Nadel platzieren.
- > Vernähstiche nähen. Vernähen
- > Mit dem Quilten beginnen.

### **Am Ende**

- > Quilten am Endpunkt beenden.
- > Vernähstiche nähen. Vernähen
- > Stoff ca. 10 cm vom Endpunkt wegbewegen, Oberfaden festhalten.
- > Endpunkt wieder unter der Nadel platzieren.
- > Um den Unterfaden nach oben zu holen, 1 ganzen Stich nähen, dabei den Oberfaden festhalten. [\(siehe](#page-25-0) [Seite 26\)](#page-25-0)

Am Oberfaden ziehen, bis der Unterfaden nach oben kommt.

> Fäden am Startpunkt und am Endpunkt abschneiden.

# **6.2 Maschine starten und stoppen**

- > Fussanlasser vorne vollständig herunterdrücken und gedrückt halten.
	- Im Quiltmodus MAN beginnt die Maschine sofort zu Nähen.
	- Im Quiltmodus BSR1, BSR2 und BSR3 beginnt die Maschine zu nähen sobald der Stoff bewegt wird.
- > Fussanlasser loslassen.
	- Maschine stoppt.

Alternativ können Sie die Kick-Start-Funktion verwenden. [\(siehe Seite 27\)](#page-26-0)

# **6.3 Geschwindigkeit regeln**

In den 3 BSR-Modi geben Sie in den Einstellungen die gewünschte Stichlänge an. Mit Hilfe der BSR-Sensoren in der Stichplatte misst die Maschine die Geschwindigkeit, mit welcher Sie den Stoff bewegen und passt die Geschwindigkeit der Nadel so an, dass die gewünschte Stichlänge genäht wird.

Im manuellen Modus geben Sie in den Einstellungen an, mit welcher maximalen Geschwindigkeit die Nadel sich bewegt, wenn Sie den Fussanlasser ganz hinunter drücken.

# **7 Pflege und Wartung**

# **7.1 Software**

### **Softwareversion prüfen**

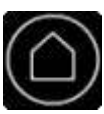

> «Home» antippen.

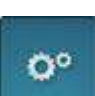

> «Setup-Programm» antippen.

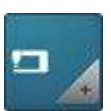

> «Maschineneinstellungen» antippen.

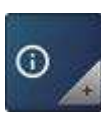

> «Informationen» antippen.

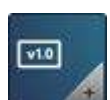

> «Maschinendaten» antippen. – Die aktuelle Version der Maschinensoftware wird angzeigt.

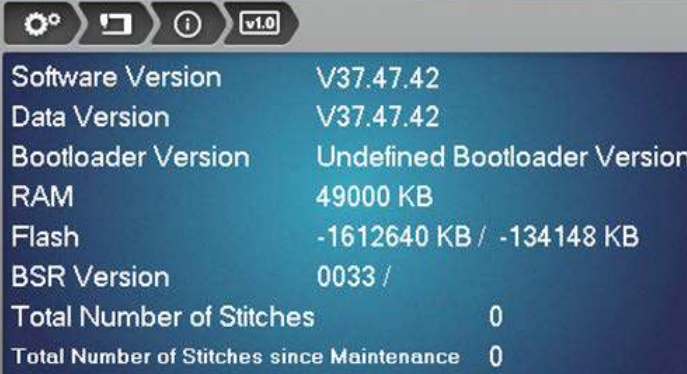

### **Firmware aktualisieren**

#### **Update herunterladen**

Die aktuellste Firmware-Version können Sie von der Weibseite www.bernina.com herunterladen und gemäss Firmware-Update Installationanleitung, die Sie ebenfalls auf der Webseite finden, vorbereiten.

#### **Software-Aktualisierung ausführen**

Voraussetzung:

- Die aktuellste Firmware-Version ist gemäss der Firmware-Update Installationanleitung auf einen USB-Stick geladen (siehe www.bernina.com).
- > USB-Stick mit der neuen Software-Version in den USB-Anschluss der Maschine einstecken.

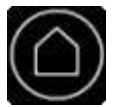

> «Home» antippen.

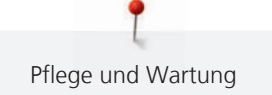

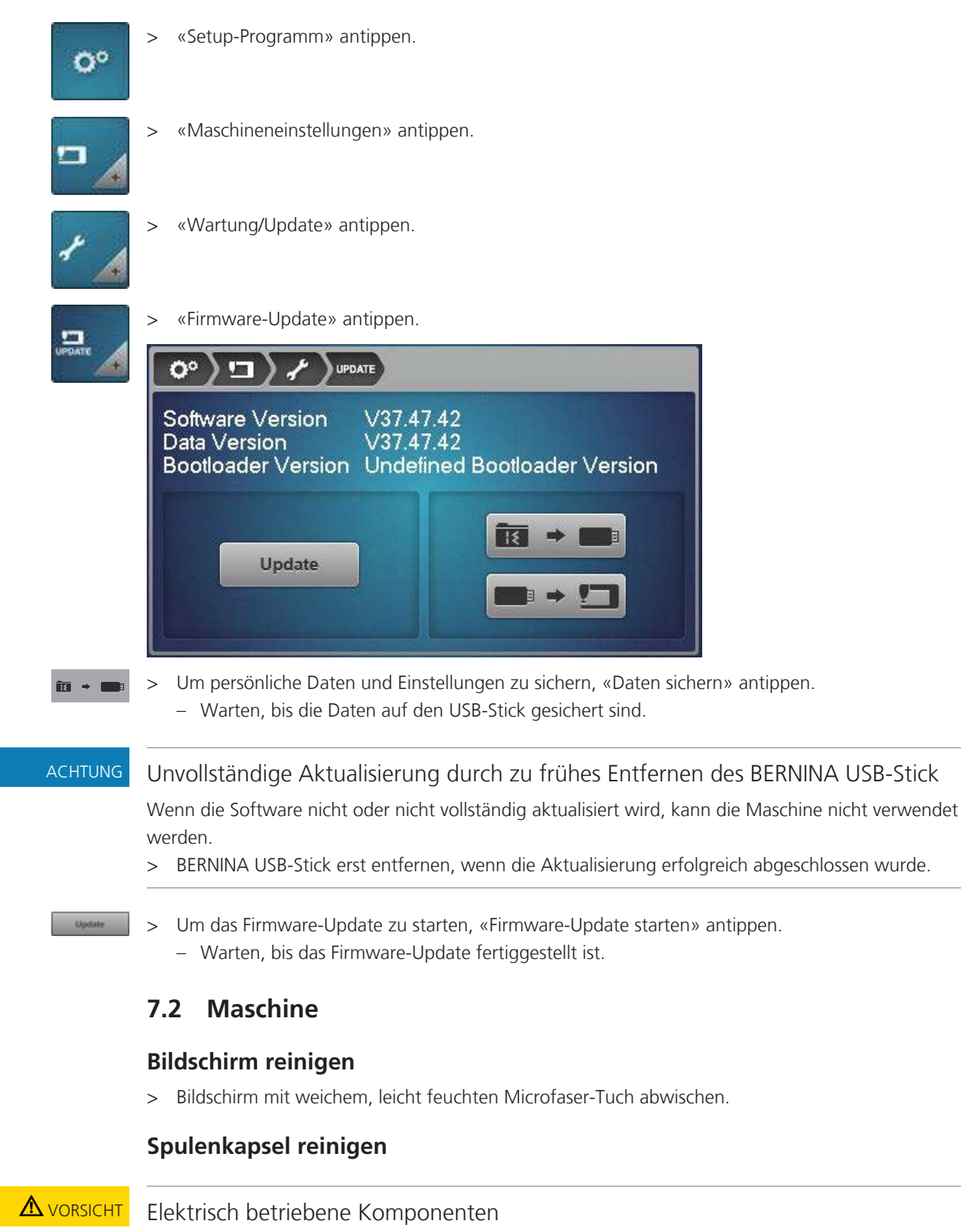

Verletzungsgefahr an Nadel und Greifer.

- > Maschine ausschalten und vom Stromnetz trennen.
- > Greiferdeckel öffnen.
- > Spulenkapsel entfernen.
- > Spule aus der Spulenkapsel entfernen.
- > Staub, Stoff- und Fadenreste mit dem Pinsel entfernen.
	- Falls sich Stoff- und Fadenreste unter der Bremsfeder verfangen haben, muss die Bremsfeder entfernt werden.
- > Um die Bremsfeder zu entfernen, einem flachen Gegenstand (z. B. Schraubendreher) unter die Bremsfeder schieben, bis sie herausspringt.
- > Nach dem Reinigen, die Bremsfeder wieder in der Spulenkapsel montieren. Dabei folgendes beachten:
- > Die Bremsfeder muss wie unten abgebildet in die Spulenkapsel eingesetzt werden.
	- Die innere Schleife der Bremsfeder (1) muss höher liegen.
	- Die Öffnung (2) der Bremsfeder muss in die gleiche Richtung zeigen wie die Öffnung der Spulenkapsel.

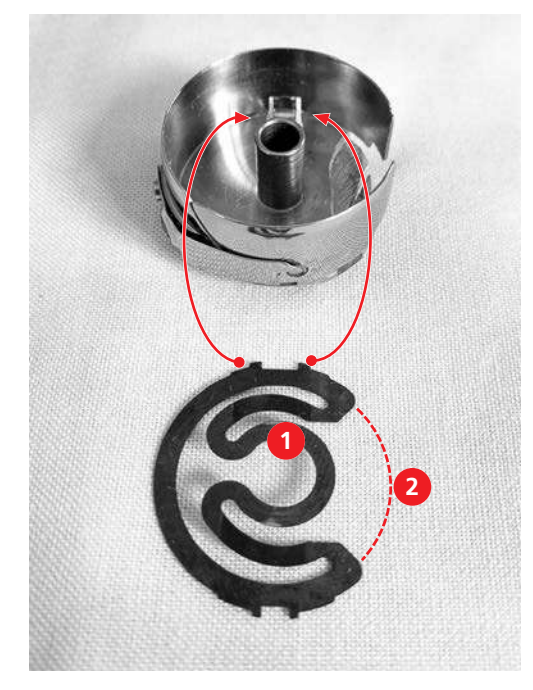

- > Die beiden oberen Spitzen in die oberen Öffnungen am Boden der Spulenkapsel drücken, bis sie einrasten.
- > Die beiden unteren Spitzen in die unteren Öffnungen am Boden der Spulenkapsel drücken, bis sie einrasten.
- > Prüfen, ob die Bremsfeder richtig eingesetzt ist.
	- Die Spitzen der Bremsfeder müssen von Aussen sichtbar sein.

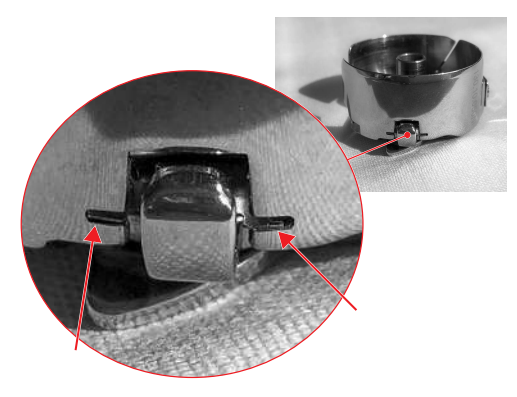

- > Spule in die Spulenkapsel einsetzen und den Unterfaden einfädeln.
- > Spulenkapsel einsetzen.
- > Greiferdeckel schliessen.

### **Greifer reinigen**

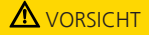

# **AVORSICHT** Elektrisch betriebene Komponenten

Verletzungsgefahr an Nadel und Greifer.

- > Maschine ausschalten und vom Stromnetz trennen.
- > Nadel und Nähfuss entfernen.
- > Stichplatte hinten rechts nach unten drücken, bis sie abkippt.
- > Stichplatte entfernen.
- > Greiferdeckel öffnen.
- > Spulenkapsel entfernen.
- > Staub, Stoff- und Fadenreste mit dem Pinsel entfernen.

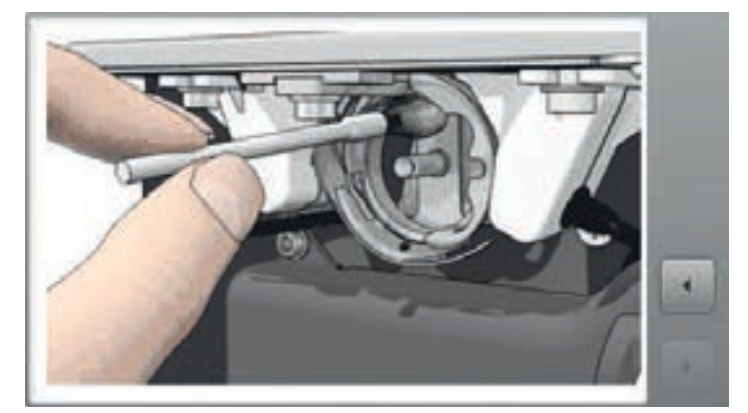

- > Spulenkapsel einsetzen.
- > Greiferdeckel schliessen.

#### **Maschine ölen**

Die Maschine sollte 1× pro Tag oder nach längerem Nichtgebrauch geölt werden.

# **AVORSICHT** Elektrisch betriebene Komponenten.

Verletzungsgefahr an Nadel und Greifer.

- > Maschine ausschalten und vom Stromnetz trennen.
- > Nähfuss und Nadel entfernen.
- > Stichplatte entfernen.
- > Handrad drehen, bis die Greiferbahn sichtbar und zugänglich ist.

> 1 Tropfen BERNINA Öl in die Greiferbahn geben.

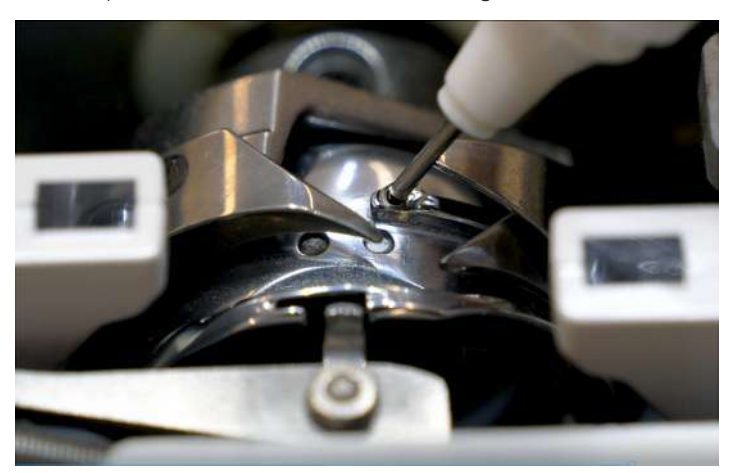

- Handrad 2 3× drehen, damit sich das Öl verteilt.
- > Stichplatte montieren.

# **7.3 Quilttisch**

### **Reinigung und Pflege**

## ACHTUNG Unsachgemässe Reinigung

Die Oberfläche des Quilttisches wird aufgeraut.

Der Stoff lässt sich nicht leicht über den Tisch führen.

- > Zum Reinigen niemals Öle, Wachse, Bleichmittel oder Scheuermittel verwenden.
- > Quilttisch nur mit feuchtem Tuch, allenfalls mit einer milden Seife und Wasser abwischen.
- > Den Tisch mit einem feuchten Tuch abwischen, dann trocken reiben.
- > Falls erforderlich, eine milde Seife und Wasser verwenden.

#### **Tisch verschieben oder transportieren**

#### **ACHTUNG! Die folgende Anleitung gilt nur für Quilttische, die sich verschieben oder transportieren lassen.**

- > Um herauszufinden, ob ihr Quilttisch verschoben werden kann, konsultieren Sie die Montageanleitung des Tisches.
- > Bevor Sie den Tisch verschieben, die Maschine und die Verbreiterungselemente der Tischplatte entfernen.
- > Der Tisch ist schwer. Zum Transportieren sind mehrere Personen nötig. Alternativ können Sie einen geeigneten Möbel-Rollwagen verwenden.
- > Zum Anheben des Tisches, den Tisch nur am unteren Teil (Fuss und/oder Basisteil der Tischplatte) fassen, nicht an den Verbreiterungselementen.

# **8 Fehler und Störungen**

# **8.1 Fehlermeldungen**

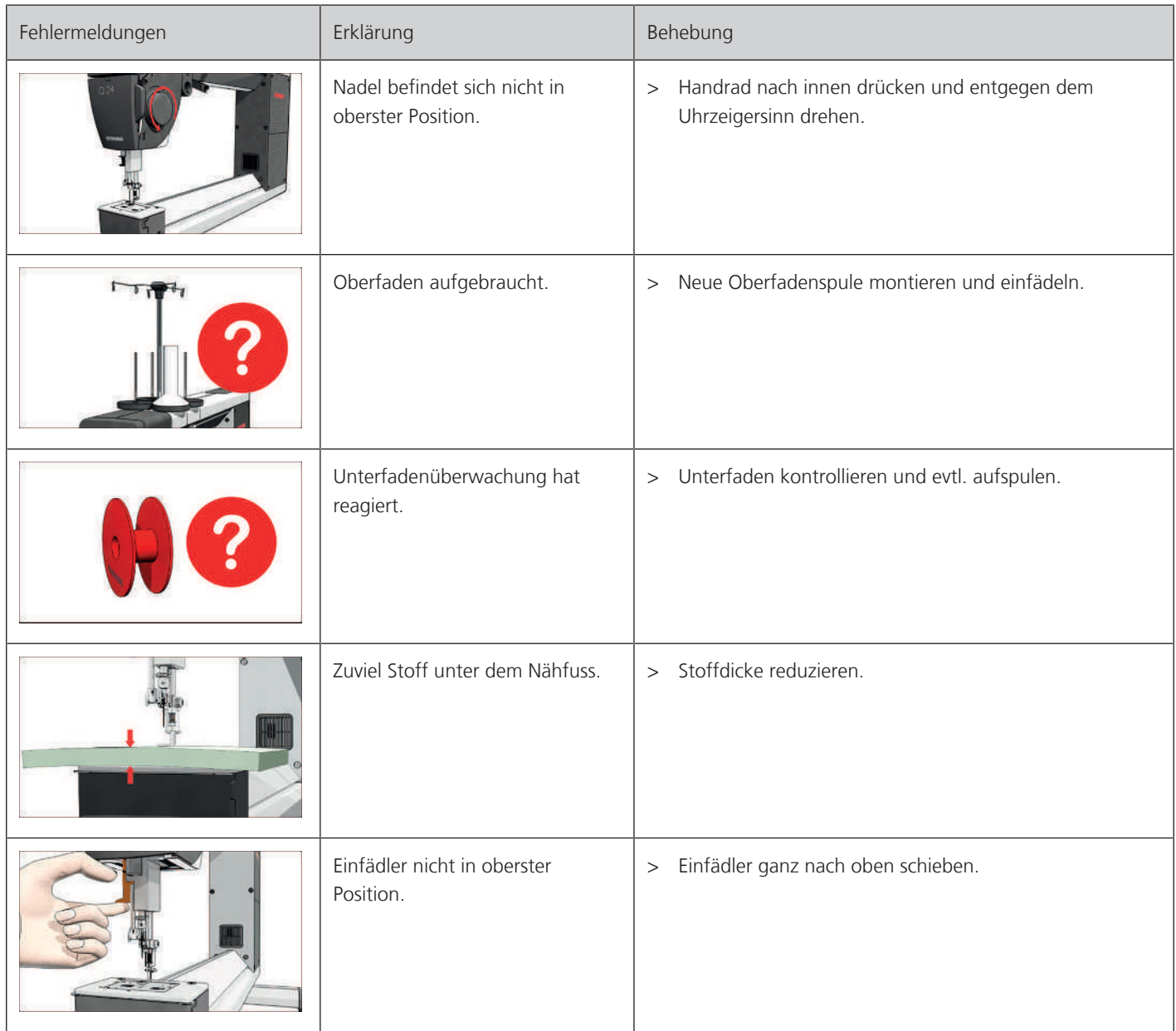

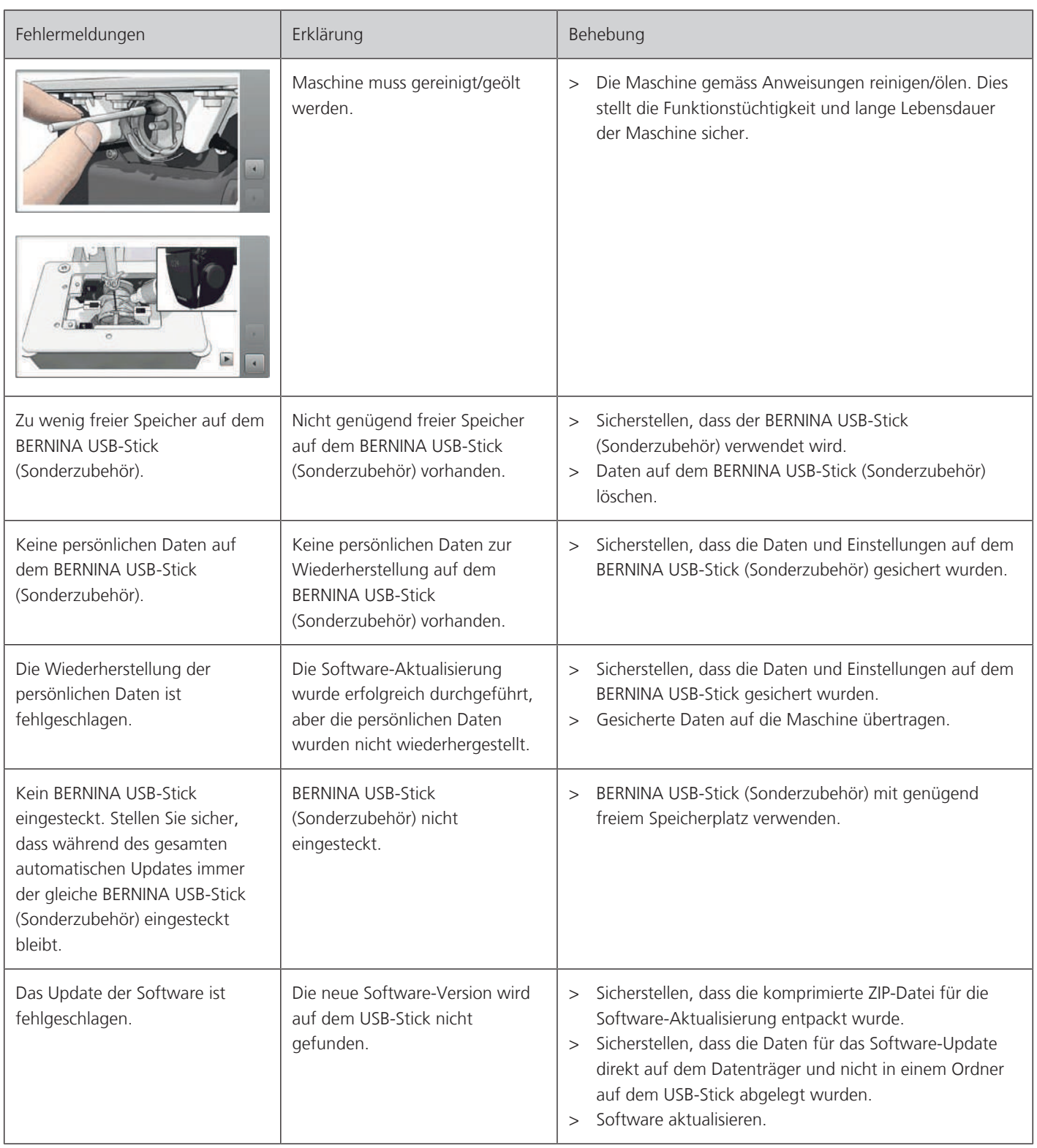

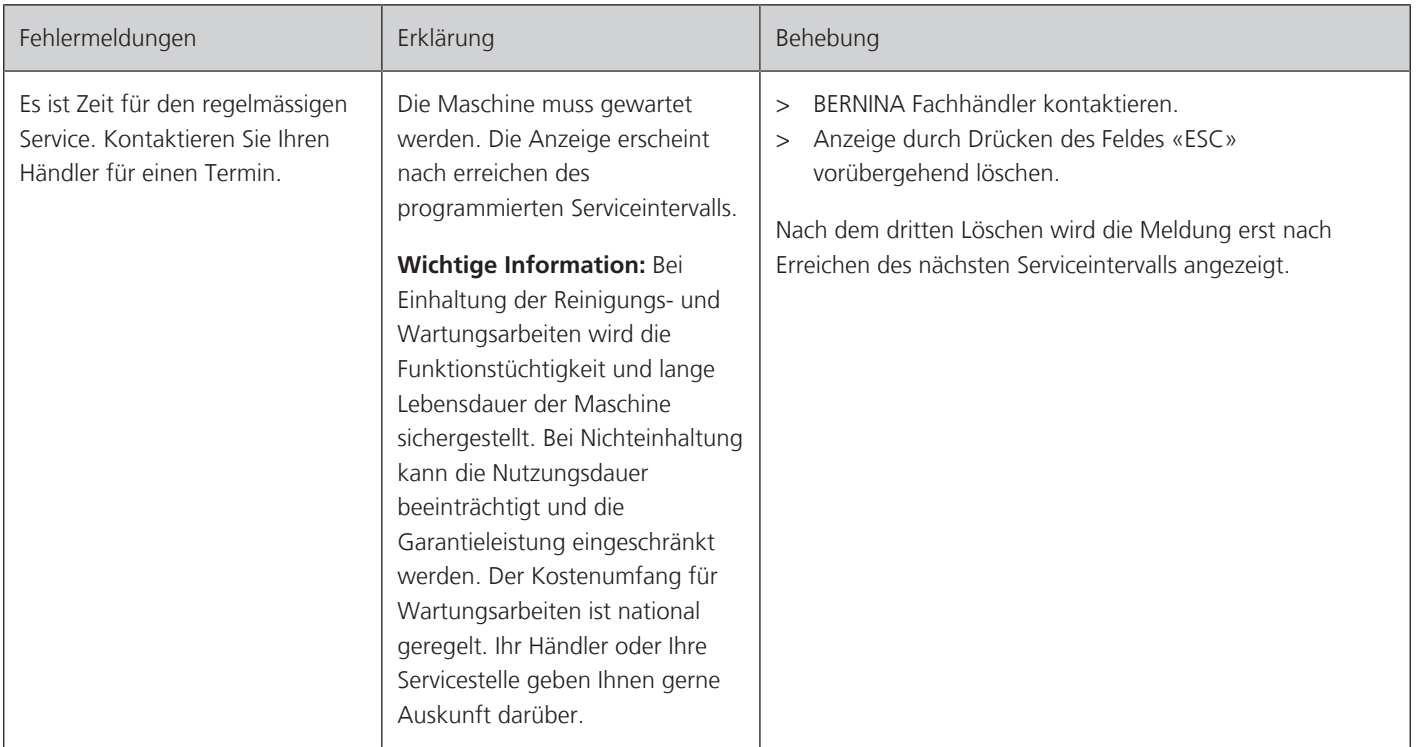

# **8.2 Störungsbehebung**

Folgende Informationen helfen, mögliche Störungen der Maschine selber zu beheben.

Prüfen ob:

- Ober- und Unterfaden richtig eingefädelt sind.
- Die Nadel richtig eingesetzt ist.
- Die Nadelstärke stimmt; siehe Nadel-/Fadentabelle. [\(siehe Seite 57\)](#page-56-0)
- Die Nadelspitze und der Schaft unbeschädigt sind.
- Die Maschine gereinigt ist; Fadenrückstände beseitigt sind.
- Die Greiferbahn gereinigt ist.
- Zwischen den Fadenspannscheiben und unter der Spulenkapselfeder Fadenreste eingeklemmt sind.

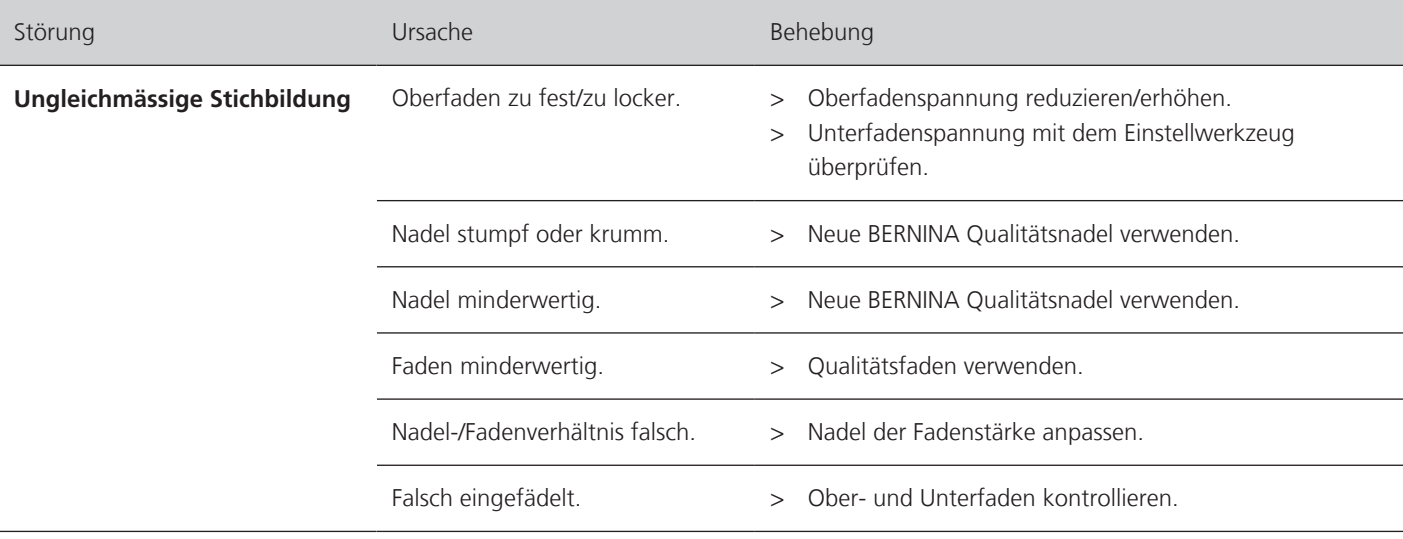

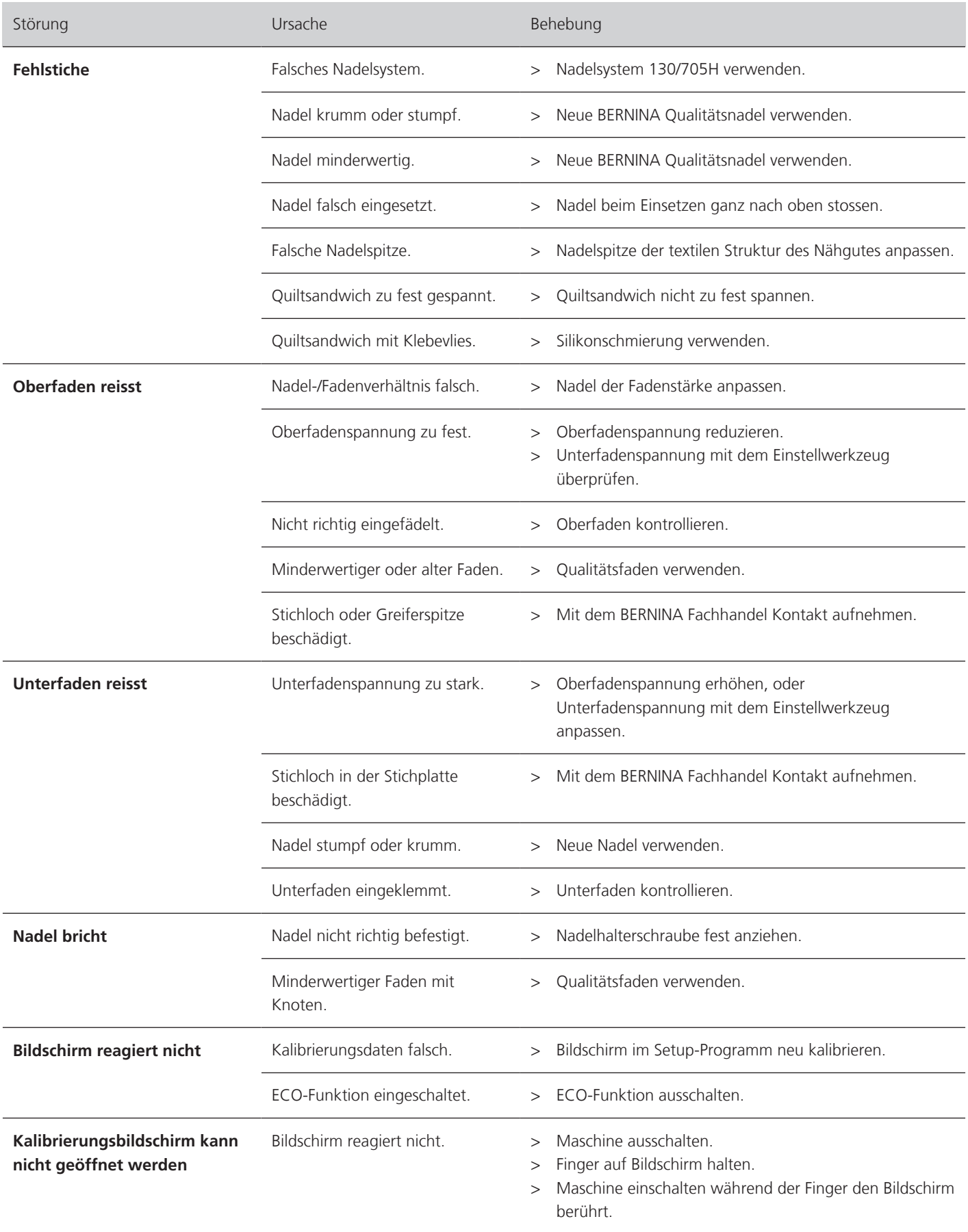

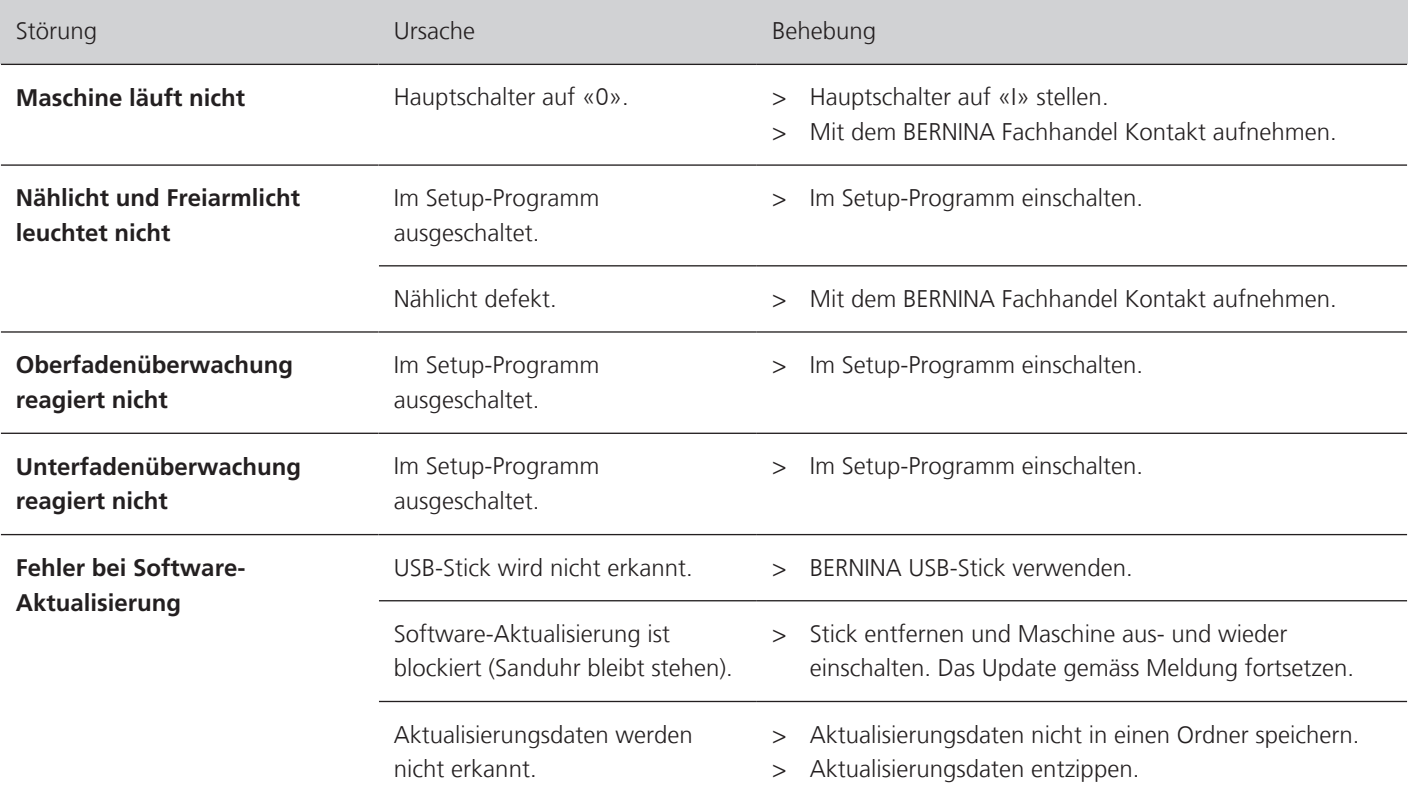

# **9 Technische Daten**

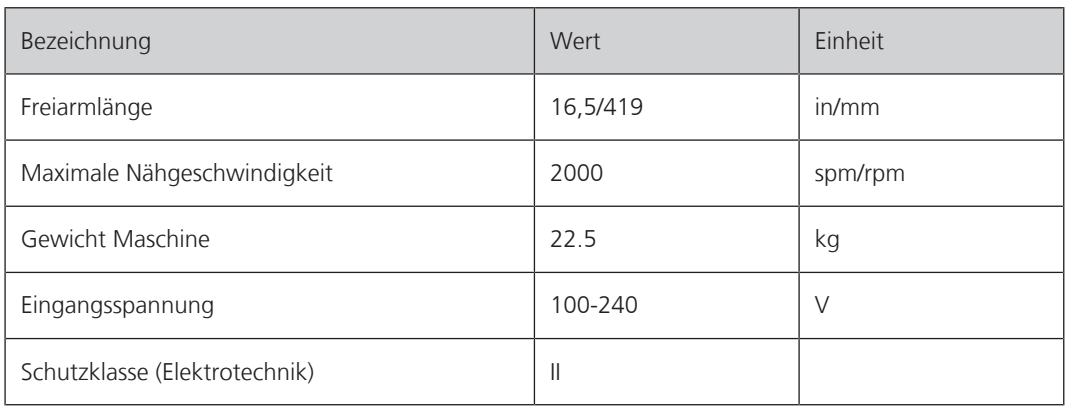
#### **10 Lagerung und Enstorgung**

#### **10.1 Maschine lagern**

- <span id="page-72-1"></span>> Maschine ausschalten und vom Stromnetz trennen.
- > Maschine nicht im Freien lagern.
- > Maschine gegen Witterungseinflüsse schützen.

#### **10.2 Maschine entsorgen**

<span id="page-72-0"></span>BERNINA International AG fühlt sich dem Umweltschutz verpflichtet. Wir bemühen uns, die Umweltverträglichkeit unserer Produkte zu erhöhen, indem wir diese, bezüglich Gestaltung und Produktions-Technologie, ununterbrochen verbessern.

Wenn die Maschine nicht mehr benötigt wird, diese gemäss den nationalen Richtlinien umweltgerecht entsorgen. Nicht im Haushaltsabfall entsorgen.

9 Anhang

## **11 Anhang**

#### **11.1 Unterfadenmenge**

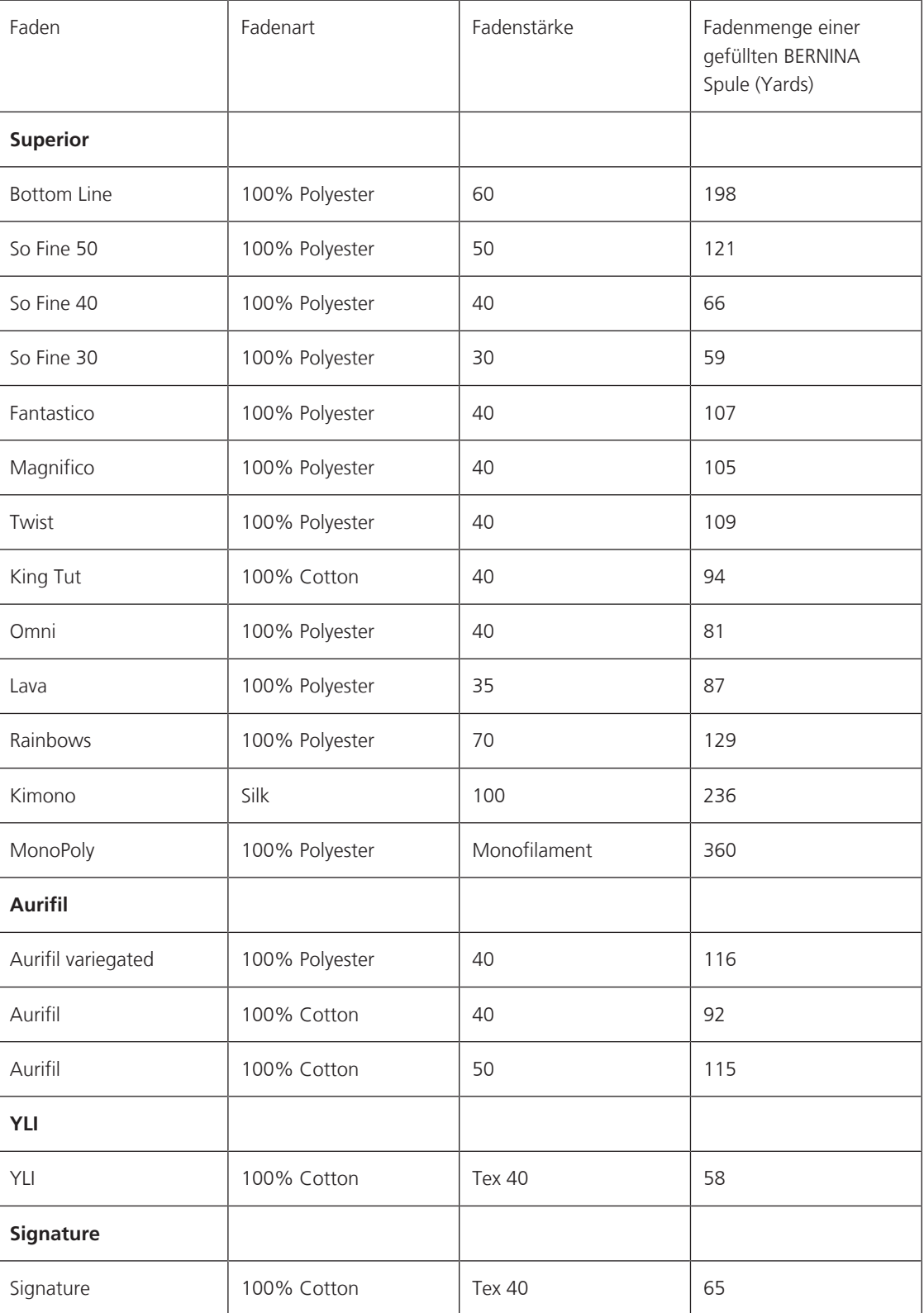

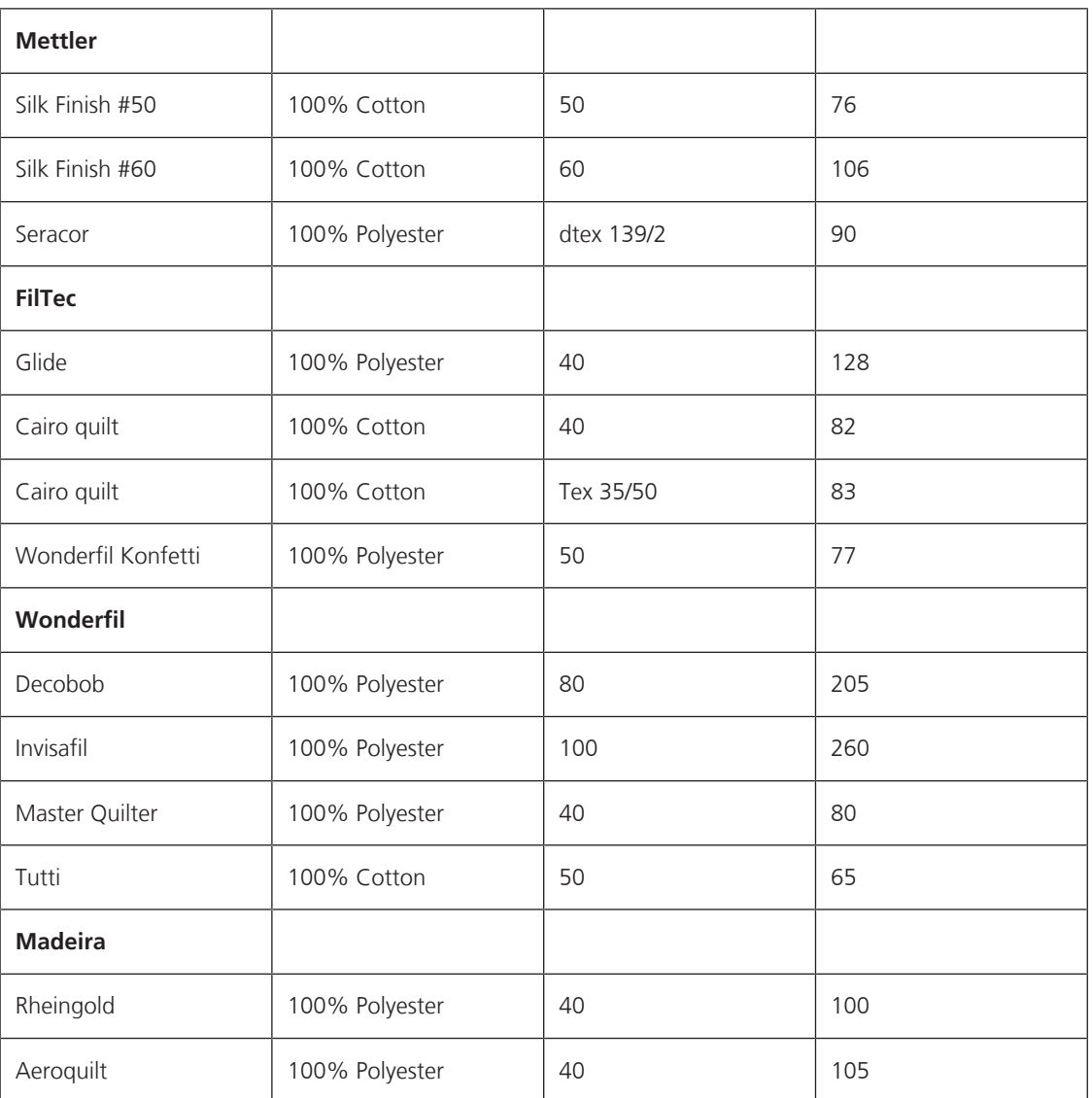

## Index

## $\overline{\mathbf{B}}$

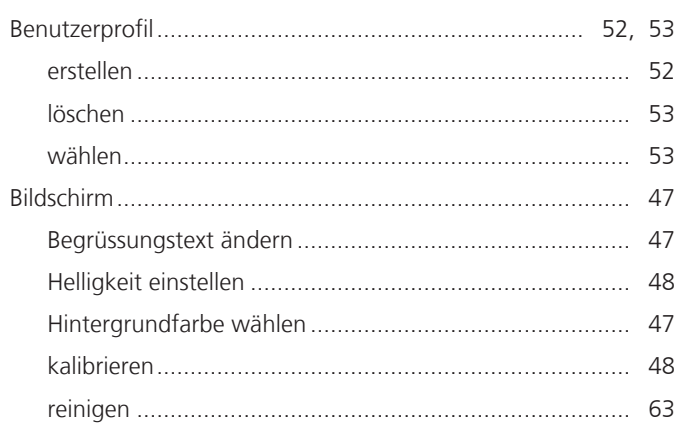

## $\overline{\mathsf{E}}$

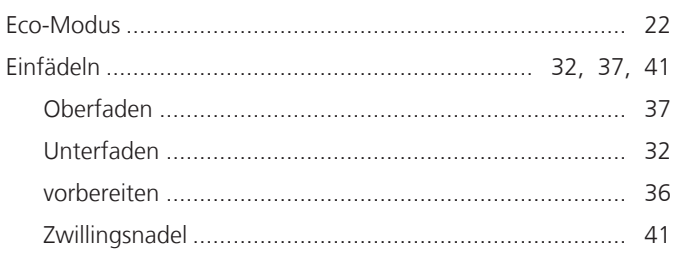

#### F

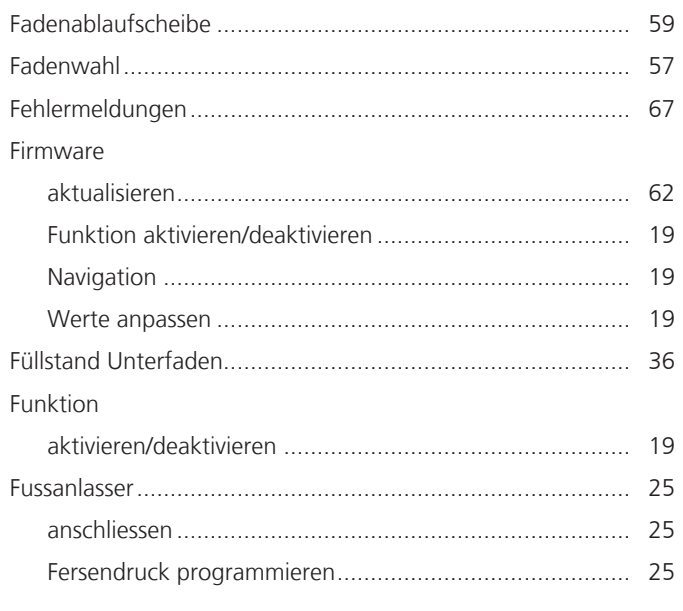

## G

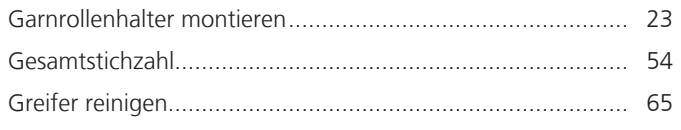

## $\overline{\mathsf{H}}$

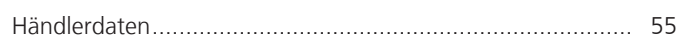

### M

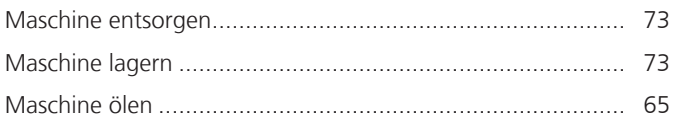

## $\mathsf{N}$

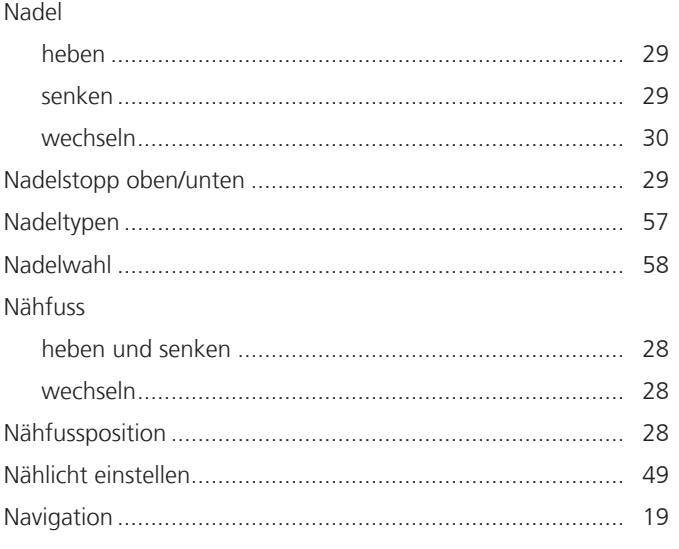

### $\mathbf O$

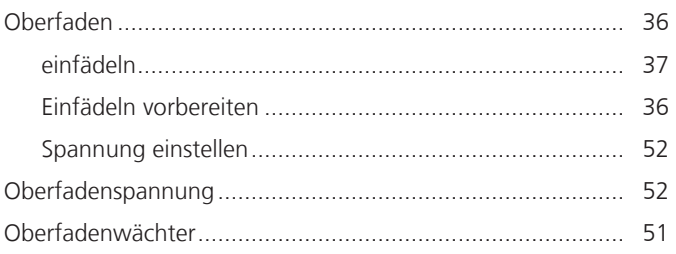

#### $\mathsf{R}$

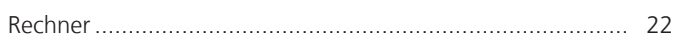

#### $\mathsf{S}$

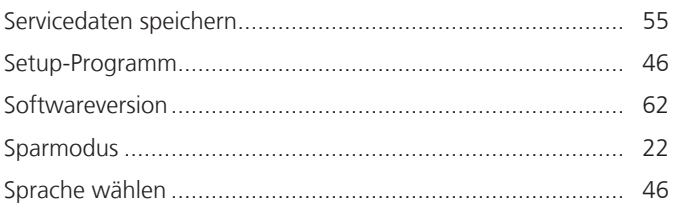

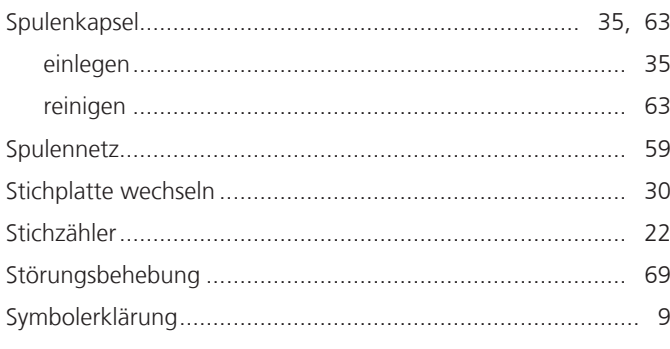

# $\bar{\mathsf{T}}$

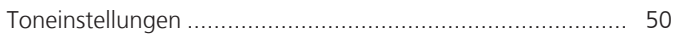

## $\cup$

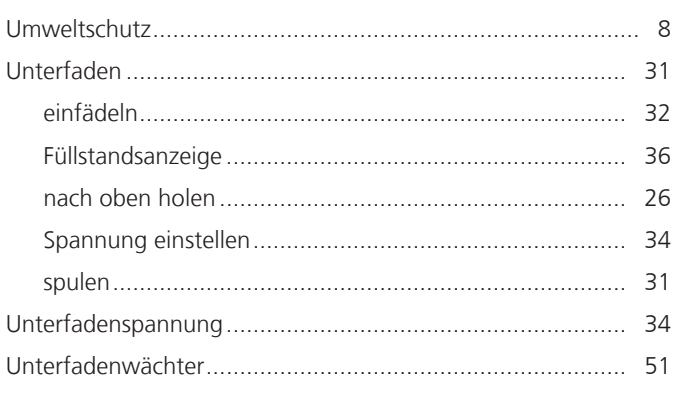

## $\overline{\mathsf{V}}$

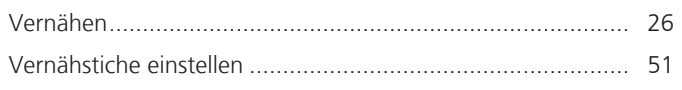

#### W

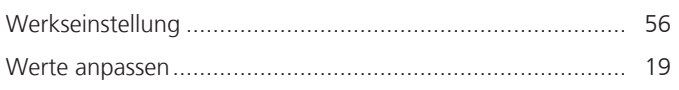

# $\overline{z}$

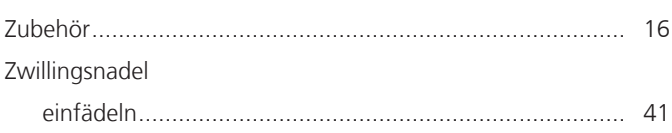

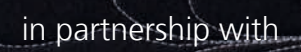

THINK

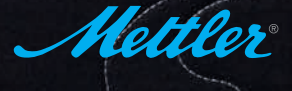

made to create **BEFRIN** BERNINA International AG | CH-8266 Steckborn Switzerland | www.bernina.com | © Copyright by BERNINA International AG

 $\frac{1}{2}$